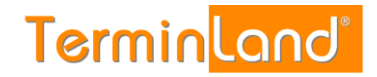

# **Terminland Free / Terminland Easy** Handbuch

**Dokumentation: V 11.02 Datum: 04.08.2020**

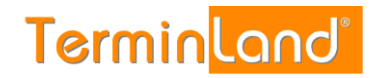

## **Inhaltsverzeichnis**

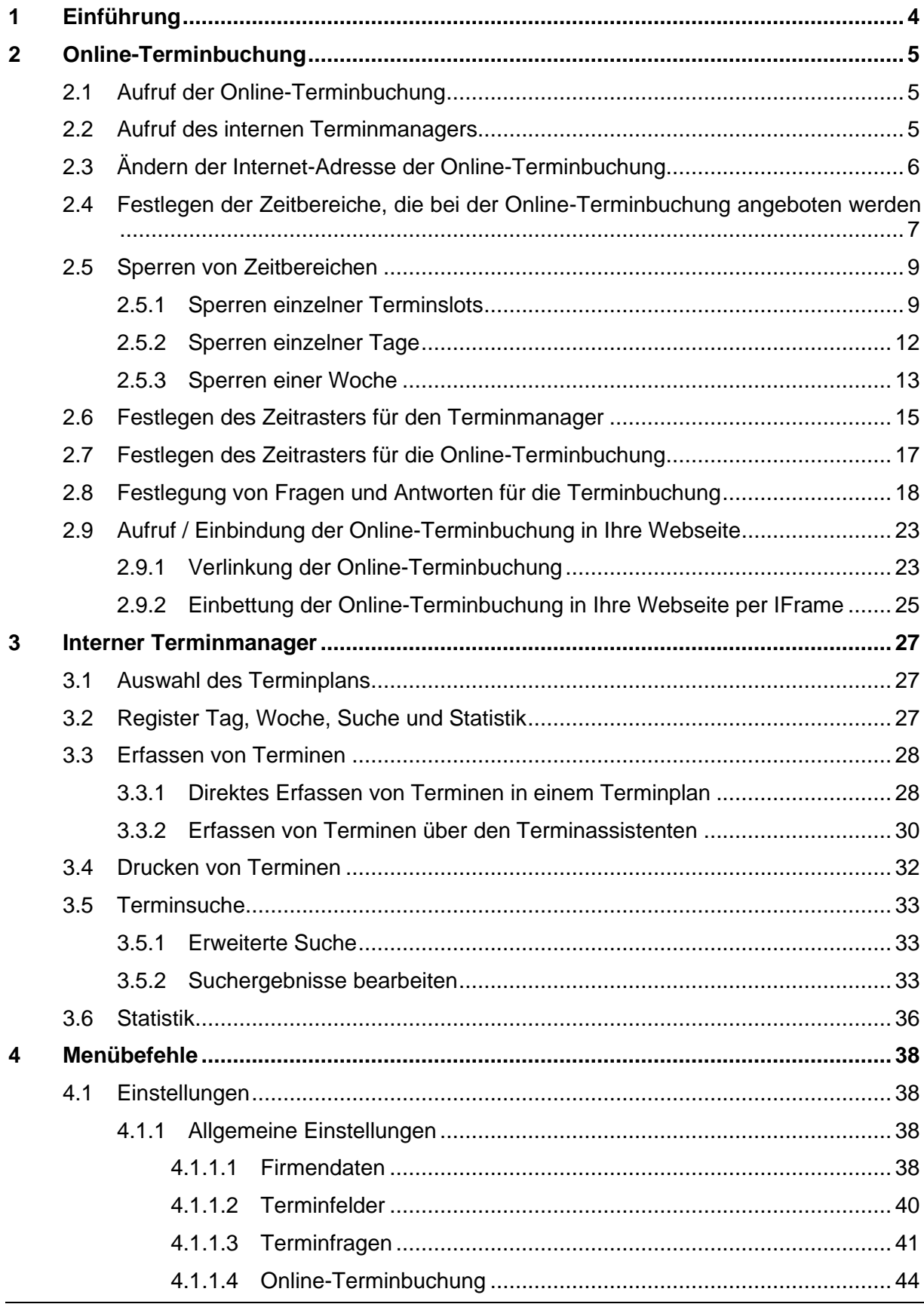

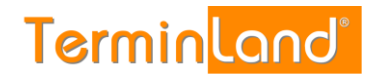

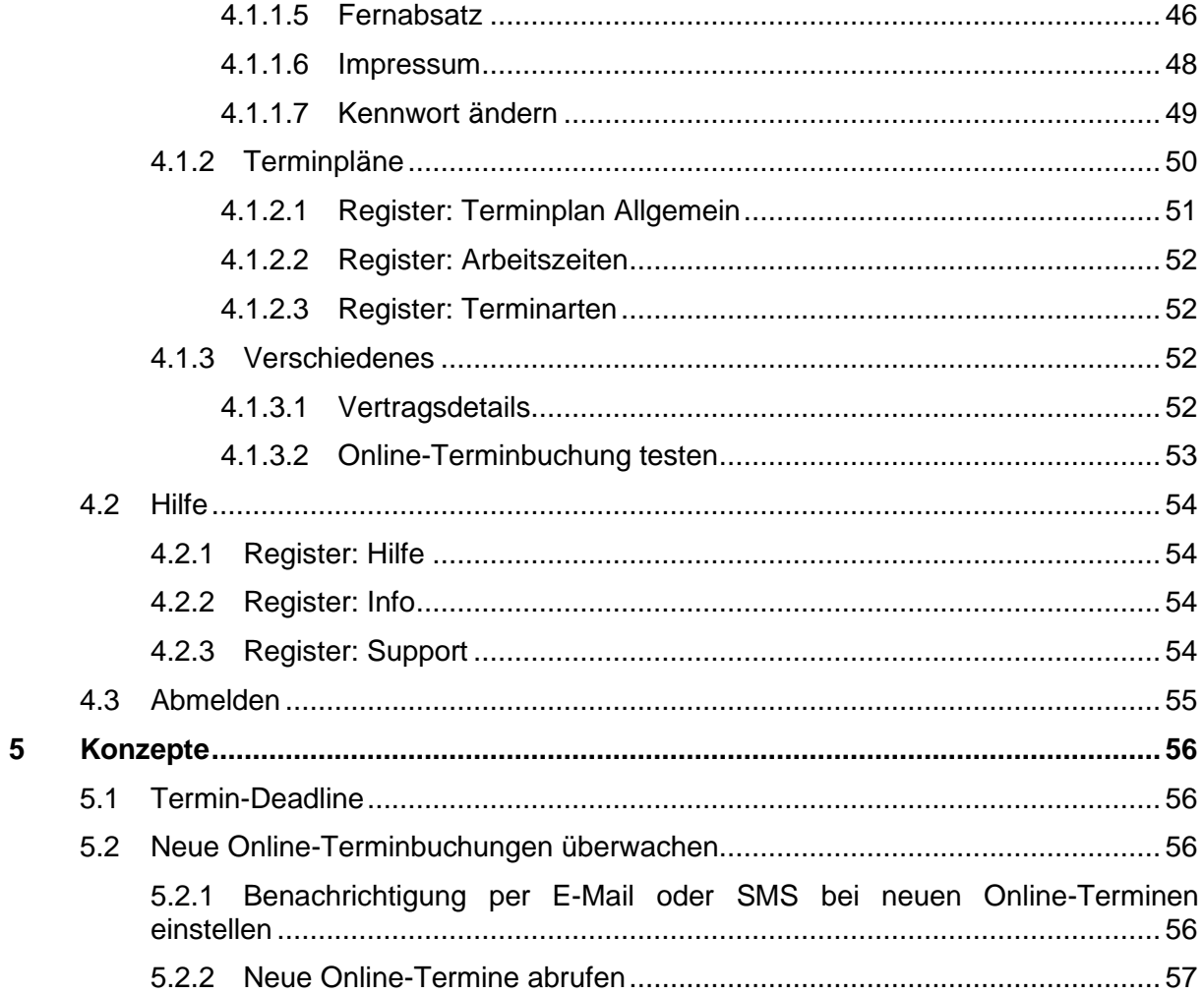

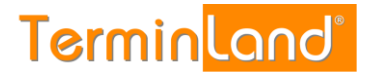

## <span id="page-3-0"></span>**1 Einführung**

Willkommen bei Terminland - Ihrer Online-Terminbuchung. Vielen Dank, dass Sie Terminland Free oder Terminland Easy für die Terminvereinbarung mit Ihren Kunden einsetzen möchten.

Terminland Free und Terminland Easy sind einfach zu benutzende Online-Terminbuchungen mit einem integrierten internen Terminmanager. Die beiden Versionen unterscheiden sich dadurch, dass Terminland Free kostenlos genutzt werden kann, dafür nur über einen eingeschränkten Nutzungsumfang verfügt (es steht nur das Terminland-Standard-Layout bei der Online-Terminbuchung zur Verfügung). Optional können beide Produkte durch kostenpflichtige Zusatzpaketen erweitert werden.

Sie können Terminland über einen Internet-Browser bedienen, ohne Terminland auf einem PC installieren zu müssen. Dadurch können Sie von überall auf Terminland zugreifen, wo Sie einen Internetzugang mit Internet -Browser zur Verfügung haben. Terminland besteht aus den Programm-Modulen Online-Terminbuchung und Interner Terminmanager.

Die **Online-Terminbuchung** von Terminland dient dazu, dass Ihre Kunden jederzeit mit Ihnen einen Termin online vereinbaren können. Die Online-Terminbuchung binden Sie typischer Weise auf Ihrer Webseite ein.

Über den **internen Terminmanager** können Sie Termine eingeben, sich von Ihren Kunden gebuchte Termine ansehen und alle Einstellungen an Ihrem Terminland-System vornehmen.

Wenn Sie Fragen zu Terminland haben, so senden Sie uns bitte eine E-Mail an [support@terminland.de](mailto:support@terminland.de)

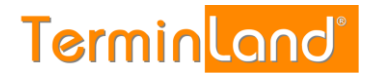

## <span id="page-4-0"></span>**2 Online-Terminbuchung**

#### <span id="page-4-1"></span>**2.1 Aufruf der Online-Terminbuchung**

Ihre Online-Terminbuchung kann über eine Internet-Adresse in der Form **www.terminland.de/IhrName** durch Ihre Kunden aufgerufen werden. Sie können diese Internet-Adresse z.B. auf Ihrer Website einbauen, per E-Mail verschicken oder Ihren Kunden in Briefen mitteilen.

Wenn Sie sich bei Terminland anmelden, wird die Internet-Adresse für Ihre Online-Terminbuchung **www.terminland.de/IhrName** automatisch aus Ihrer E-Mail-Adresse generiert. Ist Ihre E-Mail-Adresse z.B. tauchschule-berlin@t-online.de, so legt Terminland automatisch die Adresse www.terminland.de/tauchschule-berlin an. Groß- und Kleinschreibung spielen bei Internet-Adressen keine Rolle, so dass Sie die Internet-Adresse z.B. auch so angeben können: www.Terminland.de/Tauchschule-Berlin

Unter dem Menüpunkt **Einstellungen** des internen Terminmanagers können Sie die Internet-Adresse Ihrer Online-Terminbuchung ändern (siehe [2.3\)](#page-5-0).

#### <span id="page-4-2"></span>**2.2 Aufruf des internen Terminmanagers**

Ihren internen Terminmanager können Sie über das Terminland-Portal aufrufen. Gehen Sie dazu folgendermaßen vor:

1. a) Rufen Sie das Terminland-Portal auf: www.terminland.de

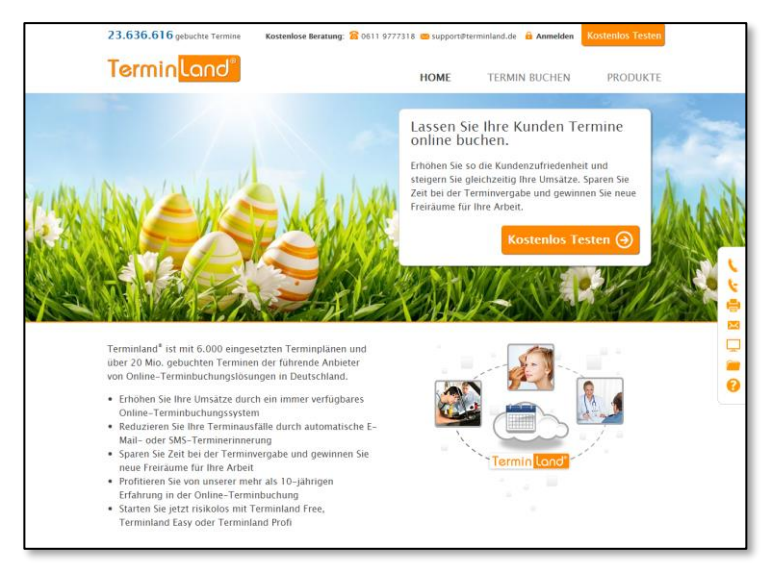

b) Klicken Sie auf **Anmelden**.

- c) Alternativ können Sie den Internen Terminmanager durch Eingabe des folgenden Links aufrufen: [www.terminland.de/IhrSystemname/intern](http://www.terminland.de/IhrSystemname/intern)
- 2. Geben Sie in der Anmeldebox Ihre E-Mail-Adresse und Ihr Kennwort ein. Wenn Sie die Option **Dauerhaft anmelden** auswählen, dann werden Ihre Anmeldedaten in einem Cookie abgelegt, so dass Sie das nächste Mal, wenn Sie diese Seite aufrufen, automatisch angemeldet werden.

Nach der Anmeldung befinden Sie sich in Ihrem Terminplan.

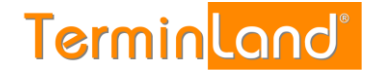

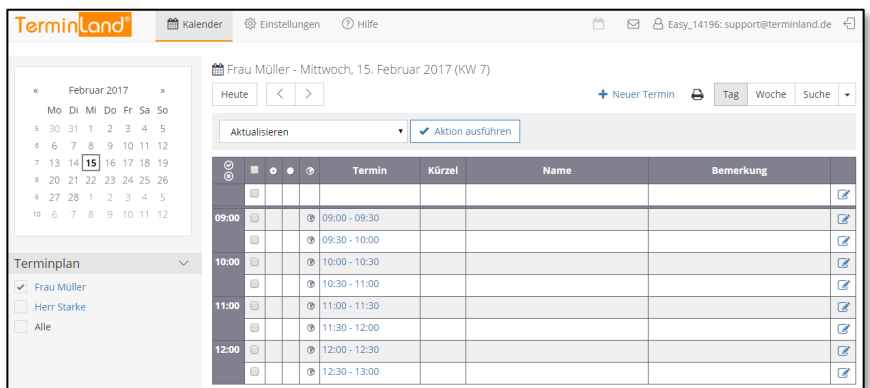

#### <span id="page-5-0"></span>**2.3 Ändern der Internet-Adresse der Online-Terminbuchung**

Um die Internet-Adresse Ihrer Online-Terminbuchung zu ändern, gehen Sie bitte wie folgt vor:

1. Rufen Sie in Ihrem internen Terminmanager den Menüpunkt **Einstellungen** auf:

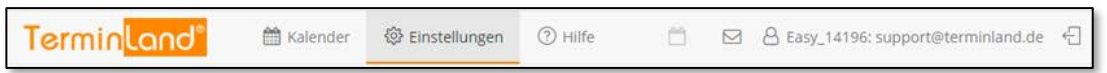

2. Klicken Sie in dem Register **Einstellungen** unter **Allgemeine Einstellungen** auf den Menüpunkt **Online-Terminbuchung**.

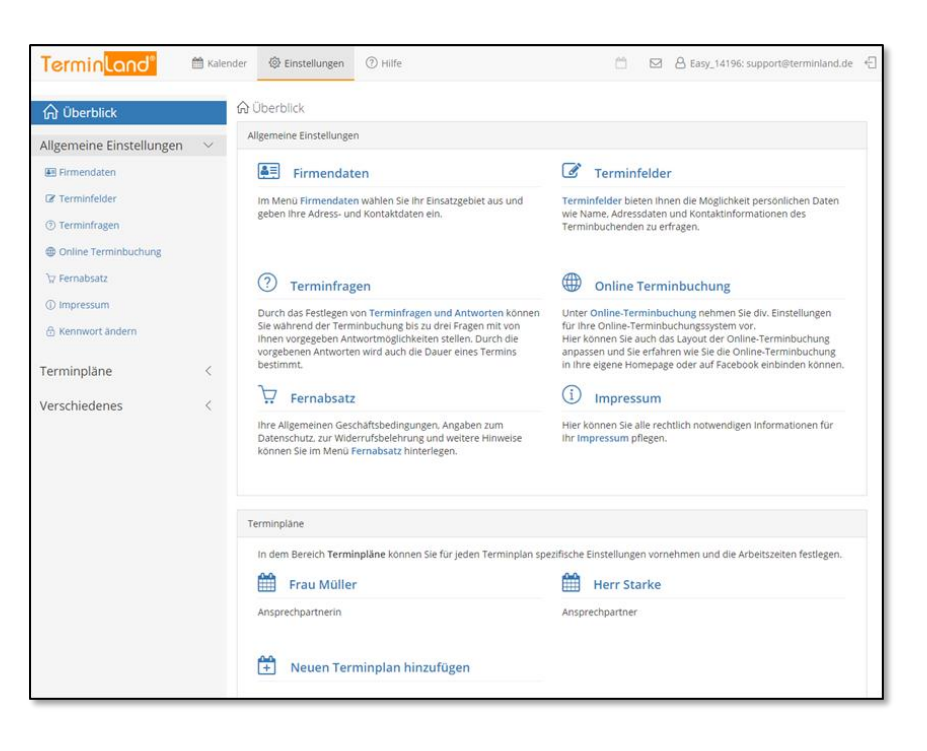

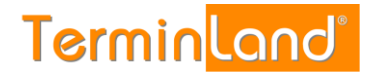

- 3. Auf dem ersten Register können Sie in dem Textfeld **Internet-Adresse** die Adresse Ihrer Online-Terminbuchung (**www.terminland.de/IhrName**) ändern. Dabei ist der erste Teil **www.terminland.de/** fest und kann nicht von Ihnen geändert werden. Der zweite Teil **IhrName** kann von Ihnen eingegeben werden. Folgende Einschränkungen sind dabei zu beachten:
	- Die Bezeichnung darf nicht leer sein und darf nur aus den Buchstaben a-z, den Ziffern 0-9 sowie den Zeichen . und - bestehen.
	- Die Bezeichnung muss innerhalb von Terminland eindeutig sein. Wird also die Bezeichnung bereits von einer anderen Online-Terminbuchung verwendet, so müssen Sie eine andere Bezeichnung wählen.

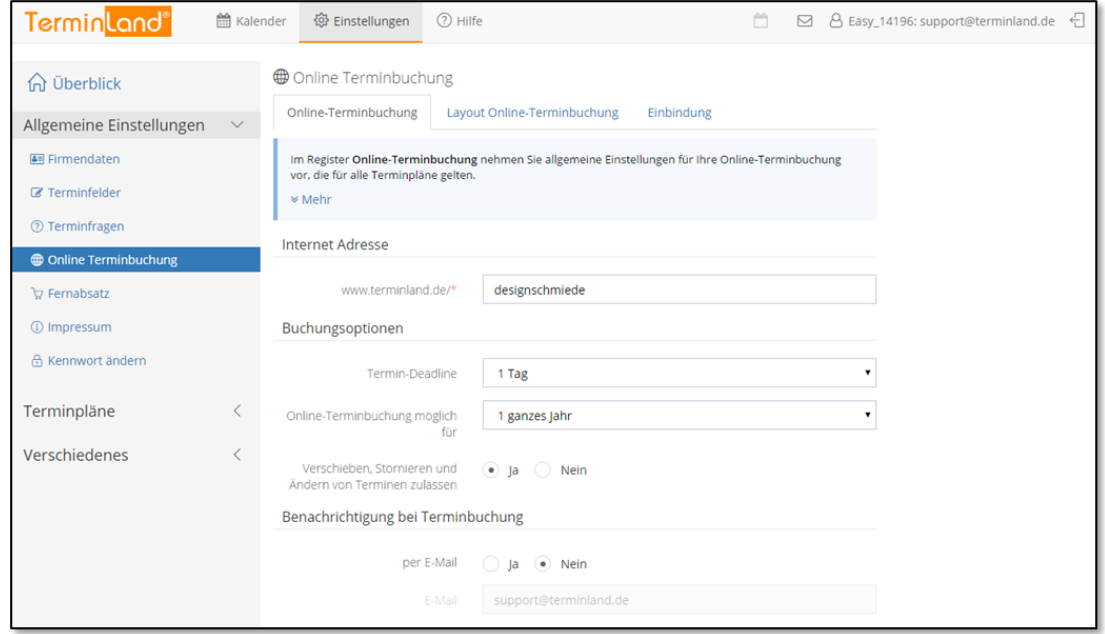

- 4. Rollen Sie den Bildschirm dann nach unten und schließen Sie mit einem Klick auf die Schaltfläche **Speichern** die Änderung der Internet-Adresse ab.
- 5. Um auf den **Terminplan** zurück zu kommen, klicken Sie oben auf den Menüpunkt **Kalender**.

#### <span id="page-6-0"></span>**2.4 Festlegen der Zeitbereiche, die bei der Online-Terminbuchung angeboten werden**

Pro Terminplan können Sie festlegen, welche Zeitbereiche einer Woche standardmäßig für die Online-Terminvergabe angeboten werden. Darüber hinaus haben Sie die Möglichkeit, einzelne Termine, Tage oder Wochen individuell zu sperren (siehe [2.5\)](#page-8-0).

Als Voreinstellung sind die Zeitbereiche Mo - Fr 09:00 bis 17:00 Uhr für die Online-Terminbuchung freigegeben.

Um die Zeitbereiche festzulegen, gehen Sie wie folgt vor:

1. Rufen Sie den Menüpunkt **Einstellungen** auf:

**Terminland**<sup>®</sup> <sup>兰</sup> Kalender @ Einstellungen 2 Hilfe  $\oplus$ m. B B Easy\_14196: support@terminland.de

2. Klicken Sie unter **Terminpläne** auf den Terminplan, für den Sie die Zeitbereiche einstellen möchten.

**Handbuch** 

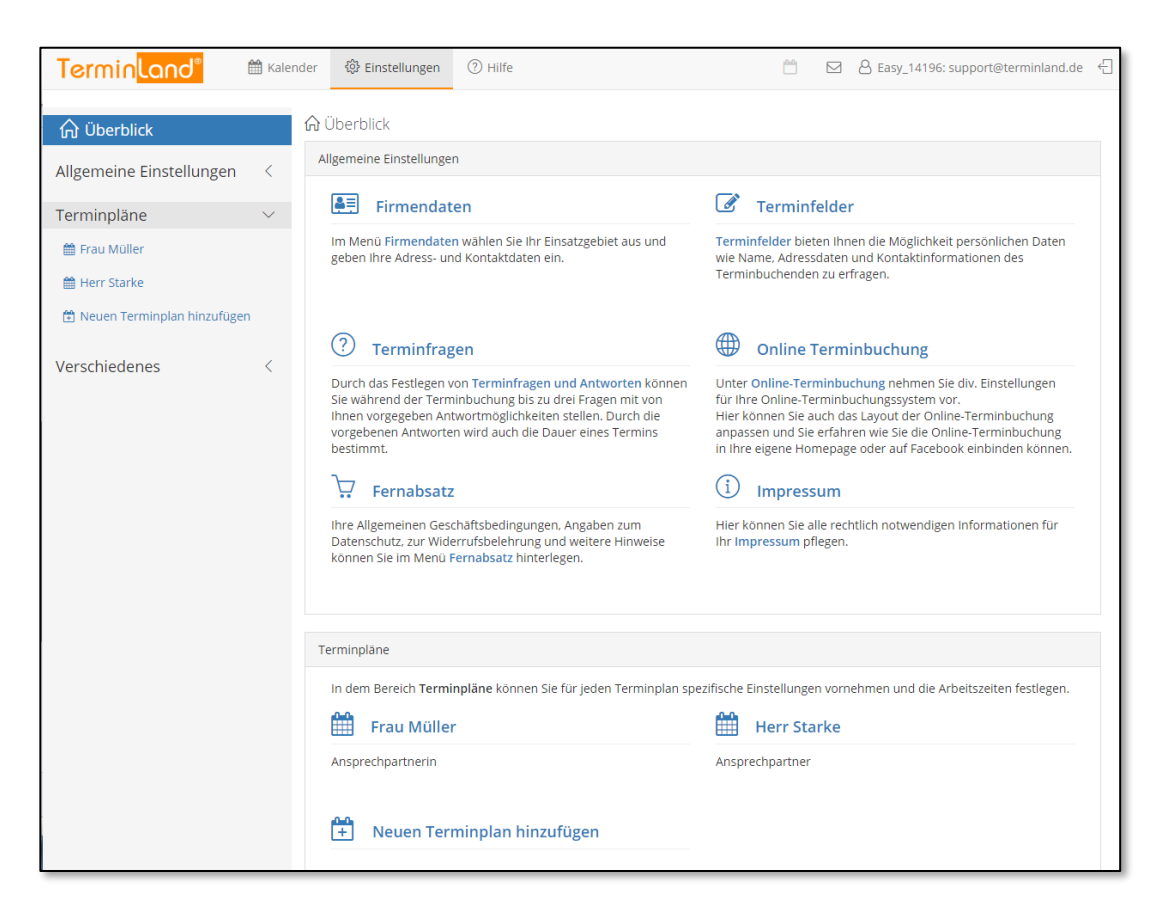

**Terminland**®

#### 3. Wählen Sie das Register **Arbeitszeiten** aus.

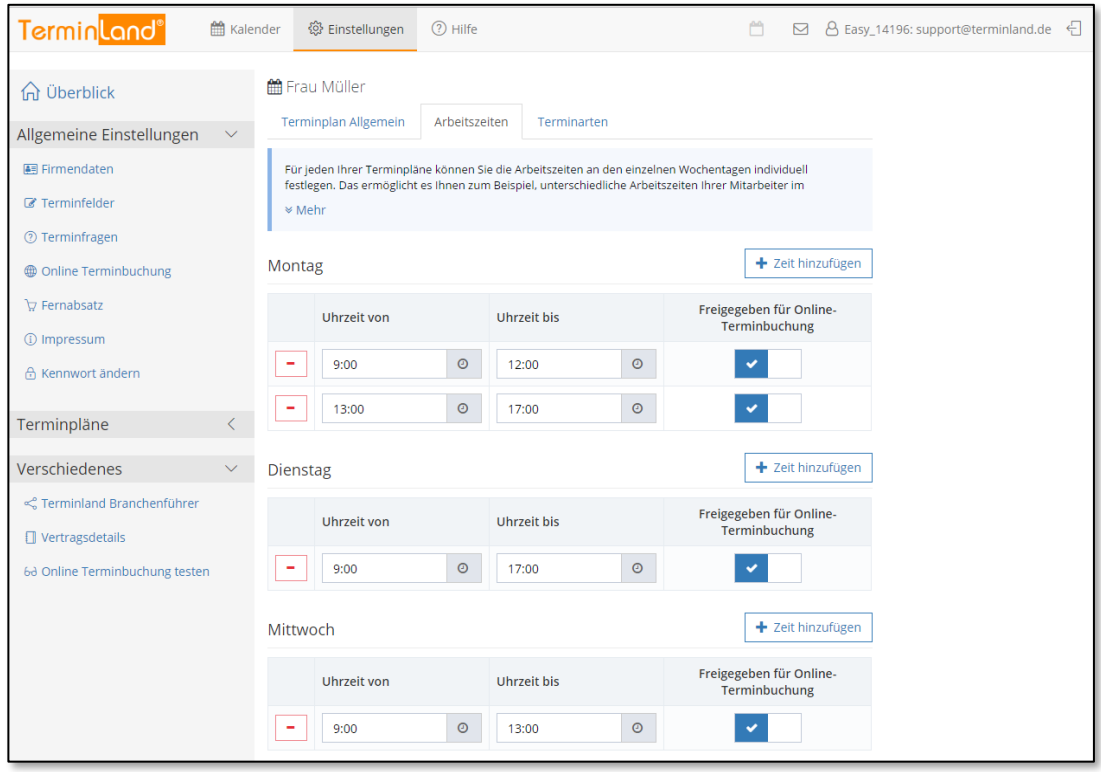

Hier können Sie jetzt Ihre Arbeitszeiten pro Wochentag festlegen.

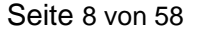

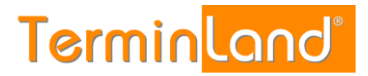

4. Mit einem Klick auf **Fack hinzufügen** fügen Sie eine Arbeitszeit zu einem Wochentag hinzu. Mit einem Klick auf  $\Box$  löschen Sie die entsprechende Arbeitszeit. Klicken Sie auf Speichern, um das Festlegen der Zeitbereiche für die Online-Terminvergabe abzuschließen.

Wenn Sie eine Arbeitszeit für die Online-Terminbuchung freigeben möchten, so dass in diesem Zeitbereich Ihre Kunden online einen Termin buchen können, so klicken Sie in der letzten Spalte die Option **Freigegeben für Online-Terminbuchung** an. - Standardmäßig ist diese Option bereits angewählt.

- 5. Am Seitenende schließen Sie mit einem Klick auf die Schaltfläche **Speichern** die Änderung der Arbeitszeiten ab.
- 6. Sie befinden sich jetzt wieder in dem **Terminplan** unter den **Terminplan Einstellungen**. Von dort kommen Sie über den Menüpunkt **Kalender** zurück zu Ihrem Terminplan.

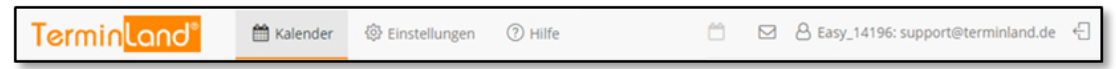

#### <span id="page-8-0"></span>**2.5 Sperren von Zeitbereichen**

Wenn Sie Termine an einzelnen Tagen nicht in der Online-Terminbuchung anbieten möchten, so können Sie diese Zeitbereiche sperren. Dabei können Sie einzelne Terminslots sperren oder ganze Tage oder Wochen sperren.

#### <span id="page-8-1"></span>**2.5.1 Sperren einzelner Terminslots**

Um einzelne Terminslots zu sperren, gehen Sie wie folgt vor:

1. Wählen Sie für den Terminplan das Register **Tag** aus, indem Sie auf den Reiter klicken.

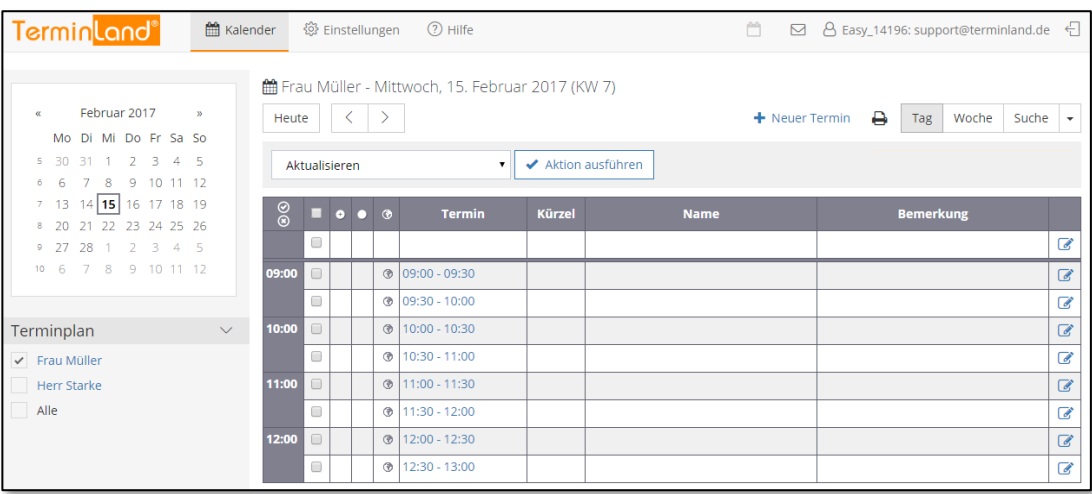

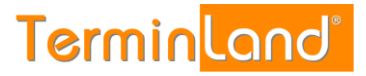

#### 2. Wählen Sie in dem Monatskalender den entsprechenden Tag, an dem Sie einzelne Terminslots sperren möchten.

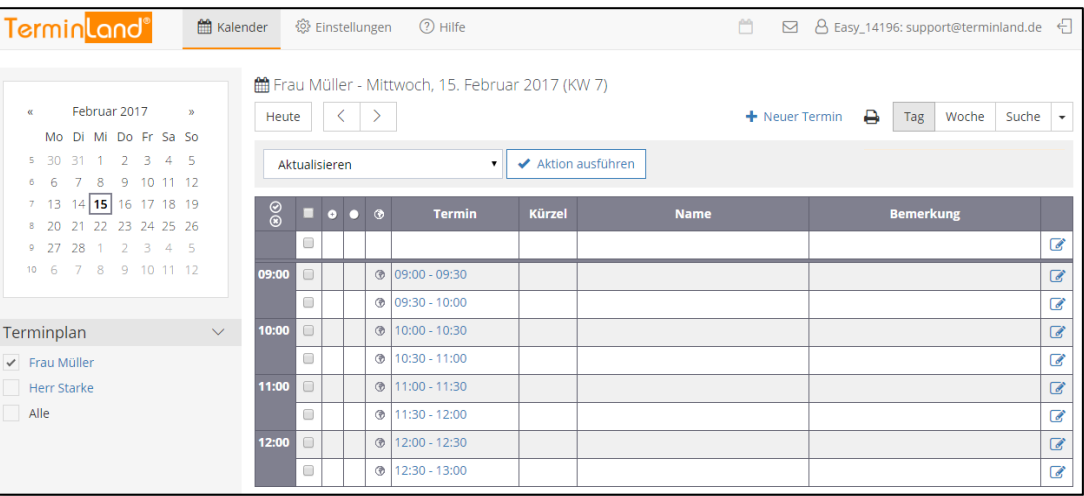

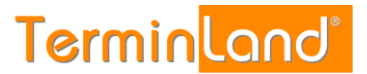

3. Wählen Sie den gewünschten Terminslot durch Klick auf das entsprechende Auswahlkästchen an. Sie können auch nacheinander mehrere Terminslots auswählen. Wählen Sie dann in der Auswahlliste über der Termintabelle die Aktion **Sperren** aus und klicken Sie auf **Aktion ausführen**.

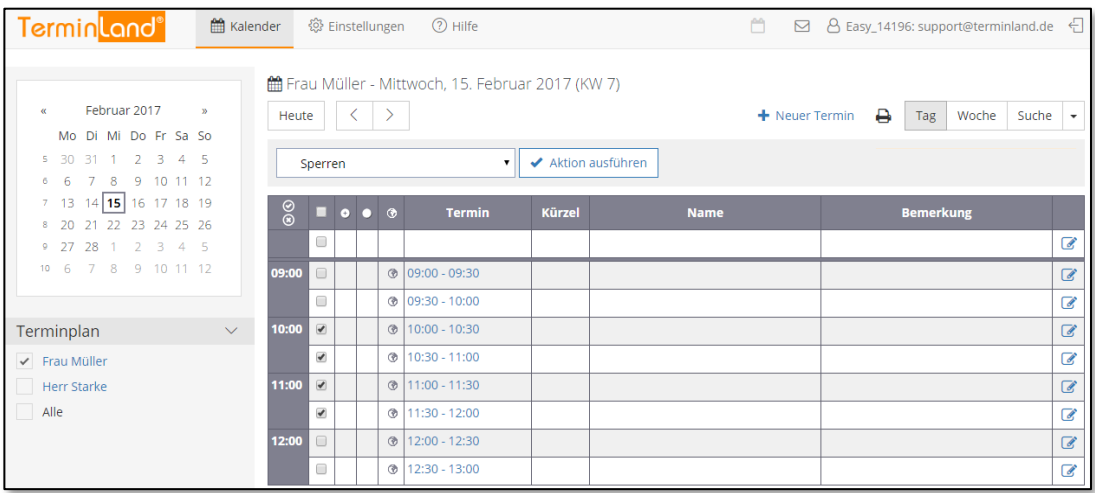

Die Terminslots werden als **Gesperrt** gekennzeichnet:

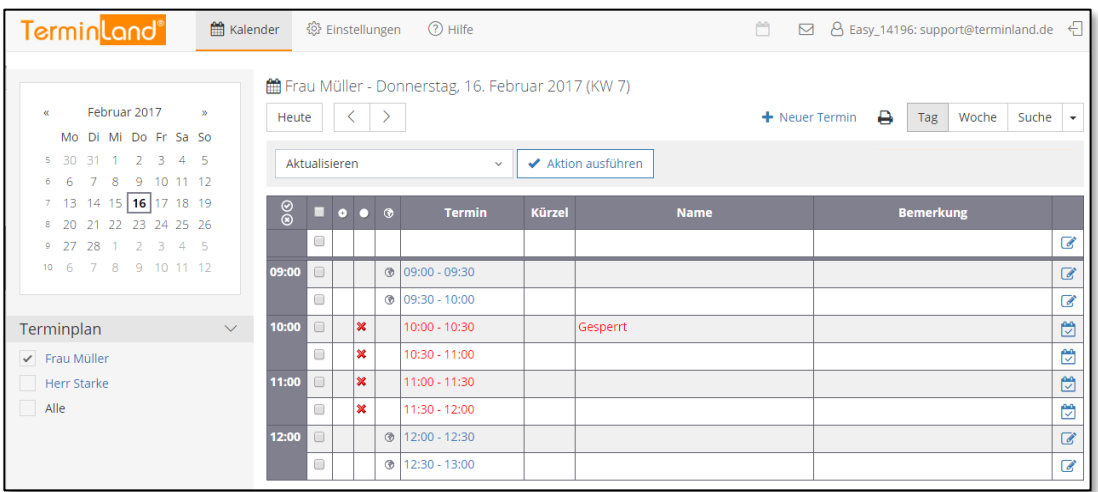

Wenn Sie gesperrte Terminslots wieder freigeben möchten, so gehen Sie genauso wie bei Sperren vor und wählen als Aktion anstatt **Sperren** die Aktion **Freigeben (Entsperren)** aus.

#### <span id="page-11-0"></span>**2.5.2 Sperren einzelner Tage**

Um einen oder mehrere Tage komplett zu sperren, gehen Sie wie folgt vor:

1. Klicken Sie auf das Register **Woche**, wenn Sie einen Tag sperren möchten.

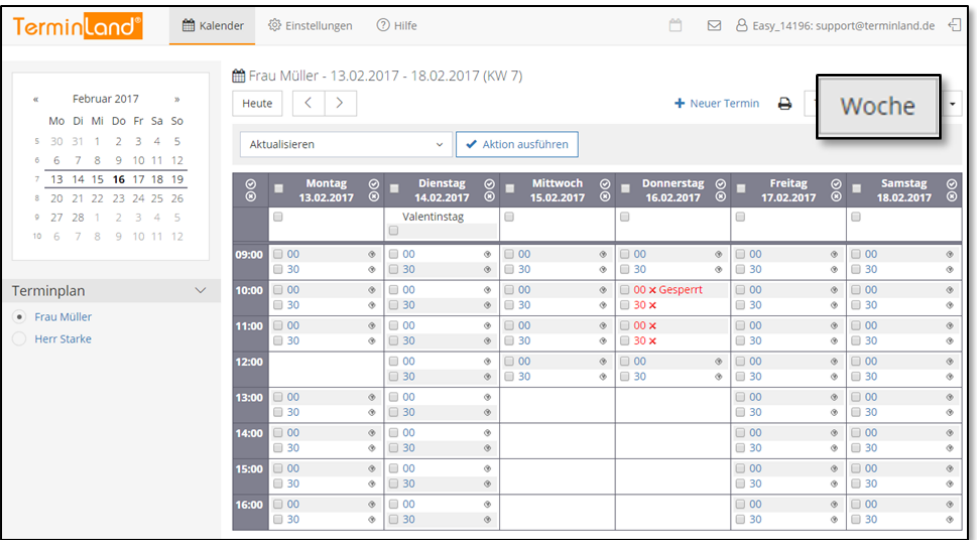

#### 2. Klicken Sie auf das x oberhalb der Terminslots, um den Tag zu sperren.

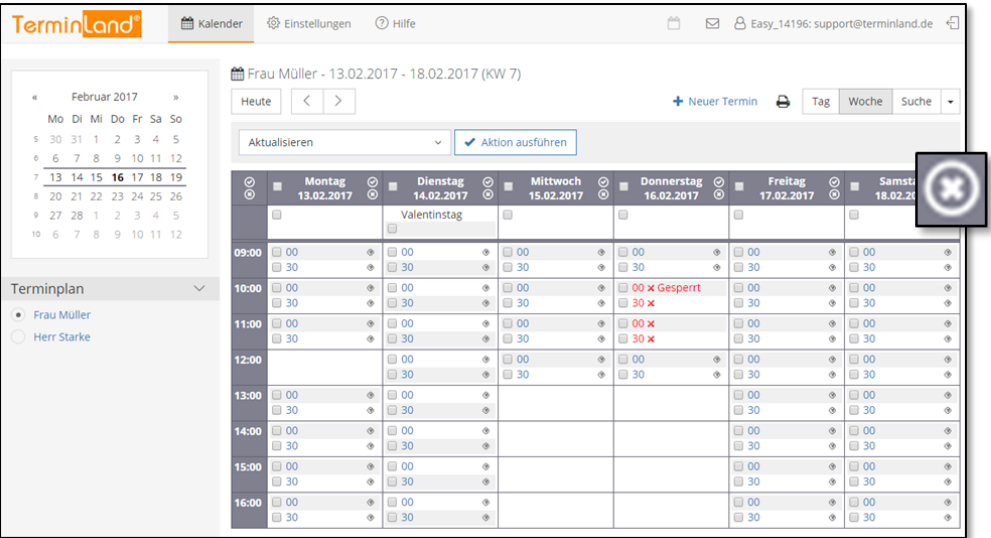

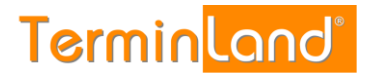

3. Der Tag wird als **Geschlossen** gekennzeichnet und die einzelnen Terminslots für diesen Tag werden ausgegraut angezeigt.

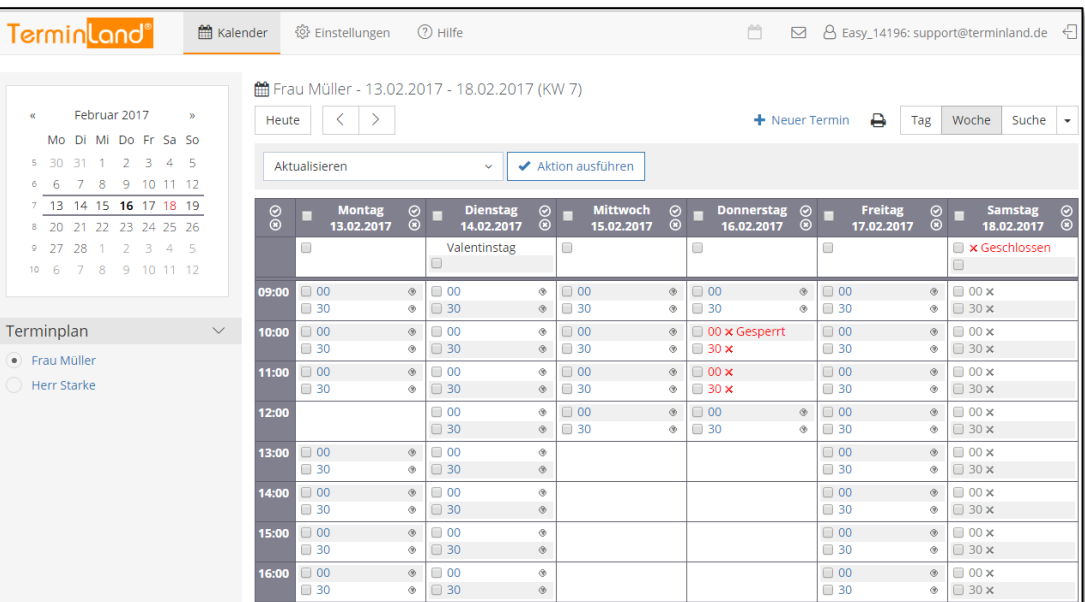

Wenn Sie den Tag wieder freigeben möchten, so klicken Sie einfach auf das Häkchen oberhalb der Terminslots.

#### <span id="page-12-0"></span>**2.5.3 Sperren einer Woche**

Um eine komplette Woche zu sperren, gehen Sie bitte folgendermaßen vor:

1. Klicken Sie auf das Register **Woche**.

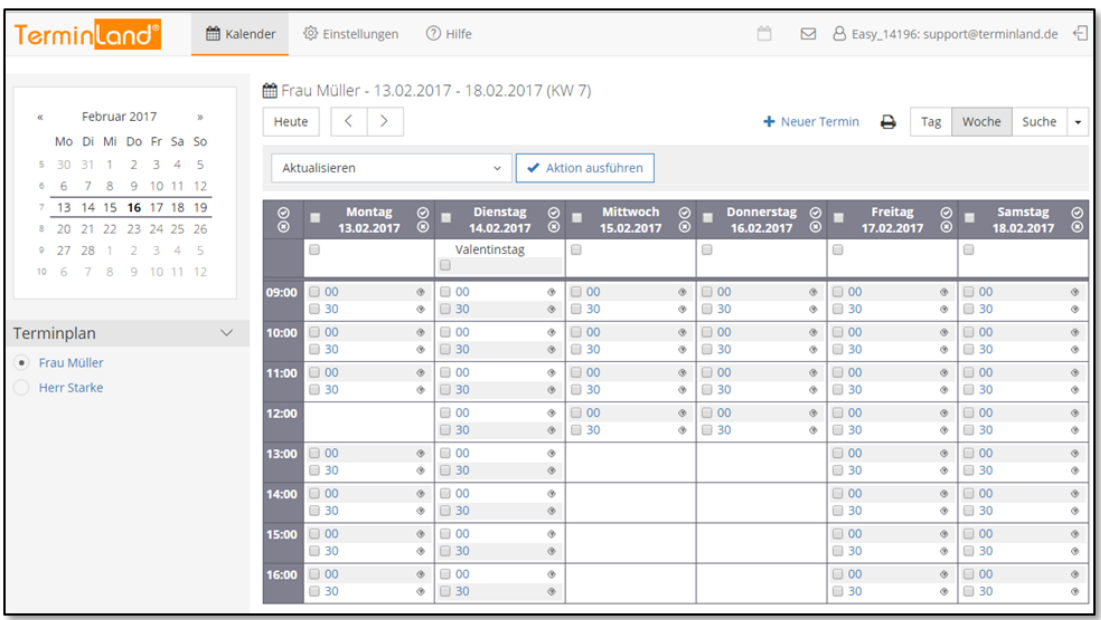

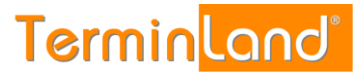

Klicken Sie auf das **x** in der linken Ecke oberhalb der Terminslots, um alle Tage der **Woche** zu sperren.

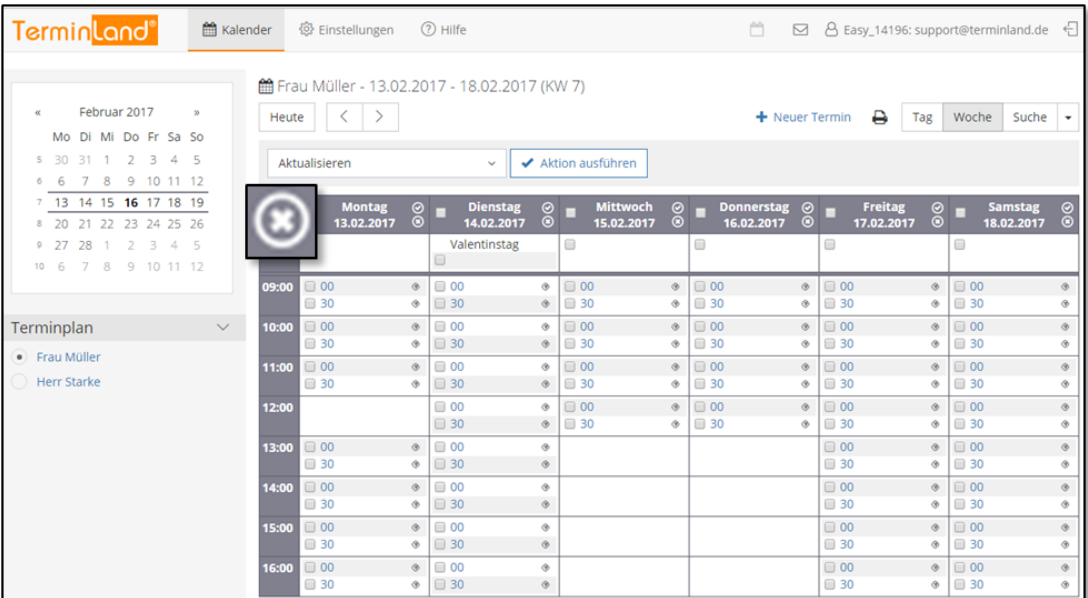

2. Alle Tage werden als **Geschlossen** angezeigt und die Terminslots werden bei allen Tagen ausgegraut.

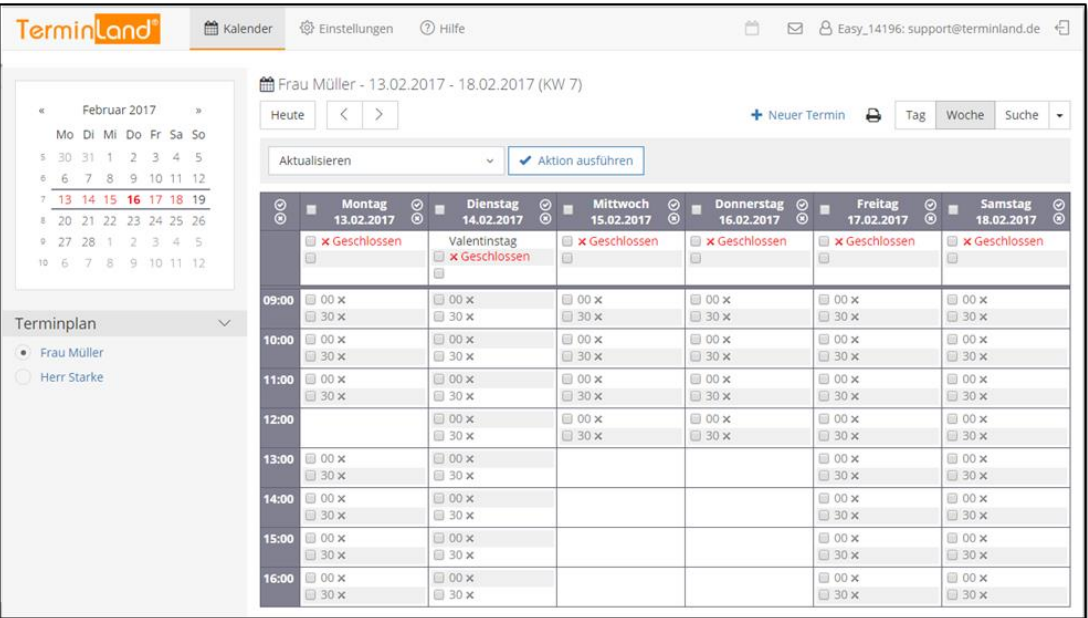

Wenn Sie die Woche wieder freigeben möchten, so klicken Sie auf das Häkchen oberhalb vom x.

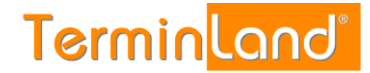

#### <span id="page-14-0"></span>**2.6 Festlegen des Zeitrasters für den Terminmanager**

Das **Zeitraster für den Terminmanager** legt fest, wie ein Terminplan in einzelne Terminslots unterteilt wird. Weiterhin wird durch das Zeitraster die Standard-Terminlänge festgelegt, die ein Termin zugeordnet bekommt, wenn keine weiteren Angaben zur Dauer des Termins vorliegen.

Das Zeitraster wird pro Terminplan festgelegt und beträgt standardmäßig 30 Minuten. Um das Zeitraster für einen Terminplan einzustellen, führen Sie folgende Schritte aus:

1. Rufen Sie den Menüpunkt **Einstellungen** auf:

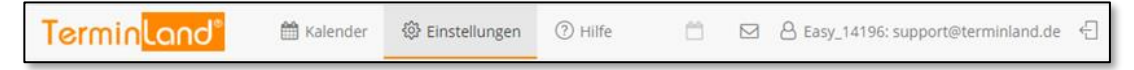

2. Klicken Sie unter **Terminpläne** auf den Terminplan, für den Sie das Zeitraster einstellen möchten.

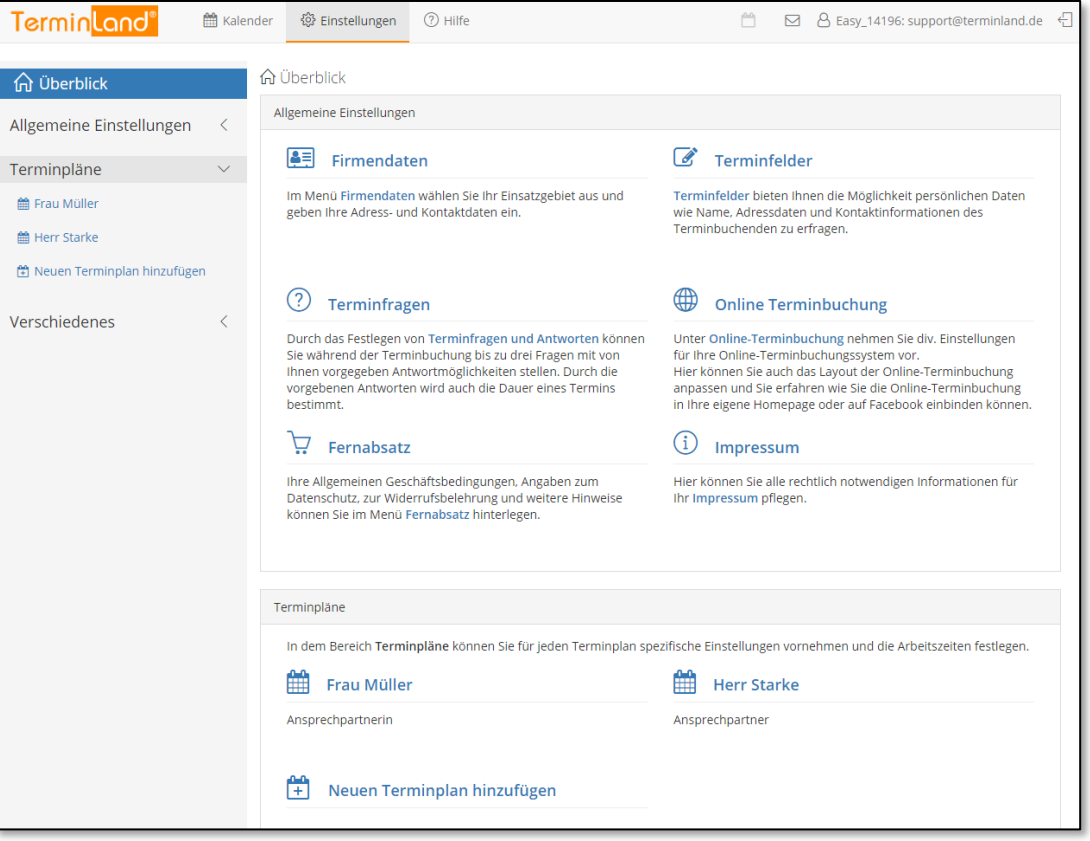

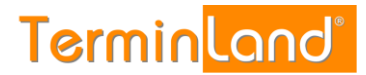

#### 3. Wählen Sie in dem Register **Terminplan Allgemein** das gewünschte **Zeitraster für** den **internen Terminmanager** aus und klicken Sie auf **Speichern**.

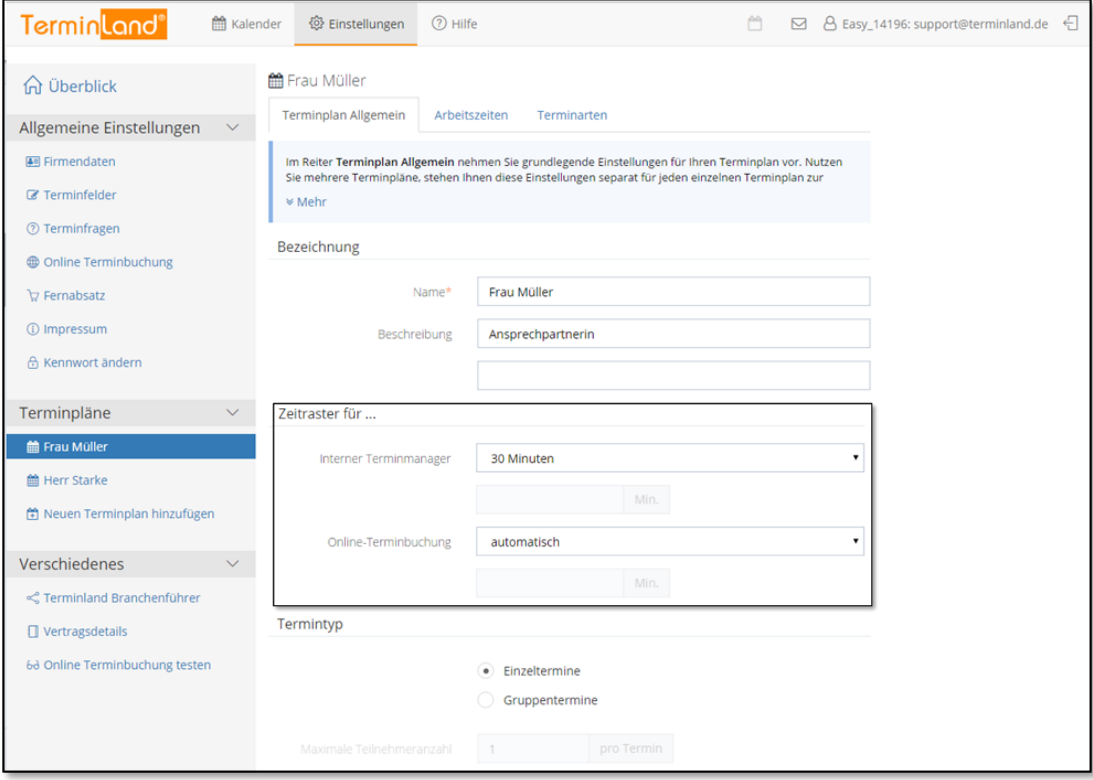

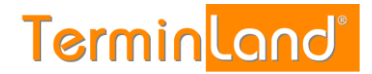

#### <span id="page-16-0"></span>**2.7 Festlegen des Zeitrasters für die Online-Terminbuchung**

Das **Zeitraster für die Online-Terminbuchung** legt fest, in welchem Zeitabstand freie Termine bei der Online-Terminbuchung angezeigt werden. Ist der Standardwert **automatisch** eingestellt, so richtet sich der Zeitabstand, in welchem freie Termine angezeigt werden, nach der ermittelten Dauer des Termins. Beträgt z.B. die Termindauer 30 Minuten, so wird alle 30 Minuten ein freier Termin angezeigt. Ist aber z.B. als Zeitraster für die Online-Terminbuchung **15 Minuten** eingestellt, so werden freie Termine im Abstand von 15 Minuten angezeigt.

Um das Zeitraster für die Online-Terminbuchung umzustellen, gehen Sie folgendermaßen vor:

1. Rufen Sie den Menüpunkt Einstellungen auf:

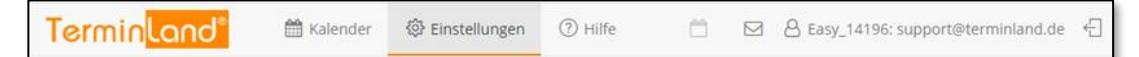

2. Klicken Sie unter **Terminpläne** auf den Terminplan, für den Sie das Zeitraster einstellen möchten.

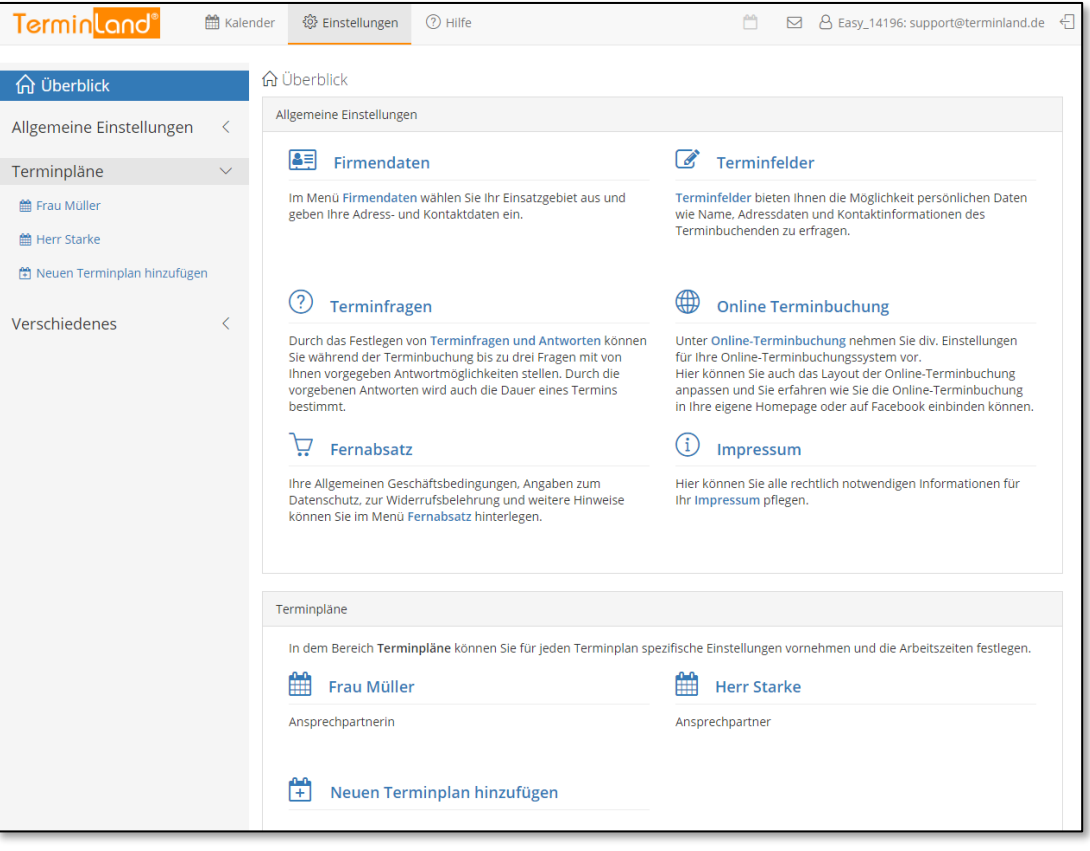

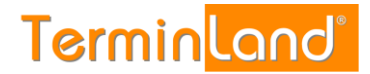

3. Wählen Sie in dem Register **Terminplan Allgemein** das gewünschte **Zeitraster für Online-Terminbuchung** aus und klicken Sie auf **Speichern**.

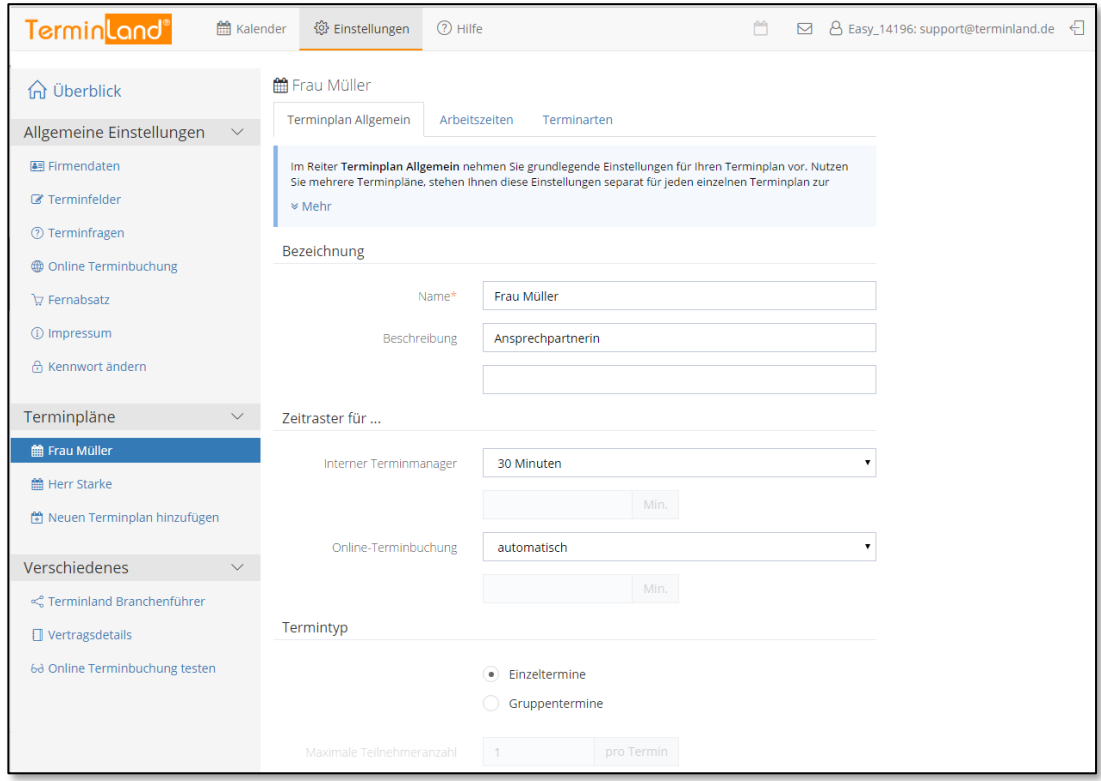

#### <span id="page-17-0"></span>**2.8 Festlegung von Fragen und Antworten für die Terminbuchung**

Durch die Festlegung von Fragen und den dazu gehörigen Antwortmöglichkeiten können Sie bei der Online-Terminbuchung steuern, welche Dauer durch einen Termin belegt wird.

Zu jeder Antwort einer Frage können Sie eine Dauer hinterlegen. Terminland verwendet diese Dauer als Terminlänge des gebuchten Termins. Sie können bis zu 3 Fragen mit beliebig vielen Antworten definieren.

Wenn Sie in Ihren Terminplaner einen Termin eintragen, so können Sie optional ebenfalls Antworten zu Fragen auswählen. Terminland schlägt dann ebenfalls aufgrund der ausgewählten Antworten die entsprechende hinterlegte Termindauer vor.

Wenn Sie keine Fragen definieren, so wird bei der Online-Terminbuchung als Terminlänge das Zeitraster verwendet, das Sie für den Terminplan eingestellt haben.

Arbeiten Sie in Terminland mit mehreren Terminplänen, so können Sie bei der Online-Terminbuchung als ersten Schritt den Terminplan abfragen, für den ein Termin gebucht werden soll.

So legen Sie eine Frage mit Antworten fest:

1. Klicken Sie im Menü auf Einstellungen.

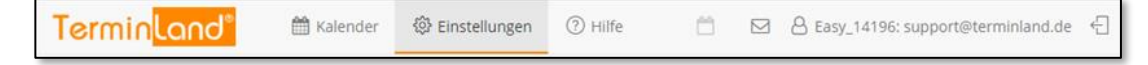

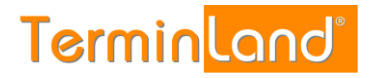

#### 2. Klicken Sie nun auf Terminfragen.

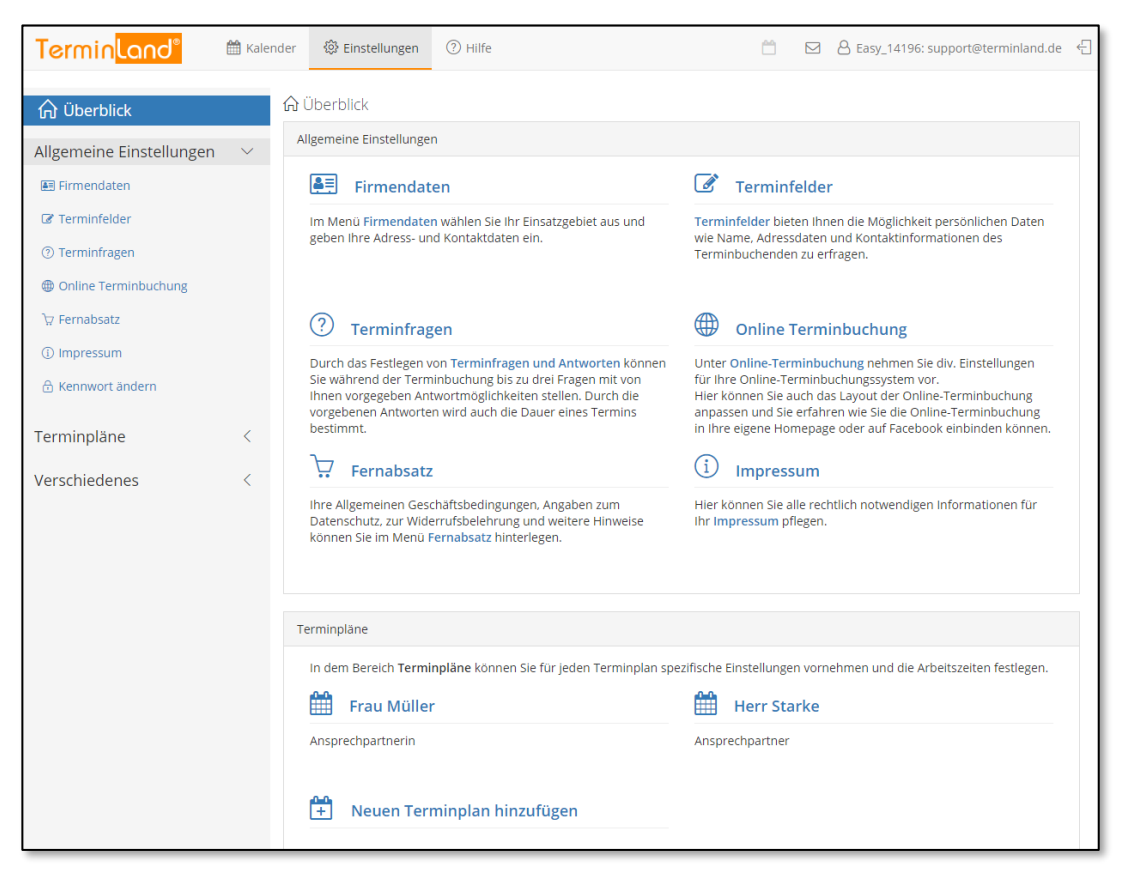

#### 3. Sie befinden Sie nun bei den **Terminfragen**.

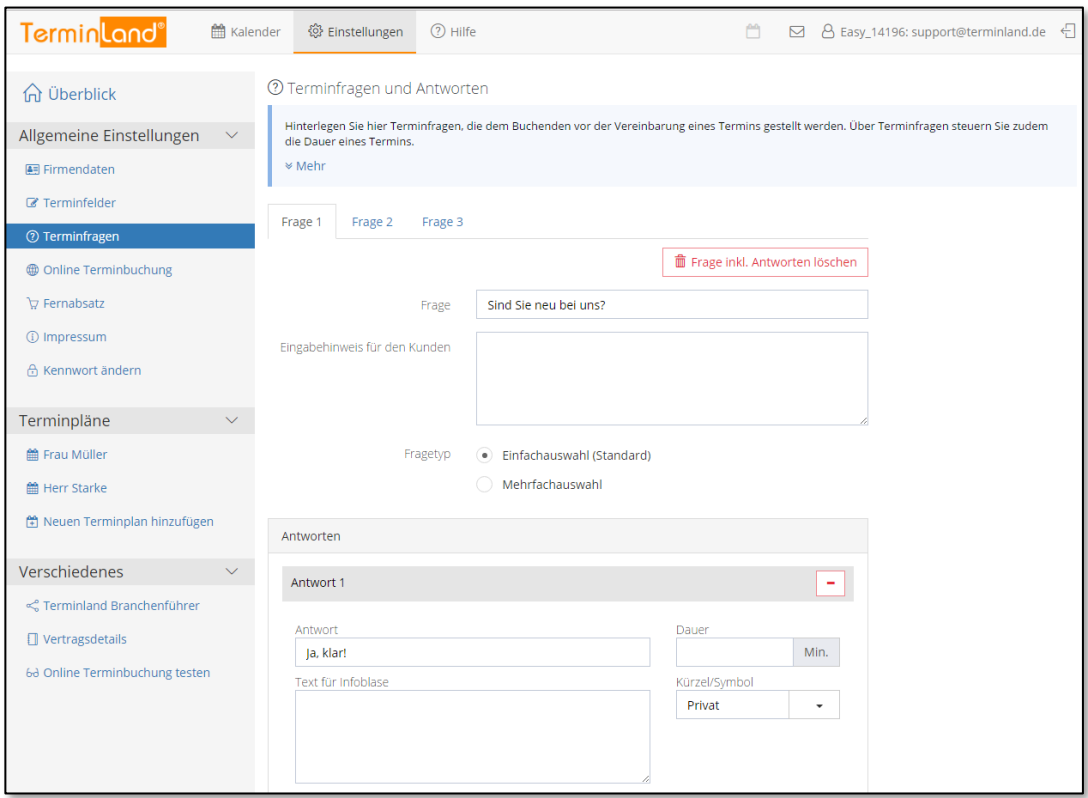

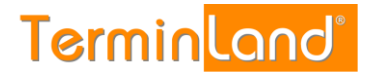

4. Geben Sie in das Textfeld **Frage 1** ein, was Sie bei der Online-Terminbuchung als ersten Punkt abfragen möchten, z.B.:

Worum geht es in dem Beratungsgespräch?

5. Geben Sie unter **Eingabehinweis für den Kunden** optional einen Hinweis zu der Frage ein, z.B.:

Treffen Sie bitte eine Auswahl des Gesprächsthemas, damit wir uns auf den Termin vorbereiten können.

6. Geben Sie jetzt in dem Eingabebereich Antworten die möglichen Antworten zu der Frage ein. Erfassen Sie z.B. als **Antwort** Wertpapieranlage, als Text für die Infoblase Anlage in Aktien oder Renten, am Geldmarkt, in Fonds oder Derivaten, als **Dauer** 30 und als **Kürzel** WP.

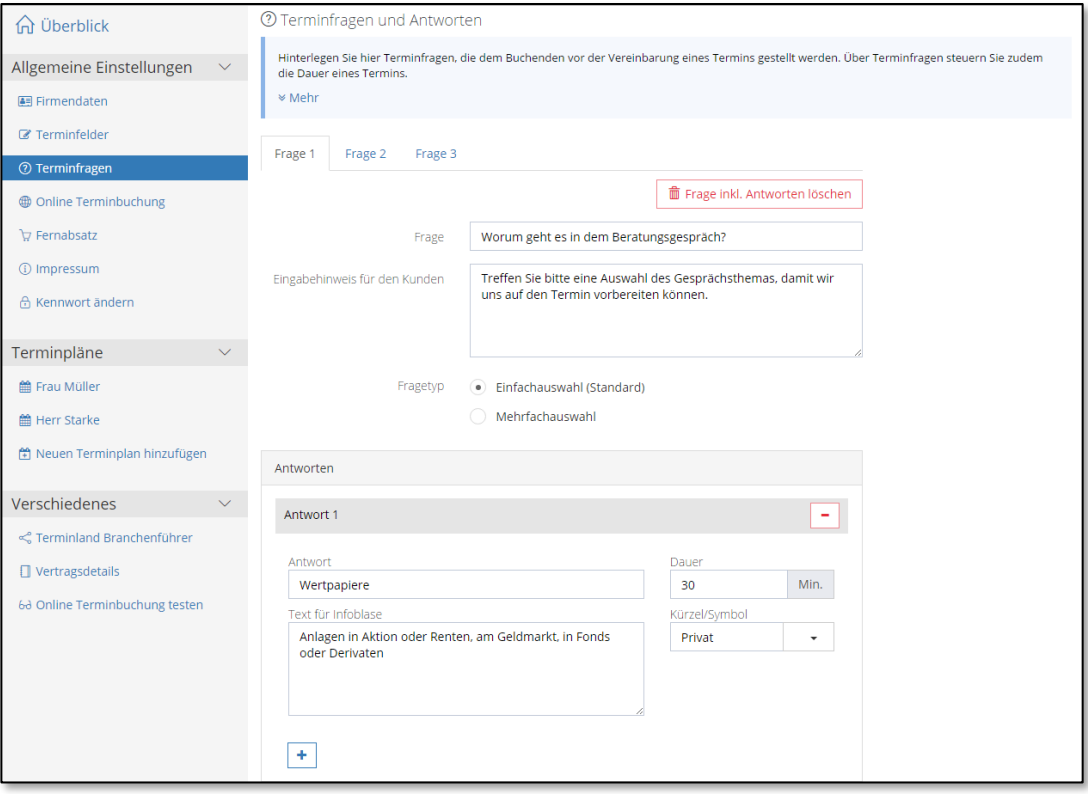

Die Infoblase wird bei der Online-Terminbuchung neben der Antwort angezeigt. Die Dauer in Min. bestimmt, wie lange der Termin dauert.

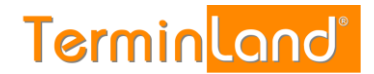

## 7. Um eine weitere Antwort zur Frage 1 hinzuzufügen, klicken Sie auf <sup>+</sup>

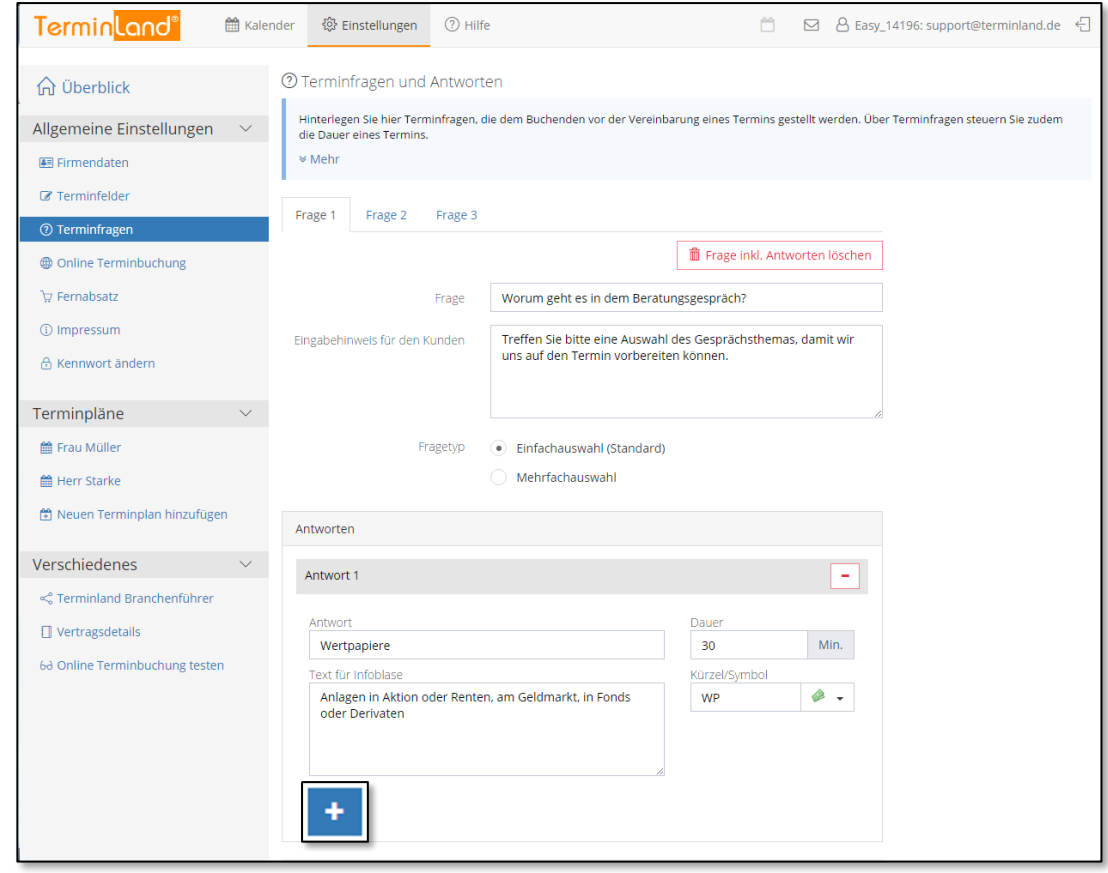

8. Geben Sie in die Felder der 2. Antwort z.B. folgende Werte ein: **Antwort**: Baufinanzierung **Dauer:** 30 **Kürzel**: BauFi **Text für Infoblase**: Annuitätendarlehen, Bausparverträge, KfW-

Kredite

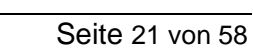

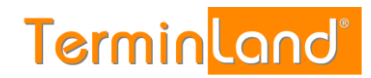

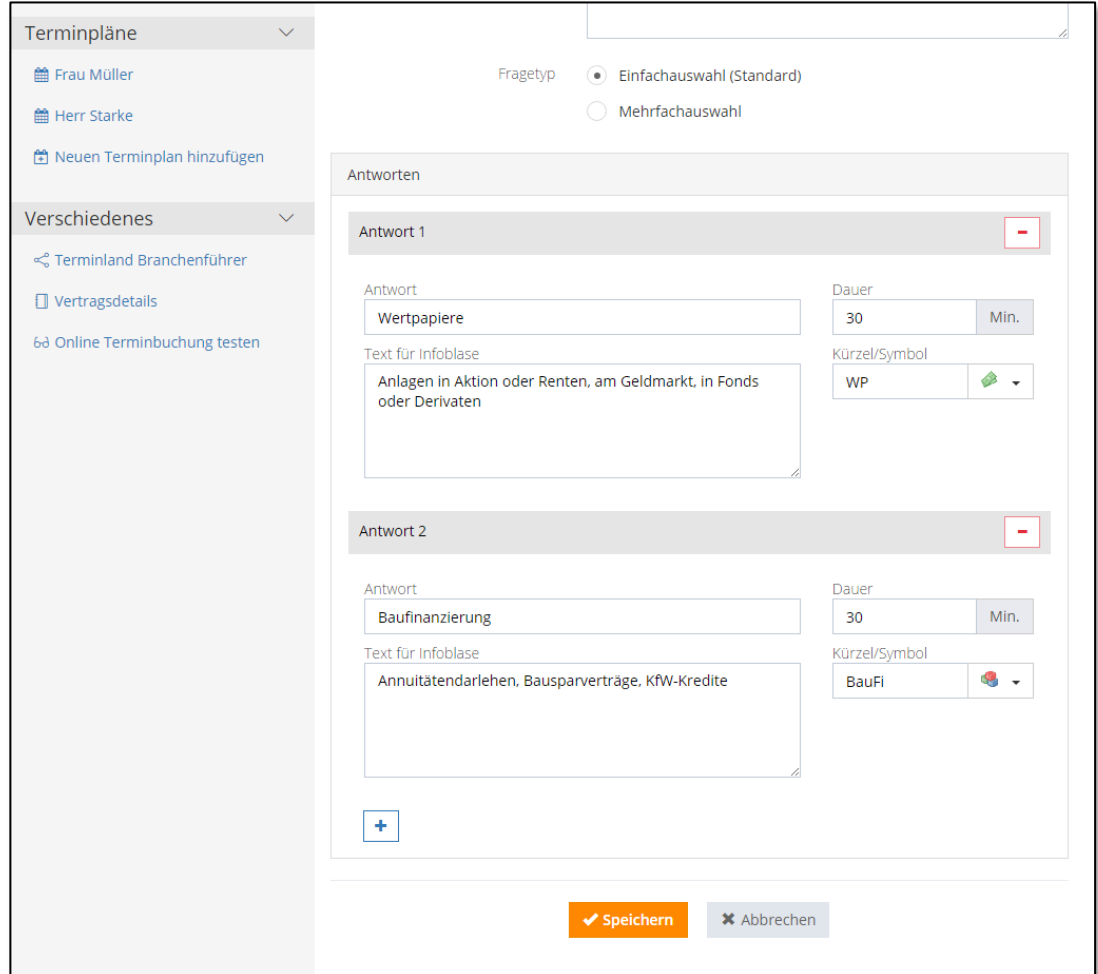

Klicken Sie auf Speichern, um die Einstellungen zu speichern.

9. In dem Register **Einstellungen** können Sie durch einen Klick auf den Menüpunkt **Online-Terminbuchung testen** die vorgenommenen Einstellungen ausprobieren. Der erste Schritt der Online-Terminbuchung sieht nach der Eingabe der Frage mit Ihren beiden Antwortmöglichkeiten folgendermaßen aus:

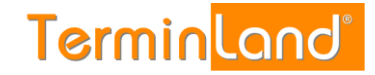

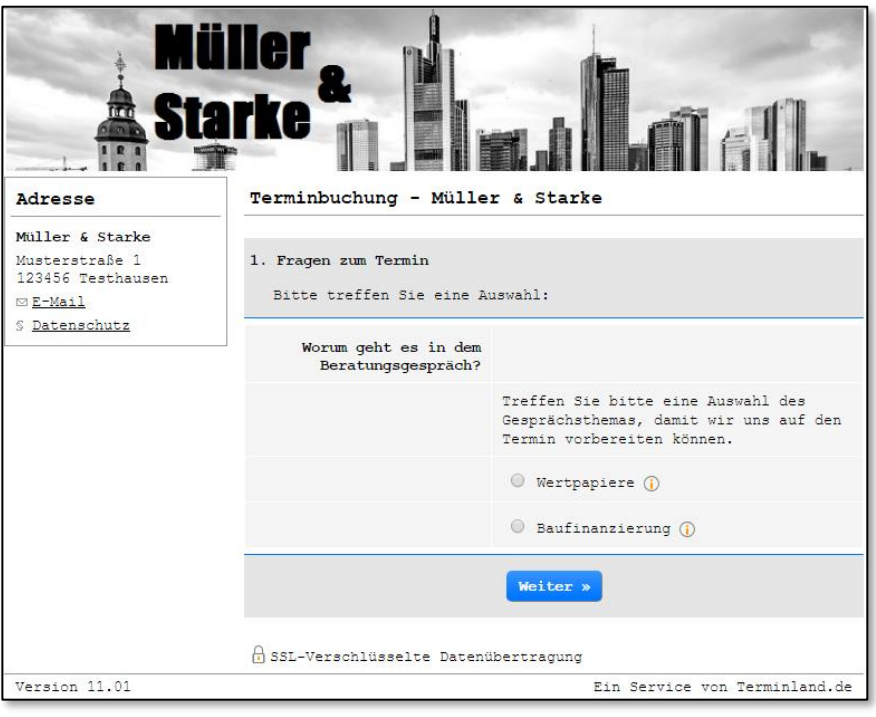

10. Schließen Sie das Fenster der Online-Terminvereinbarung wieder, um zu den **Einstellungen** zurückzukommen.

Mit einem Klick auf den Menüpunkt **Kalender** kommen Sie wieder zurück zu Ihrem Terminplan.

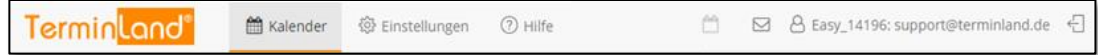

#### <span id="page-22-0"></span>**2.9 Aufruf / Einbindung der Online-Terminbuchung in Ihre Webseite**

Sie können die Online-Terminbuchung sehr leicht in Ihre Webseite einbauen. Dazu stehen Ihnen 2 Möglichkeiten zur Verfügung:

- Sie können von Ihrer Webseite einen Link auf Ihre Online-Terminbuchung setzen.
- Sie können Ihre Online-Terminbuchung in Ihre Webseite integrieren.

#### <span id="page-22-1"></span>**2.9.1 Verlinkung der Online-Terminbuchung**

Gehen Sie folgendermaßen vor, wenn Sie einen Text- oder Grafiklink auf die Online-Terminbuchung in Ihre Webseite einbauen möchten:

1. Klicken Sie im Menü auf Einstellungen.

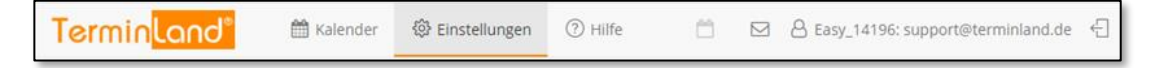

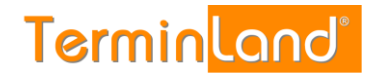

#### 2. Klicken Sie nun auf **Online-Terminbuchung**

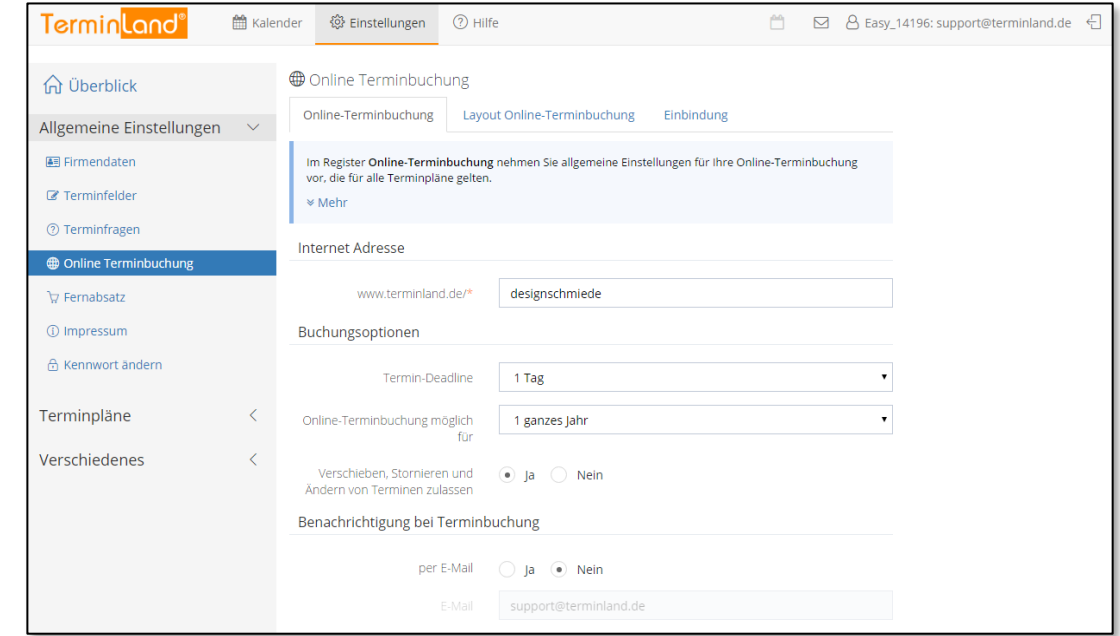

3. Klicken Sie auf das Register **Einbindung**.

In dem Register **Einbindung** klicken Sie unter dem Textfeld, das den Textlink bzw. Grafiklink enthält, auf **Kopieren**. Der HTML-Code wird dadurch in die Zwischenablage kopiert.

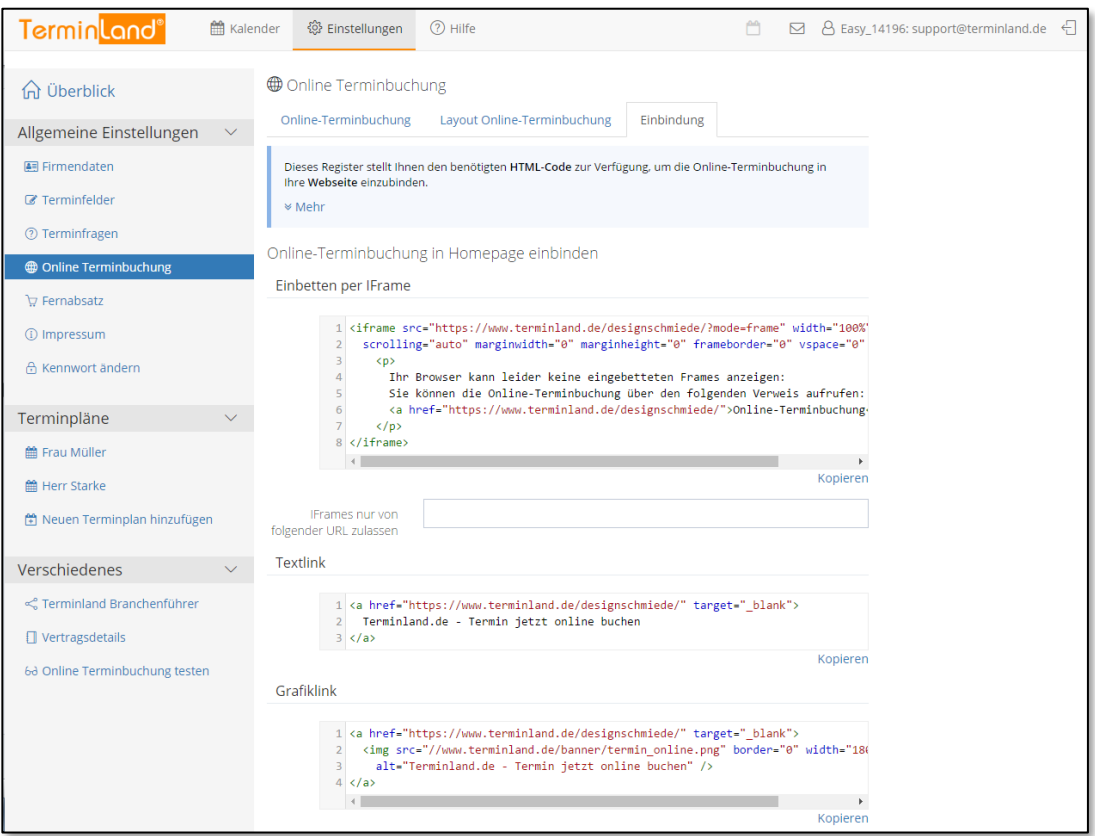

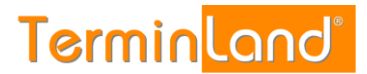

4. Fügen Sie den Beispielcode aus der Zwischenablage in Ihre HTML-Seite an der Stelle ein, wo Sie die Online-Terminbuchung einbinden möchten (z.B. mit der Tastenkombination Strg+v).

#### <span id="page-24-0"></span>**2.9.2 Einbettung der Online-Terminbuchung in Ihre Webseite per IFrame**

Gehen Sie folgendermaßen vor, wenn Sie die Online-Terminbuchung in Ihre Webseite einbetten möchten:

1. Klicken Sie im Menü auf Einstellungen.

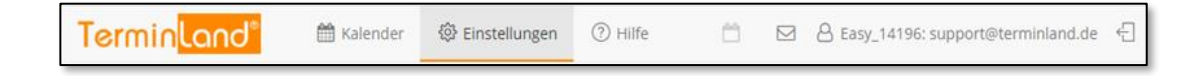

#### 2. Klicken Sie nun auf **Online-Terminbuchung**

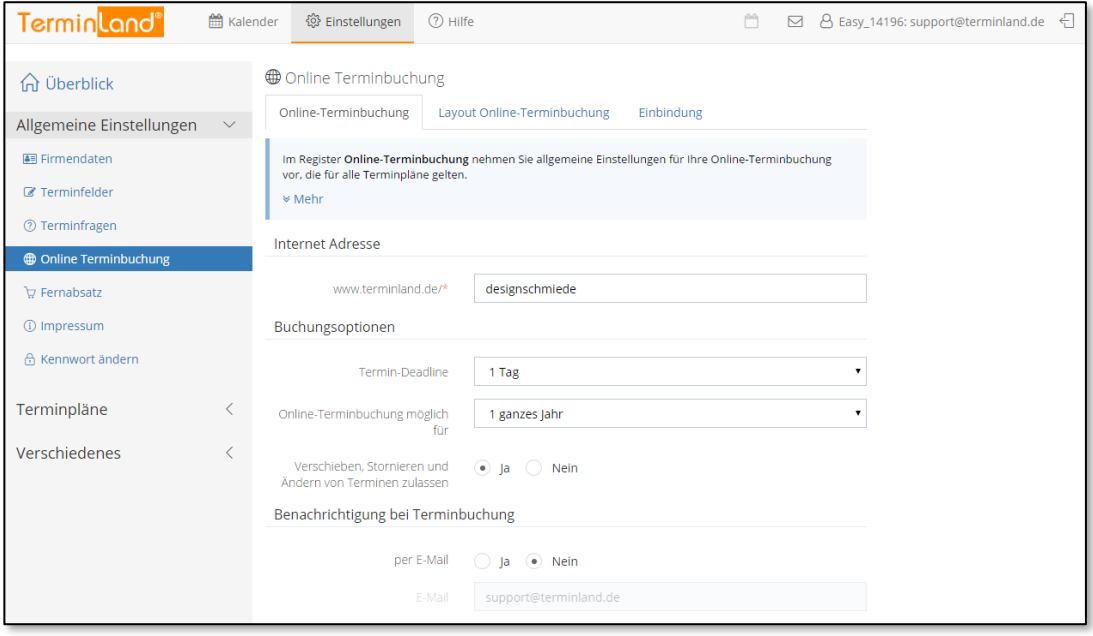

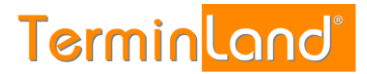

#### 3. Klicken Sie auf das Register **Einbindung**.

In dem Register **Einbindung** klicken Sie unter dem Textfeld **Einbetten per IFrame**, das den entsprechenden HTML-Code enthält, auf **Kopieren**. Der HTML-Code wird dadurch in die Zwischenablage kopiert.

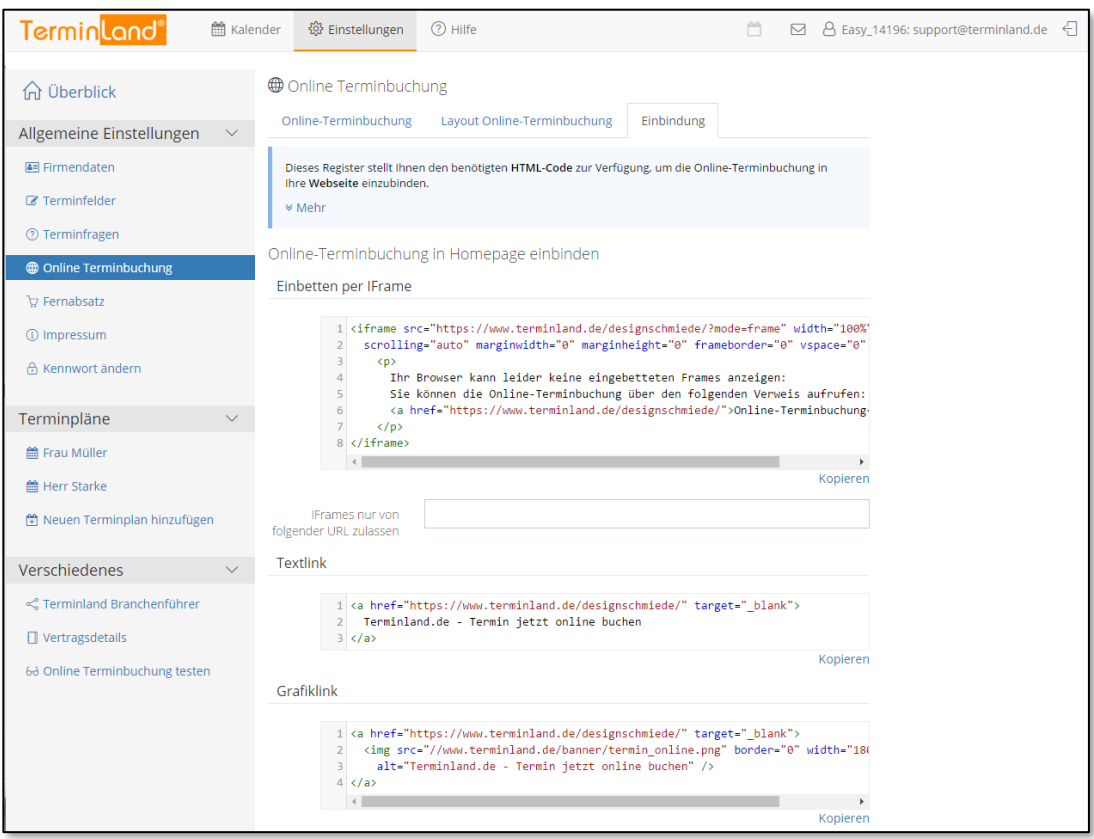

Fügen Sie den Beispielcode aus der Zwischenablage in Ihre HTML-Seite an der Stelle ein, wo Sie die Online-Terminbuchung einbetten möchten (z.B. mit der Tastenkombination Strg+v).

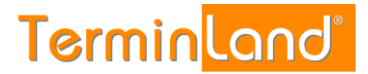

## <span id="page-26-0"></span>**3 Interner Terminmanager**

Mit dem internen Terminmanager können Sie Ihre Termine verwalten und Ihr Terminland System auf Ihre Anforderungen einstellen.

Melden Sie sich zunächst bei Terminland an (siehe [2.2\)](#page-4-2).

Der Interne Terminmanager zeigt nach der Anmeldung immer den ersten Terminplan an. Die Basislizenz von Terminland beinhaltet einen Terminplan. Bei Bedarf können Sie für weitere Mitarbeiter / Ressourcen zusätzliche Terminpläne lizenzieren (siehe [4.1.3.1\)](#page-51-3).

#### <span id="page-26-1"></span>**3.1 Auswahl des Terminplans**

Durch einen Klick auf den gewünschten Terminplan wechseln Sie den Terminplan:

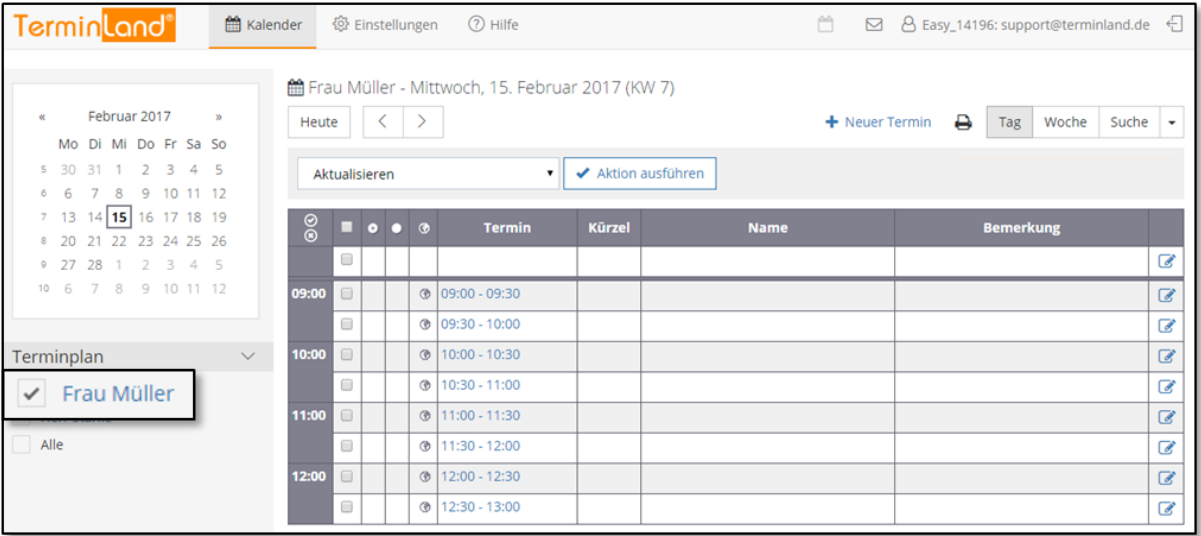

Durch einen Klick auf das Auswahlkästchen vor dem Terminplannamen können Sie auch mehrere Terminpläne auswählen. Alle angehakten Terminpläne werden dann nebeneinander angezeigt. Oder klicken Sie auf **Alle**, um alle Terminpläne nebeneinander angezeigt zu bekommen.

#### <span id="page-26-2"></span>**3.2 Register Tag, Woche, Suche und Statistik**

Sie können sich einen Terminplan in der Tagesansicht oder in der Wochenansicht ansehen und Sie können nach Terminen gezielt suchen, wenn Sie nicht mehr wissen, an welchem Tag die Termine eingetragen sind. Um die entsprechende Ansicht zu wählen, klicken Sie einfach

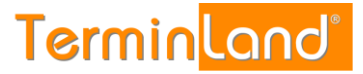

auf den Reiter des entsprechenden Registers. Weiterhin können Sie über das Dropdownmenü zusätzlich die Statistik aufrufen:

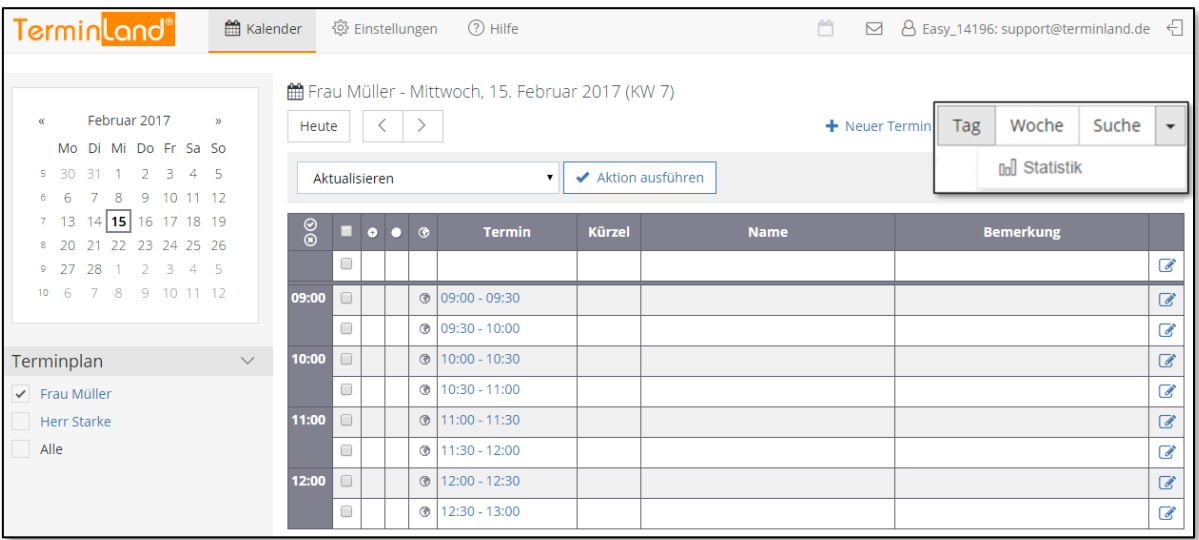

- **Tag:** Die **Tagesansicht** zeigt alle Termine eines Terminplans für den ausgewählten Tag an. Der Tag kann über den Monatskalender eingestellt werden.
- **Woche:** Die **Woche** zeigt alle Termine einer Woche an.
- **Suche:** In dem Register **Suche** können Sie nach einem Suchausdruck in allen Terminen des aktuellen Terminplans oder in allen Terminen terminplanübergreifend suchen.
- **Statistik** Über das Dropdownmenü können Sie den Menüpunkt Statistik aufrufen, um für Zeiträume die Anzahl der intern sowie online gebuchten Termine zu ermitteln.

#### <span id="page-27-0"></span>**3.3 Erfassen von Terminen**

Sie können Termine, die Sie persönlich oder telefonisch vereinbart haben, in den internen Terminmanager eingeben. Dazu gehen Sie wie folgt vor:

#### <span id="page-27-1"></span>**3.3.1 Direktes Erfassen von Terminen in einem Terminplan**

- 1. Melden Sie sich bei dem internen Terminmanager an (siehe [2.2\)](#page-4-2).
- 2. Sie befinden Sie standardmäßig in dem Register **Tag**. Wählen Sie dort über die Bildlaufleiste die entsprechende Startzeit aus, für die Sie den Termin eintragen

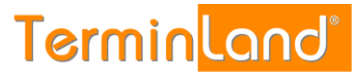

möchten und klicken Sie dann in dem entsprechenden Terminslot auf die **Uhrzeit** oder das Symbol **Bearbeiten** .

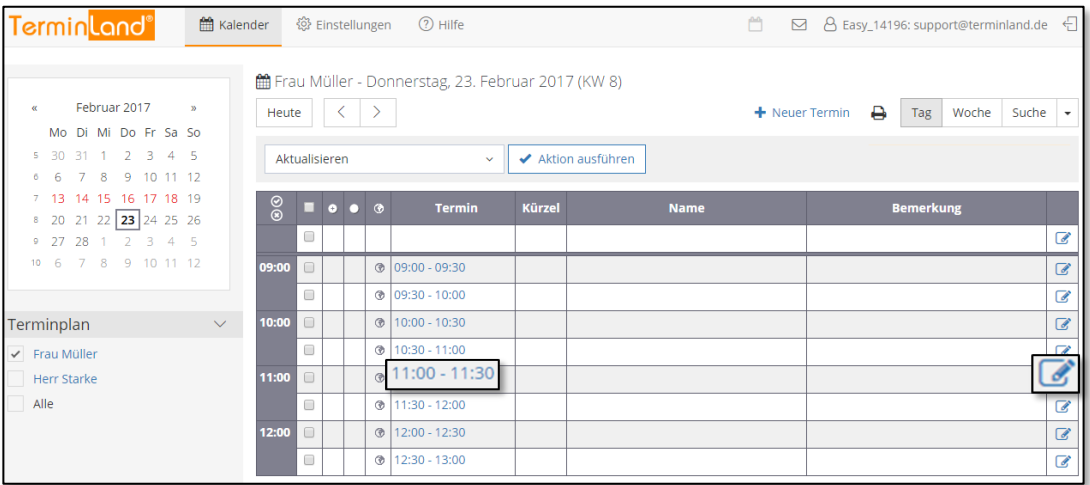

**Hinweis:** In dem Register **Woche** können Sie ebenfalls Termine erfassen. Klicken Sie dort dazu auf die **Uhrzeit** des entsprechenden Tages.

3. Geben Sie in dem Erfassungsfenster für den neuen Termin die Details zu dem Termin ein. Das einzige Feld, das Sie ausfüllen müssen, ist das Feld **Name**. Um den neuen Termin zu speichern, klicken Sie auf die Schaltfläche **Speichern**.

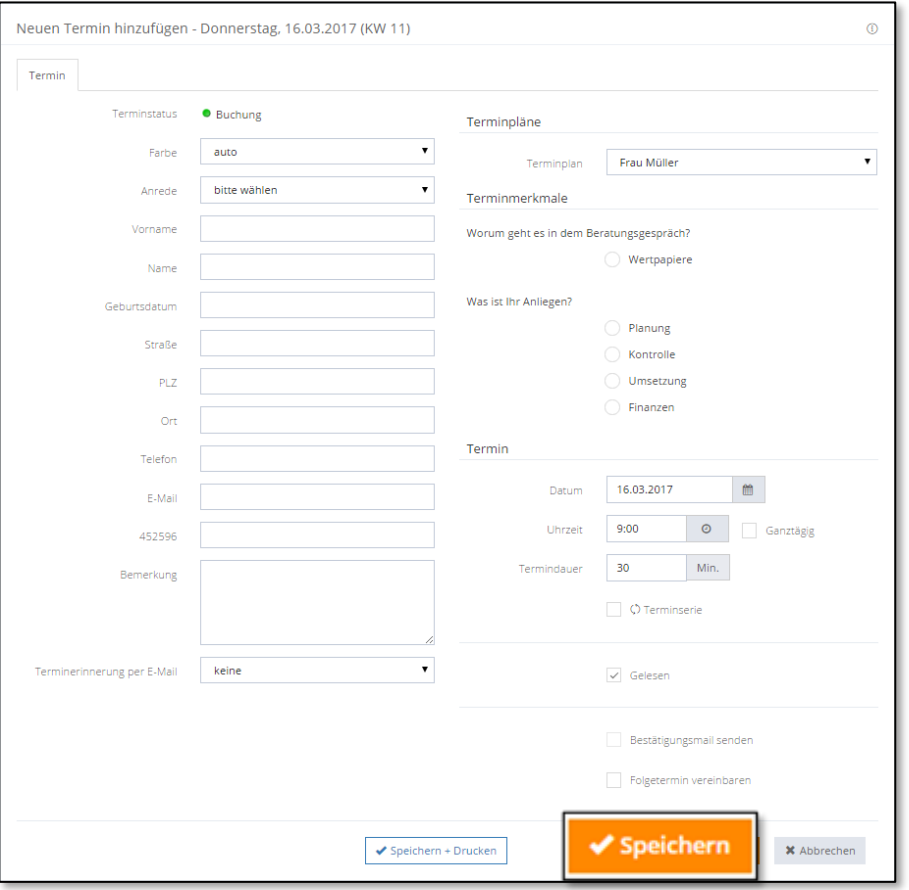

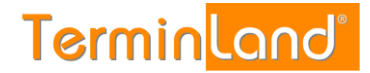

#### <span id="page-29-0"></span>**3.3.2 Erfassen von Terminen über den Terminassistenten**

Wenn Sie einen Termin über den **Terminassistenten** erfassen, haben Sie den Vorteil, dass Sie passende freie Termine automatisch von dem Programm ermittelt bekommen. Gehen Sie dazu wie folgt vor: Durch einen Klick auf den Befehl **Neuer Termin** können Sie den Terminassistenten starten, um einen neuen Termin zu erfassen.

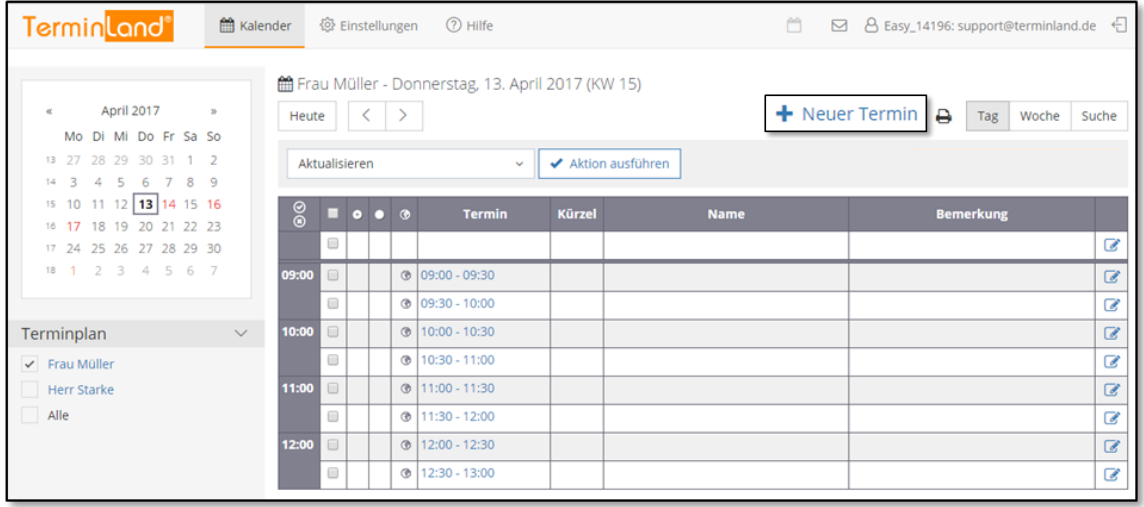

1. Tragen Sie jetzt die Kundendaten wie Name und Telefonnummer sowie Daten zu dem Termin wie der Besuchsgrund und das genaue Thema ein und klicken Sie dann auf **Weiter**. Alternativ können Sie auch die Option **Später erfassen** anklicken, um die Kundendaten erst nach der Terminauswahl zu erfassen. Dies ist praktisch, wenn Sie zunächst prüfen möchten, ob Sie für den Kunden einen passenden Termin finden.

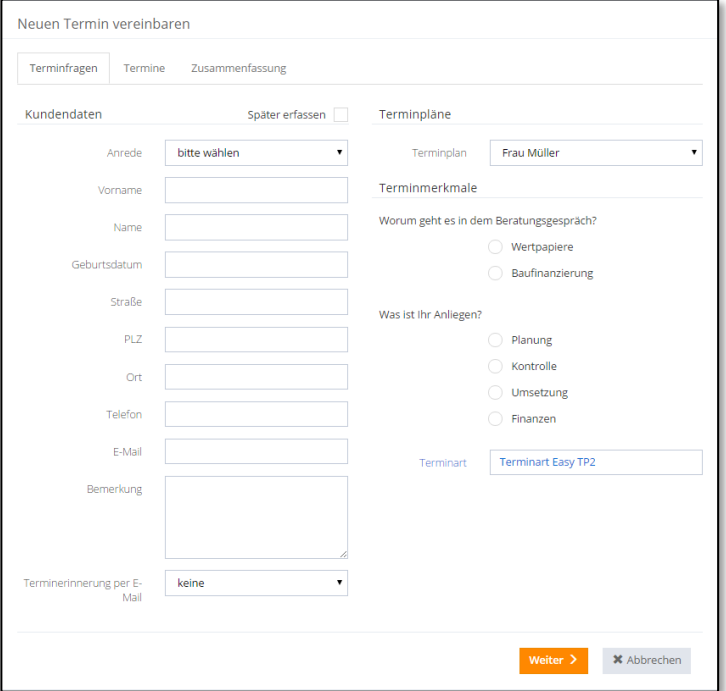

Jetzt werden Ihnen die möglichen Termine angezeigt. Mit folgenden Pfeilen können Sie wochenweise blättern oder Sie können dazu den Monatskalender

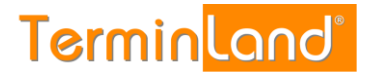

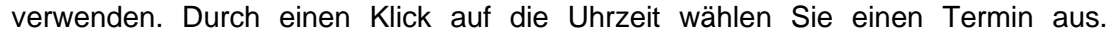

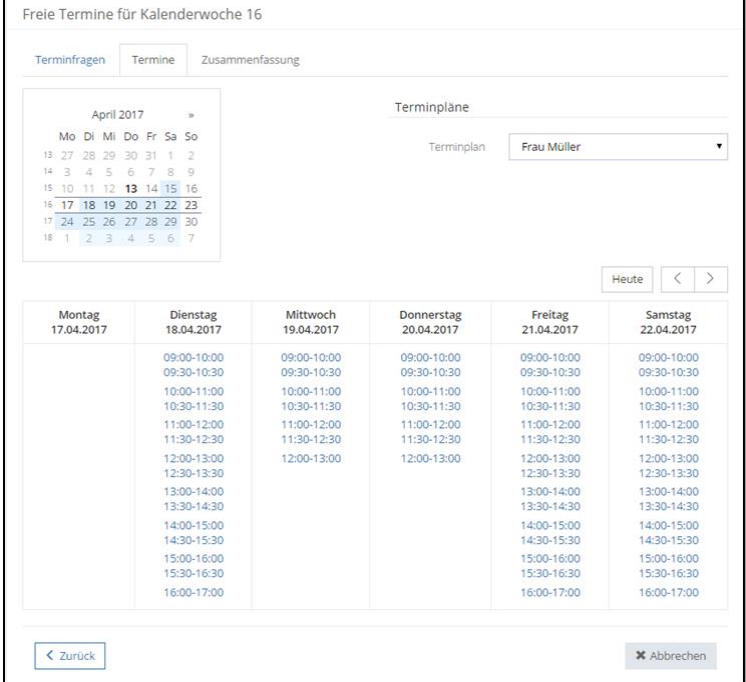

Zum Abschluss bekommen Sie noch einmal alle Termindaten angezeigt. Mit einem Klick auf Speichern wird der Termin gespeichert.

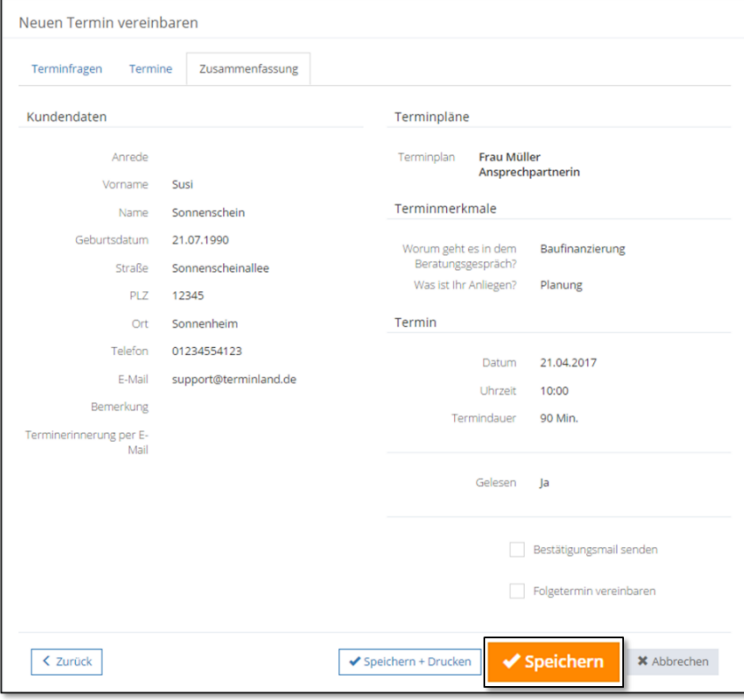

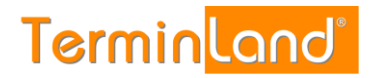

#### <span id="page-31-0"></span>**3.4 Drucken von Terminen**

Sie können den Terminplan für einen Tag ausdrucken.

- 1. Wählen Sie dazu in dem Monatskalender den gewünschten Tag aus.
- 2. Wählen Sie den entsprechenden Terminplan aus der Liste der Terminpläne aus, wenn Sie mit mehreren Terminplänen arbeiten.
- 3. Klicken Sie auf das Druckersymbol $\bigoplus$ .

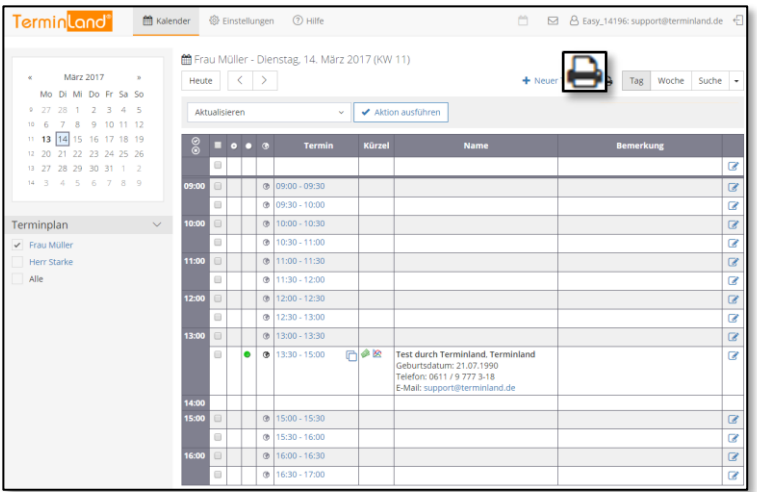

4. Klicken Sie auf die Befehlsschaltfläche **Drucken** des Druckdialogs des Browsers.

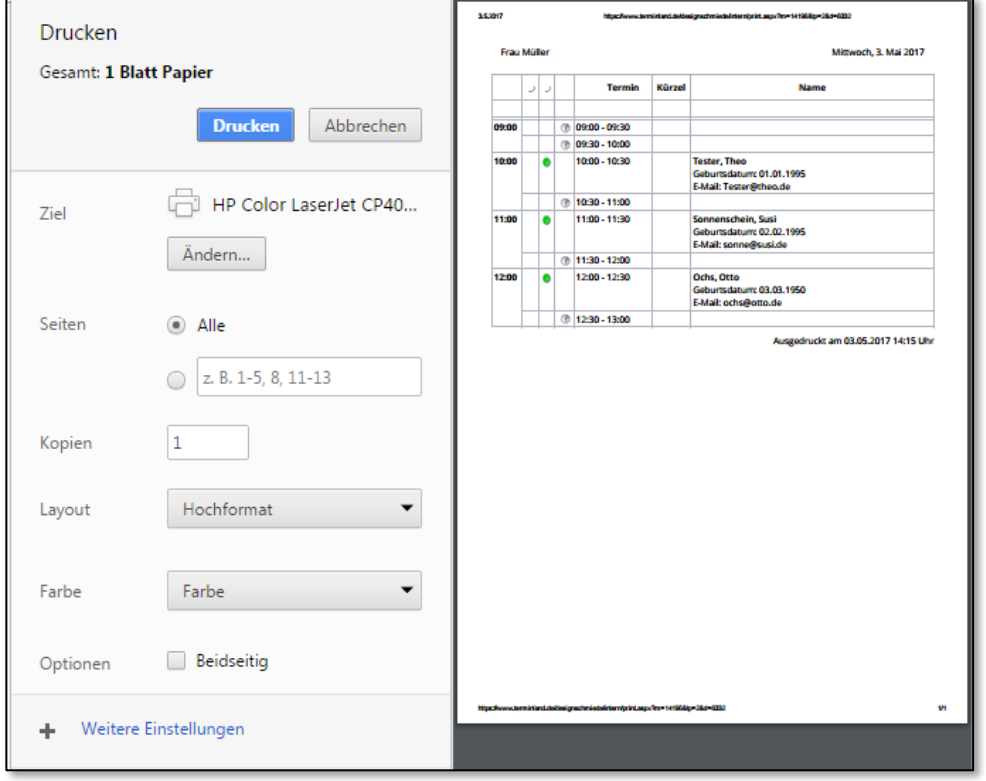

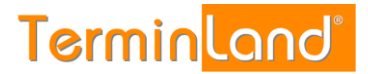

<span id="page-32-0"></span>5. Schließen Sie das Browserfenster, das die Druckansicht enthält.

#### **3.5 Terminsuche**

Über die Terminsuche (Register **Suche**) können Sie nach Terminen suchen. Klicken Sie dazu auf das Register **Suche**.

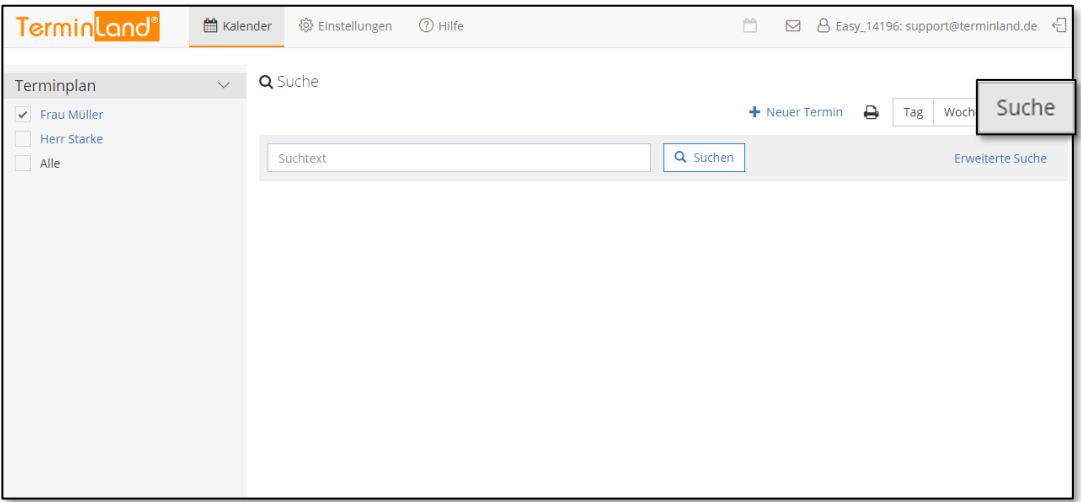

Geben Sie den Suchausdruck ein, nachdem gesucht werden soll und klicken Sie auf die Schaltfläche **Suchen**. Wenn Sie mit mehreren Terminplänen arbeiten, so haben Sie die Möglichkeit, auf der linken Seite die Terminpläne auszuwählen, in denen gesucht werden soll.

Bei der Suche werden alle Terminfelder eines Termins auf teilweise Übereinstimmung geprüft. Stimmt der Suchausdruck mit einem Teil eines Feldes überein, so wird der Termin in der Suchergebnisliste angezeigt.

#### <span id="page-32-1"></span>**3.5.1 Erweiterte Suche**

Durch einen Klick auf den Befehl **Erweiterte Suche anzeigen** kann der Dialog für die erweiterte Suche eingeblendet werden. In der erweiterten Suche haben Sie zusätzlich die Möglichkeit, den Zeitraum der Terminsuche über ein Von- und ein Bis-Datum einzugrenzen.

Weiterhin können Sie die Suche auf **Noch nicht gelesene Termine** eingrenzen. **Noch nicht gelesene Termine** sind Termine, die Ihre Kunden über die Online-Terminbuchung gebucht haben und die Sie noch nicht als **Gelesen** markiert haben (siehe [5.2.2\)](#page-56-0).

#### <span id="page-32-2"></span>**3.5.2 Suchergebnisse bearbeiten**

Die Termine in der Suchergebnisliste können durch einen Klick auf die **Uhrzeit** oder das Bearbeiten-Symbol **d** des jeweiligen Termins bearbeitet werden.

Sie können auch mit einem, mit mehreren oder mit allen Terminen der Suchergebnisliste bestimmte Aktionen ausführen. Folgende Aktionen stehen Ihnen zur Verfügung:

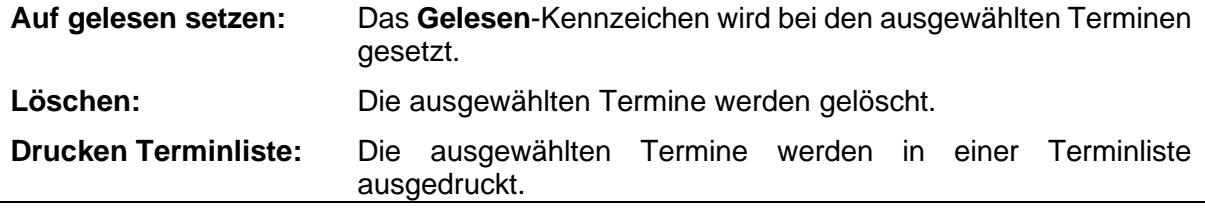

**Handbuch** 

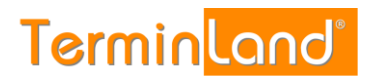

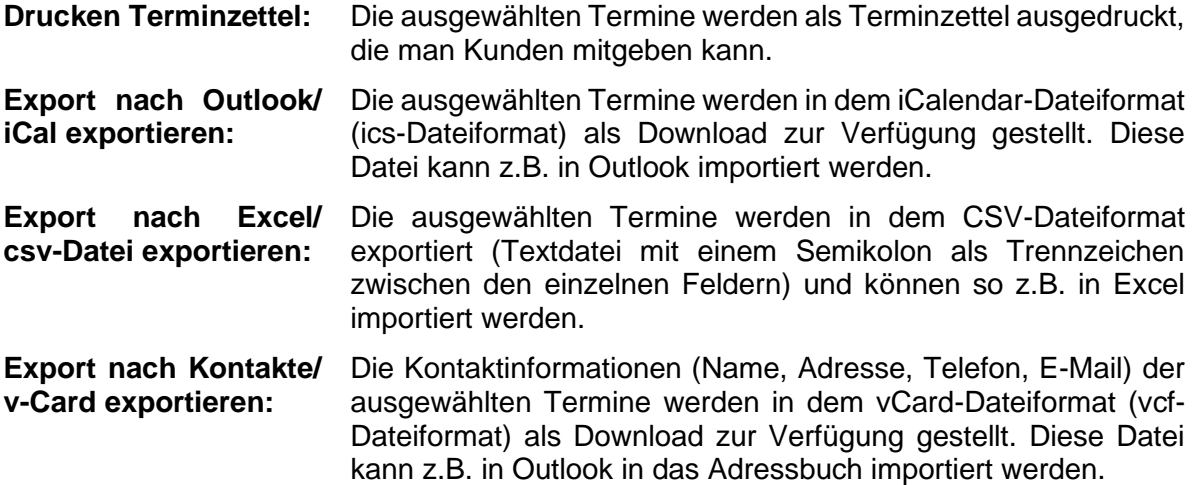

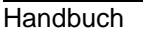

Um eine Aktion mit Terminen auszuführen, müssen Sie zunächst die Termine, die Sie verwenden möchten, markieren. Klicken Sie dazu die Auswahlkästchen der entsprechenden Termine an. Die Termine werden durch ein Häkchen markiert. Wenn Sie alle Termine der Suchergebnisliste markieren möchten, so klicken Sie das Auswahlkästchen in der Kopfzeile der Suchergebnisliste an.

**Terminland**®

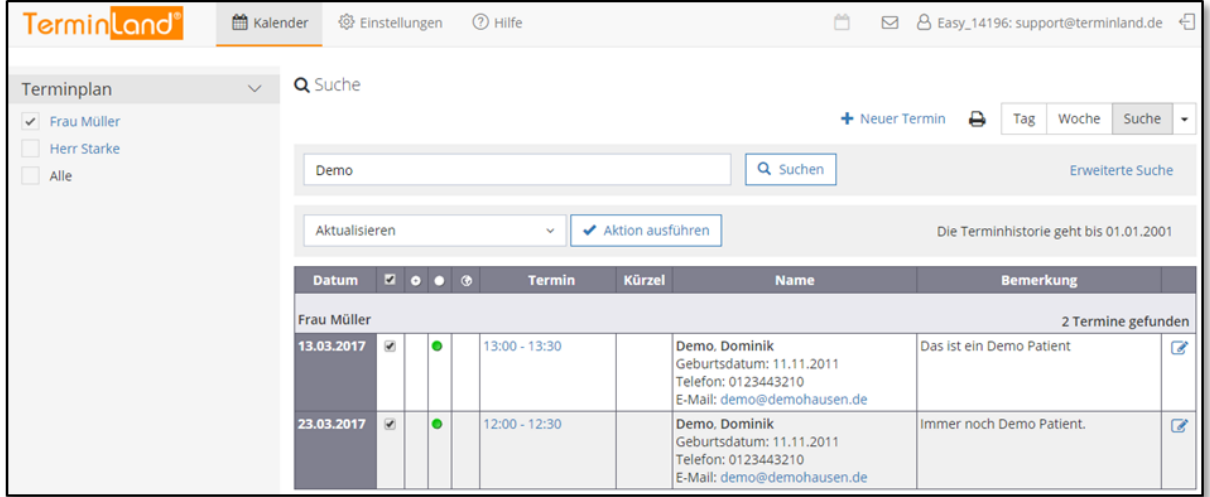

Nachdem Sie die Termine markiert haben, wählen Sie aus der Auswahlliste den gewünschten Befehl und klicken Sie dann auf **Aktion ausführen**.

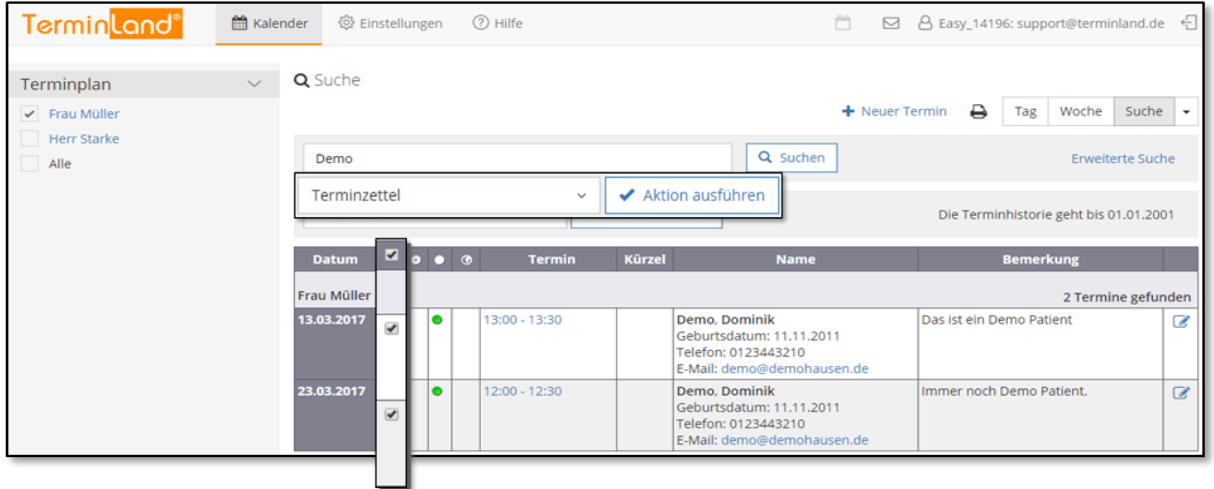

**Handbuch** 

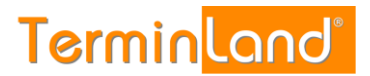

#### <span id="page-35-0"></span>**3.6 Statistik**

Über das Dropdownmenü<sup>t</sup> können Sie den Menüpunkt Statistik aufrufen.

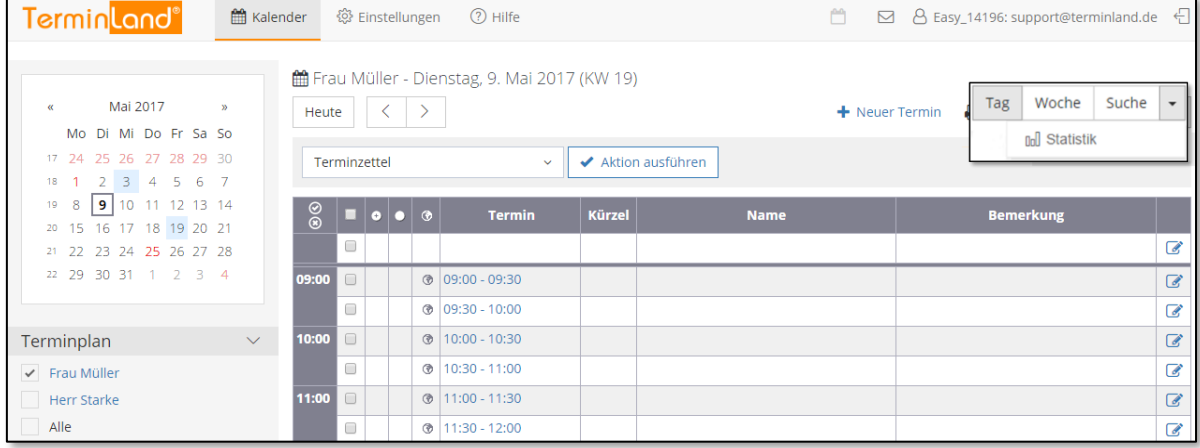

Folgende 4 Statistikvarianten stehen zur Verfügung:

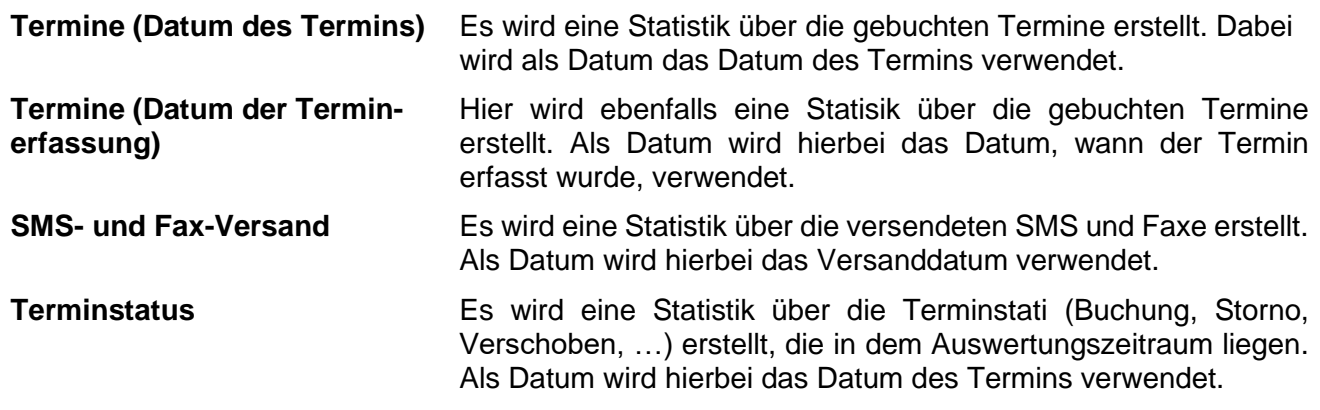

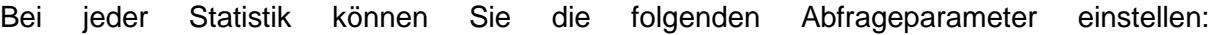

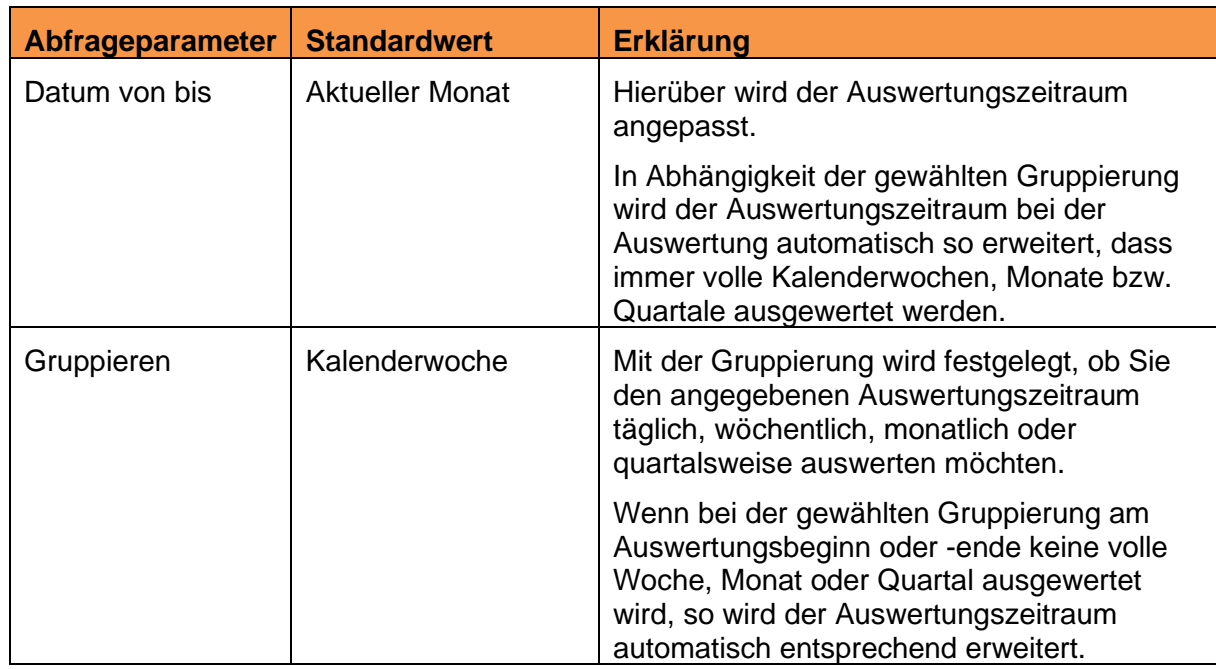

**Handbuch** 

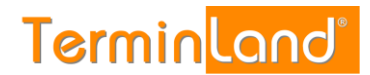

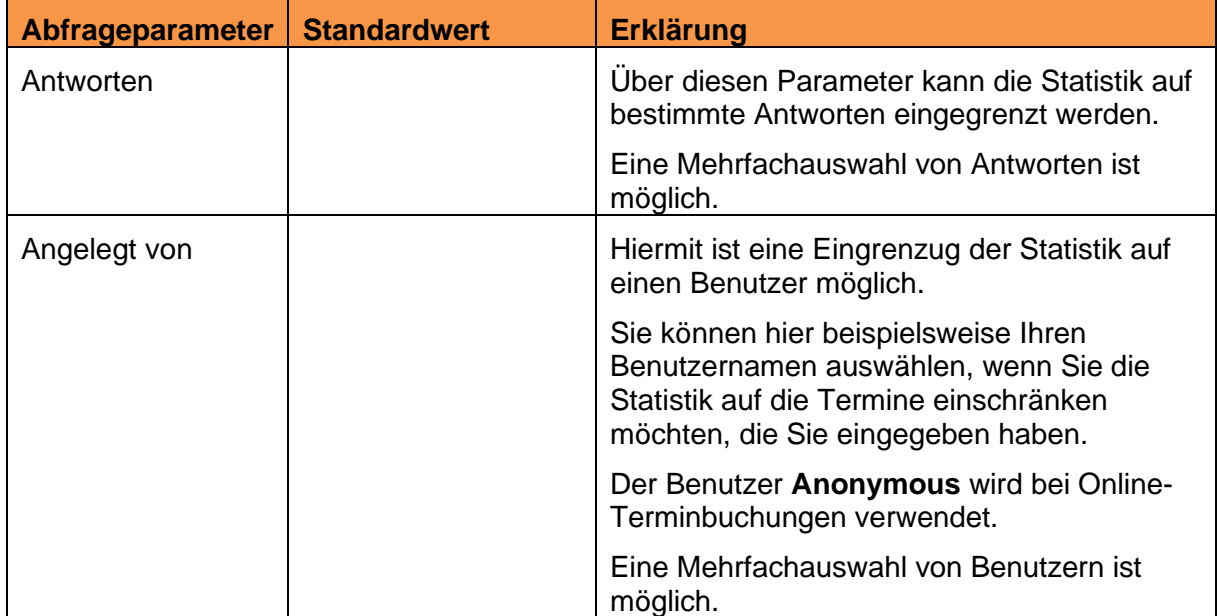

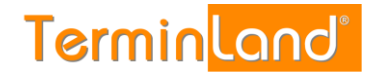

## <span id="page-37-0"></span>**4 Menübefehle**

#### <span id="page-37-1"></span>**4.1 Einstellungen**

Über den Menüpunkt **Einstellungen** können Sie alle Einstellungen an Ihrem Terminland System vornehmen.

Terminland Easy kann mit einem oder mehreren Terminplänen eingesetzt werden. In dem Menüpunkt **Vertragsdetails** können Sie sich unter **Terminplan-Lizenzen** anzeigen lassen, wie viele Terminpläne Sie lizenziert haben. Terminland Free kann ebenfalls um kostenpflichtige Terminpläne erweitert werden.

Alle Terminplan-übergreifenden Einstellungen werden unter der Menüpunktgruppe **Allgemeine Einstellungen** vorgenommen. Die Einstellungen, die für jeden Terminplan individuell vorgenommen werden können, stellen Sie unter der Menüpunktgruppe **Terminpläne** für den entsprechenden Terminplan ein.

Bei allen Einstellungen finden Sie pro Register oben eine Erklärung zu den Einstellungen. Wenn es eine Feldhilfe zu einem Feld gibt, so wird dies durch das Klicken auf das Eingabefeld angezeigt.

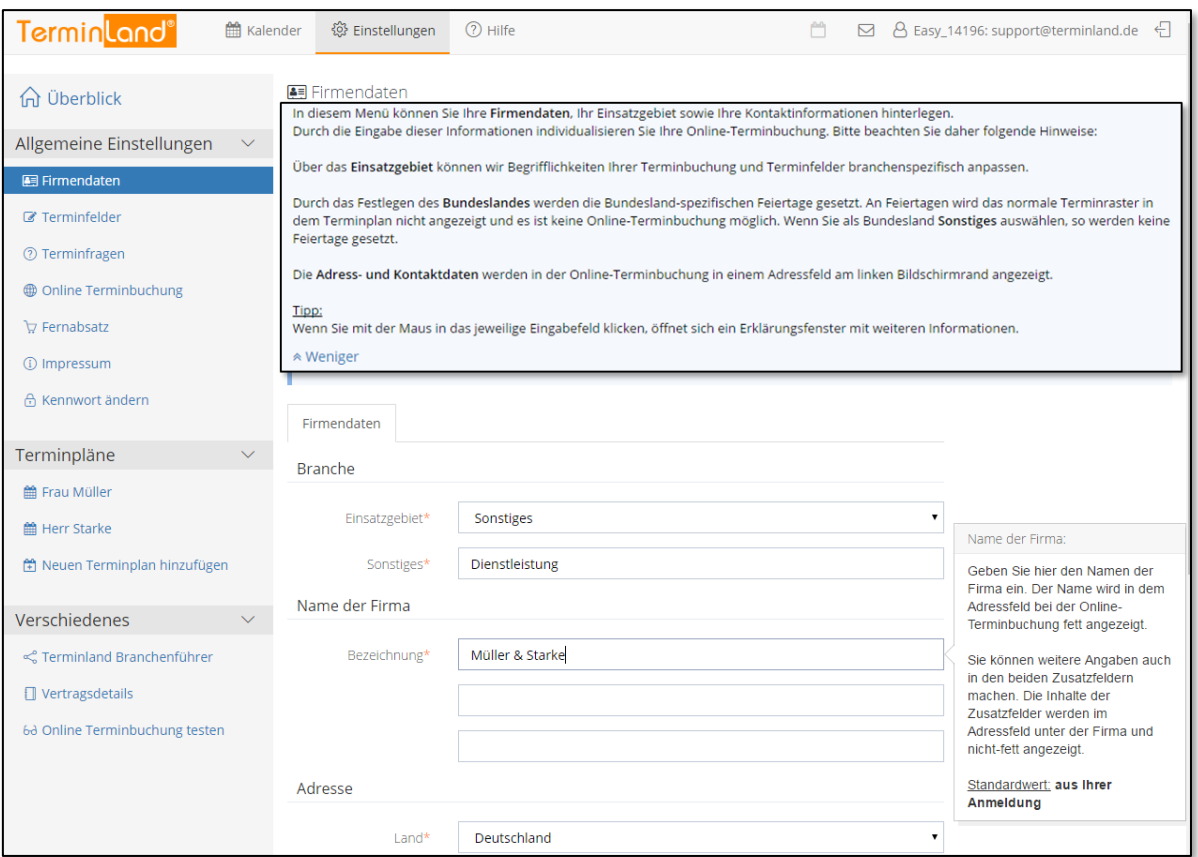

#### <span id="page-37-2"></span>**4.1.1 Allgemeine Einstellungen**

#### <span id="page-37-3"></span>**4.1.1.1 Firmendaten**

In dem Menüpunkt **Firmendaten** wählen Sie Ihr Einsatzgebiet aus und geben Adress- und Kontaktdaten ein. Über das Einsatzgebiet werden Begriffe und Terminfelder branchen-

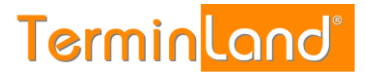

spezifisch voreingestellt. Die Adress- und Kontaktdaten werden bei der Online-Terminbuchung in dem Adressfeld angezeigt.

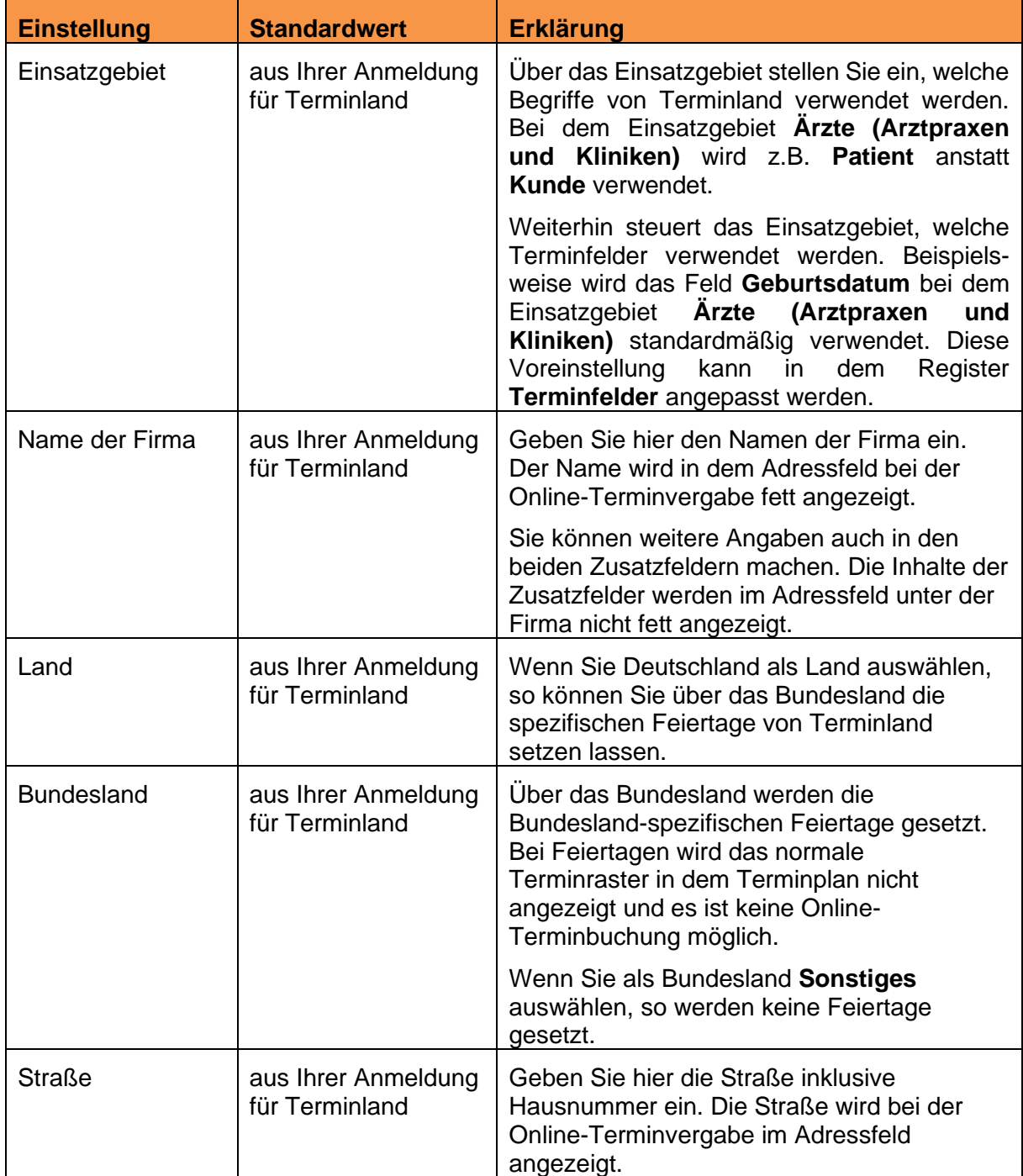

**Handbuch** 

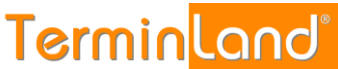

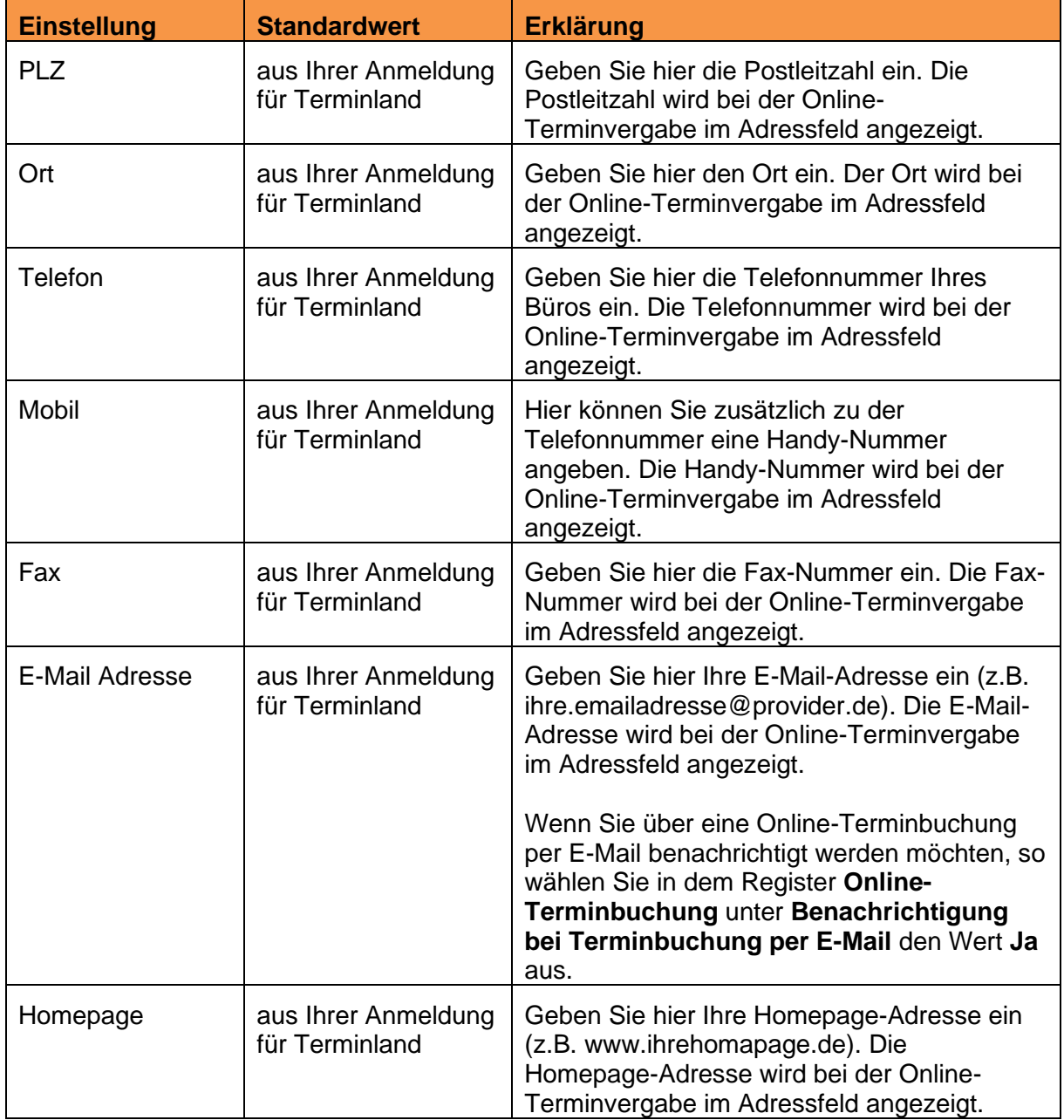

#### <span id="page-39-0"></span>**4.1.1.2 Terminfelder**

In dem Menüpunkt **Terminfelder** stellen Sie ein, welche Informationen zu einem Termin erfasst werden. Wenn Sie bei einem Feld die Einstellung **ausblenden** auswählen, so wird das Feld weder bei der Online-Terminbuchung noch bei der internen Eingabe eines Termins angezeigt.

Die Unterscheidung **optional** und **Pflichtfeld** bezieht sich auf die Online-Terminbuchung. Ist ein Feld als **optional** gekennzeichnet, so wird es in der Online-Terminbuchung angezeigt, muss aber nicht ausgefüllt werden. Ist ein Feld als **Pflichtfeld** gekennzeichnet, so wird es bei der Online-Terminbuchung angezeigt und muss ausgefüllt werden.

Ein Feld, das als **optional** oder **Pflichtfeld** gekennzeichnet ist, wird bei der internen Eingabe eines Termins angezeigt, muss aber nicht gefüllt werden.

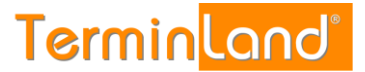

Nur das Feld **Name** ist als einziges Feld bei einer internen Eingabe eines Termins ein Pflichtfeld, d.h. ein Feld, das ausgefüllt werden muss. Sollten Sie das Feld **Name** auf ausblenden setzen, so haben Sie bei der internen Eingabe eines Termins kein Pflichtfeld, das Sie ausfüllen müssen.

In der Spalte **Feldname** können Sie für ein Feld eine abweichende Bezeichnung eintragen, die bei der Erfassung eines Termins als Beschriftung vor dem Feld angezeigt wird.

Da die Felder **Geburtsdatum**, **Telefon**, **Fax** und **E-Mail** eine spezielle Feldprüfung hinterlegt haben (Validierung), die den Eintrag auf Gültigkeit überprüft, können Sie diese Felder nicht einfach für beliebige andere Inhalte frei benutzen. Bei dem **E-Mail**-Feld wird beispielsweise geprüft, ob der Eintrag in der Form xx@yy.zz erfolgt.

#### <span id="page-40-0"></span>**4.1.1.3 Terminfragen**

Durch die Festlegung von Fragen und den dazu gehörigen Antwortmöglichkeiten können Sie bei der Terminvereinbarung steuern, welche Dauer durch einen Termin belegt wird. Bei der Online-Terminbuchung wird die Termindauer von Terminland berechnet und automatisch bei der Terminbuchung berücksichtigt.

Wenn Sie in Ihren Terminplaner einen Termin eintragen, so schlägt Terminland aufgrund der von Ihnen optional ausgewählten Antworten eine entsprechende Termindauer vor, die Sie überschreiben können.

Wenn Sie keine Fragen definieren, so wird bei der Online-Terminbuchung als Terminlänge das Terminraster verwendet, das Sie für den Terminplan eingestellt haben (siehe [4.1.2.1\)](#page-50-0).

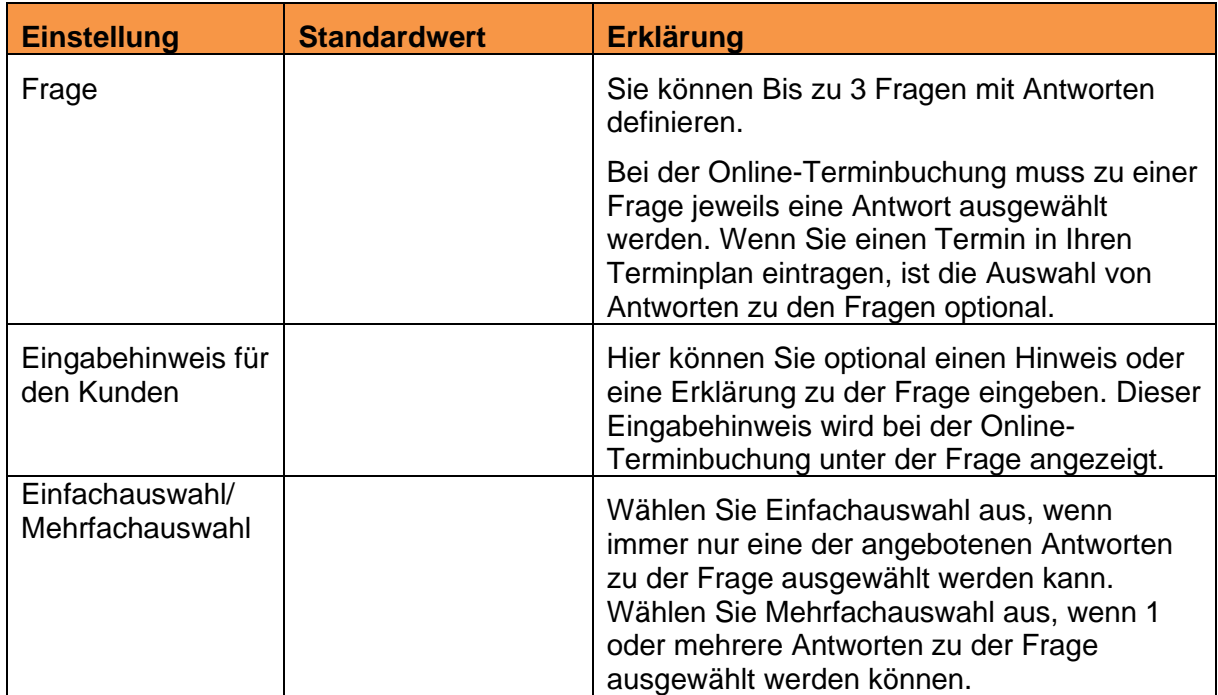

## Terminland Free / Terminland Easy

**Handbuch** 

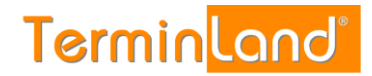

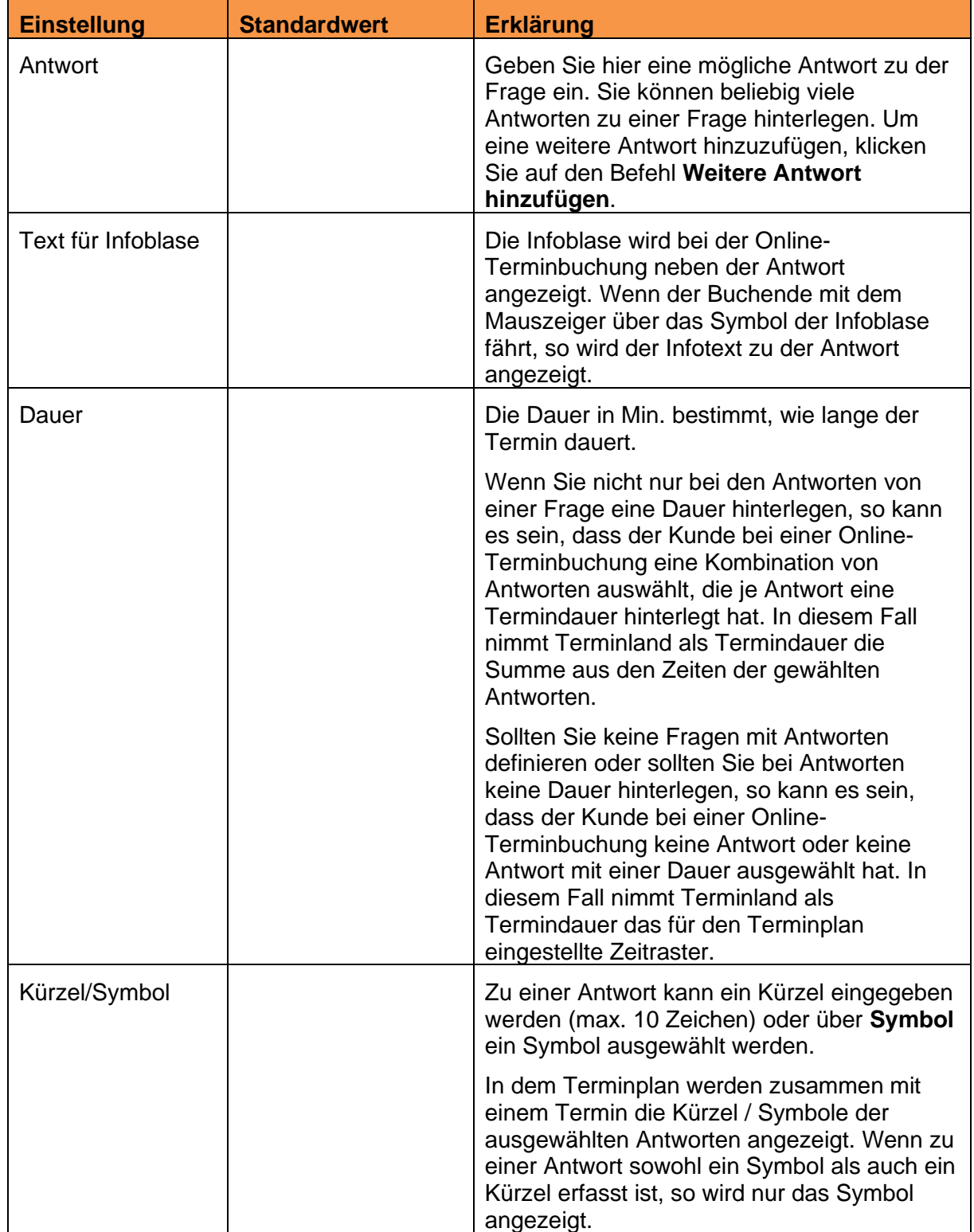

Wenn Sie mehrere Fragen definiert haben, so können Sie die Anzeigereihenfolge der Fragen bei der Online-Terminvergabe und bei der internen Anzeige in dem internen Terminmanager

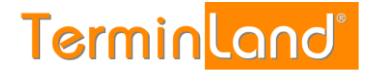

verändern, indem Sie auf eine der Fragen klicken und diese an die gewünschte Stelle ziehen (Maustaste dabei gedrückt halten und an der Zielposition loslassen).

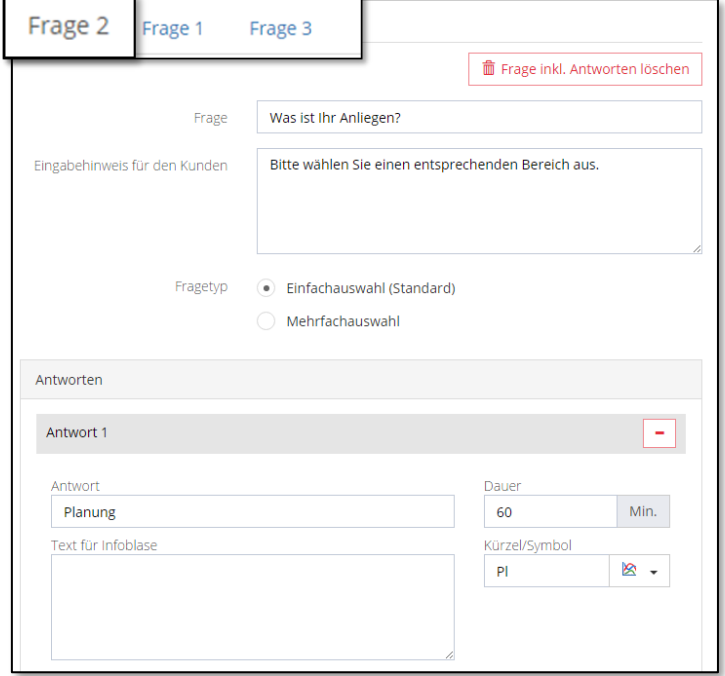

Wenn Sie die Reihenfolge der Antworten verändern möchten, so klicken Sie auf eine Antwort und ziehen sie diese an die gewünschte Stelle (Maustaste dabei gedrückt halten und an der Zielposition loslassen).

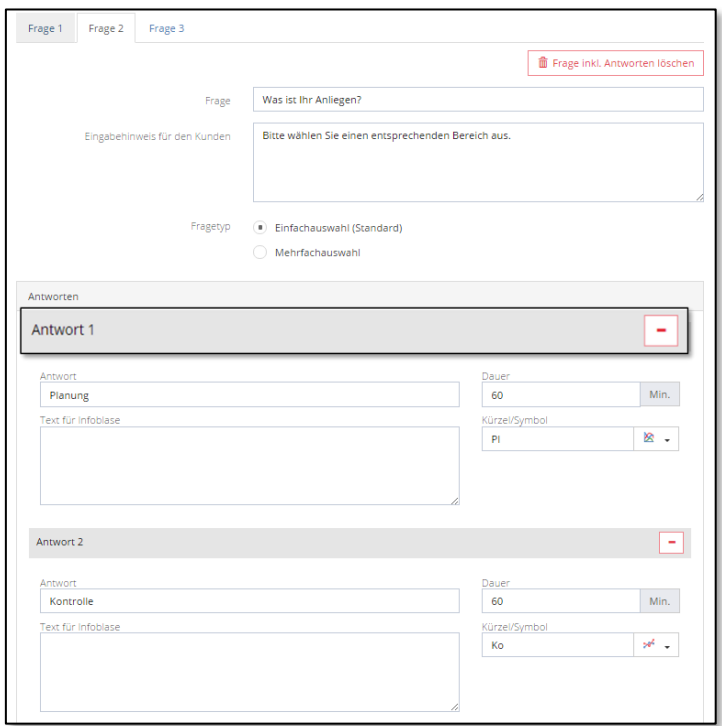

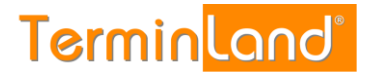

#### <span id="page-43-0"></span>**4.1.1.4 Online-Terminbuchung**

#### **Register: Online-Terminbuchung**

In dem Menüpunkt **Online-Terminbuchung** nehmen Sie Einstellungen für Ihre Online-Terminbuchung vor, die für alle Terminpläne gelten.

Welche Zeitbereiche für die Online-Terminbuchung im Internet freigeschaltet sind, stellen Sie für jeden einzelnen Terminplan ein [\(4.1.2.2](#page-51-0) [Register: Arbeitszeiten\)](#page-51-0).

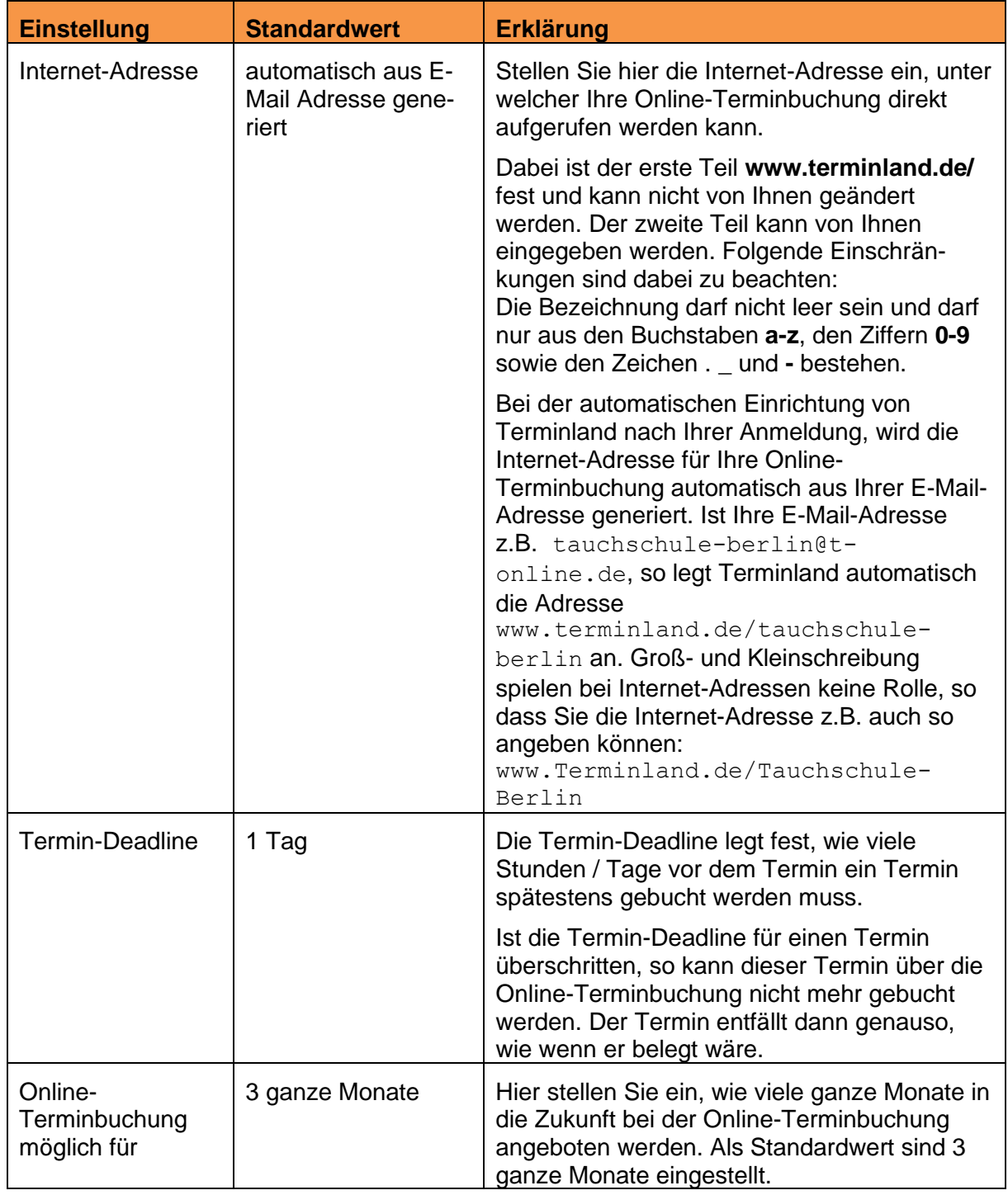

**Handbuch** 

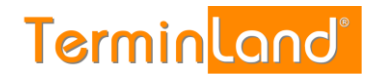

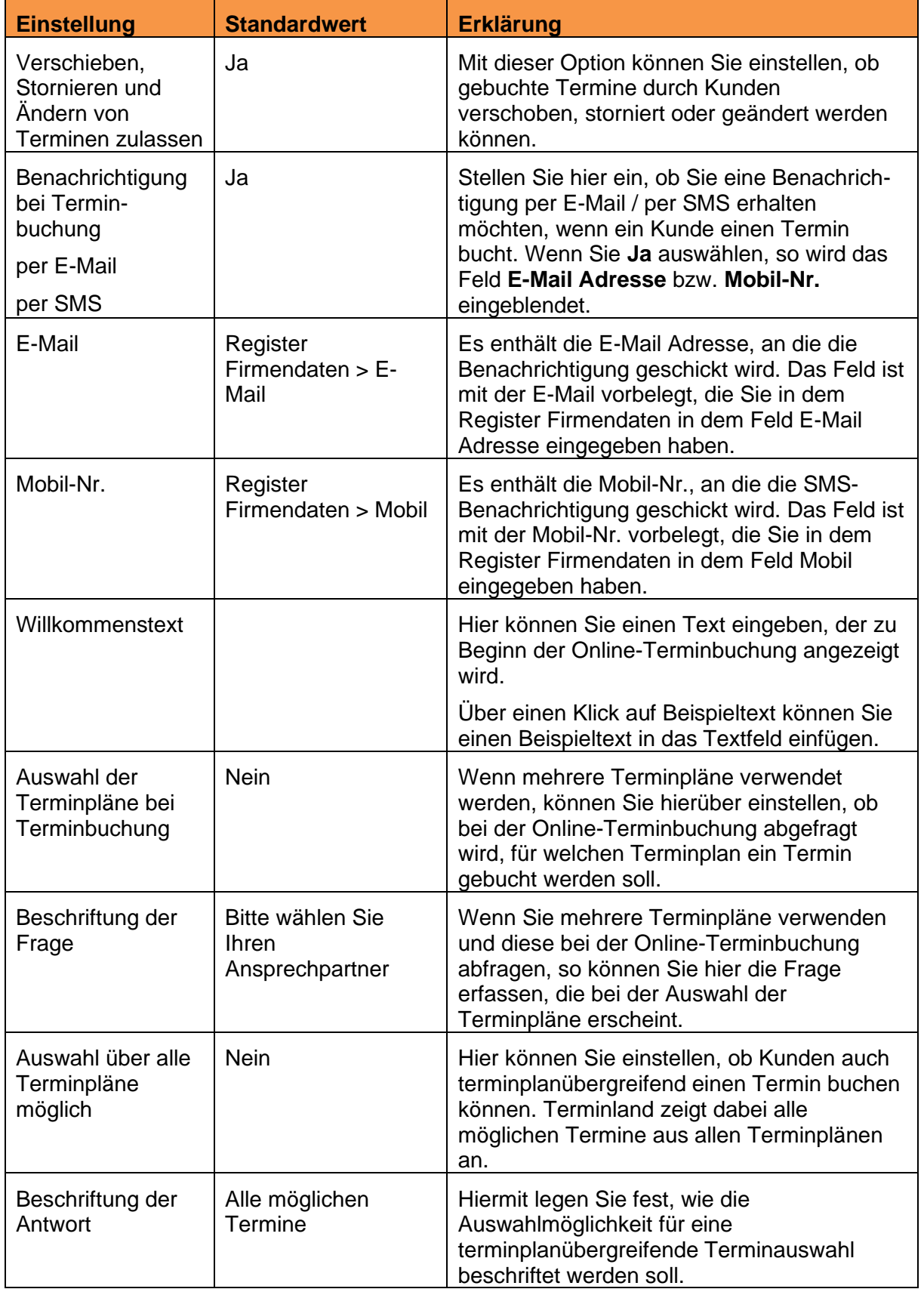

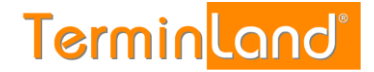

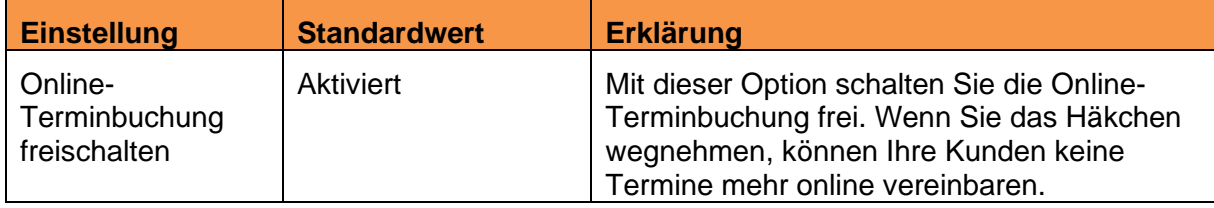

#### **Register: Layout Online-Terminbuchung (nur Terminland Easy)**

Hier können Sie die Farben und die Titelgrafik Ihrer Online-Terminbuchung anpassen.

Wenn Sie die Farben anpassen möchten, so können Sie entweder den RGB-Farbcode eingeben oder die Farbe aus einer Farbpalette auswählen. Zur Auswahl der Farbe mit Hilfe der Farbpalette gehen Sie wie folgt vor:

 $#FF8$ 

- 1. Klicken Sie dazu auf das Symbol der **Farbe**.
- 2. In der erscheinenden Farbpalette klicken Sie auf die gewünschte Farbe. Danach klicken Sie neben das Feld, um die Farbauswahl verschwinden zu lassen.
- 3. Die Farbnummer wird in das entsprechende Eingabefeld übertragen und die Farbe wird rechts neben dem Eingabefeld angezeigt.

#### **Register: Einbindung**

Aus diesem Register können Sie den HTML-Code kopieren, um die Online-Terminbuchung in Ihre Webseite einzubinden. Für nähere Informationen hierzu siehe [2.9.](#page-22-0)

Zudem steht die Möglichkeit zur Verfügung, Ihre Online-Terminbuchungslösung auf Facebook zu veröffentlichen. Für die Integration der Online-Terminbuchung in Facebook müssen Sie bei Facebook eine Seite für Unternehmen, Marke oder Produkt, Künstler, Band oder öffentliche Person, Unterhaltung bzw. Guter Zweck oder Gemeinschaft verwenden. Die persönliche Profilseite kann für die Integration nicht genutzt werden.

Weiterhin können Sie hier den QR-Code kopieren, der direkt zu Ihrer Online-Terminbuchung führt. Verwenden Sie den QR-Code auf Visitenkarten, Flyern, Briefen, usw., damit Ihre Kunden mit einem Smartphone direkt Ihre Online-Terminbuchung aufrufen können. Ihre Kunden fotografieren dazu mit Ihrem Smartphone über einen QR-Code-Reader diesen QR-Code ab und bekommen dann direkt die Online-Terminbuchung auf ihrem Smartphone angezeigt.

#### <span id="page-45-0"></span>**4.1.1.5 Fernabsatz**

Wenn Sie über die Online-Terminbuchung einen Vertrag mit Ihrem Kunden schließen wollen, so müssen Sie das Fernabsatzrecht beachten. Dieses regelt Verträge, die zwischen Verbrauchern und Unternehmern per Telefon, per Internet oder über andere Fernkommunikationsmittel abgeschlossen werden.

Insbesondere haben Sie, wenn das Fernabsatzrecht Anwendung findet, verschiedene Informationspflichten gegenüber Ihren Kunden.

Um diese Informationspflichten abzudecken, haben Sie in diesem Register Einstellmöglichkeiten, um zusätzliche Informationen bei der Online-Terminbuchung unmittelbar vor der Buchung des Termins anzuzeigen.

Zu rechtlichen Details wenden Sie sich bitte an Ihren Rechtsanwalt.

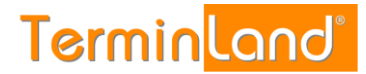

#### **Register: Datenschutzerklärung**

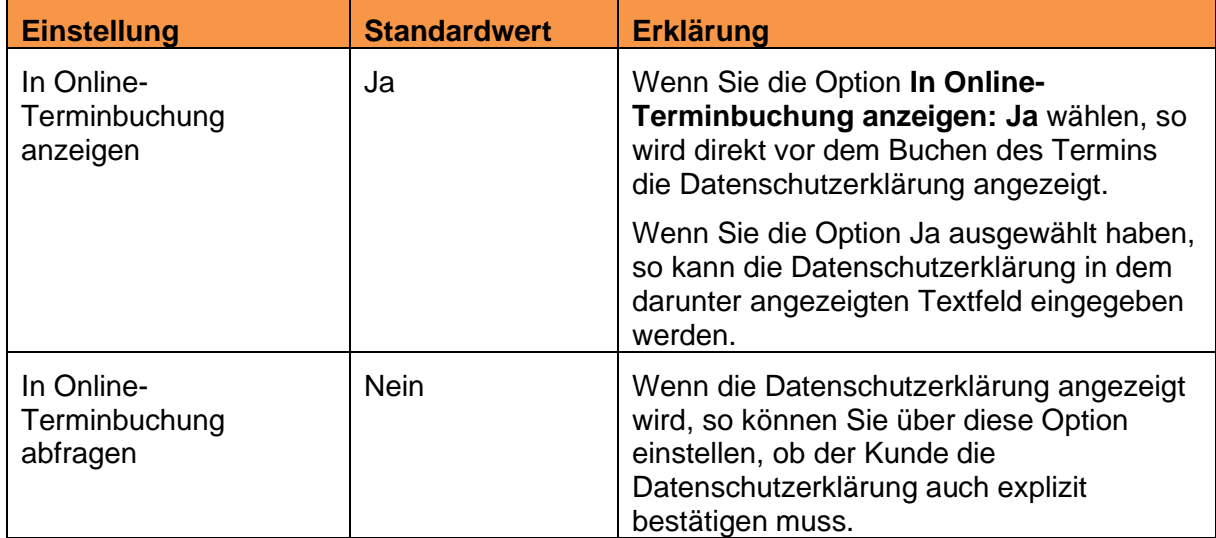

### **Register: Widerrufsbelehrung**

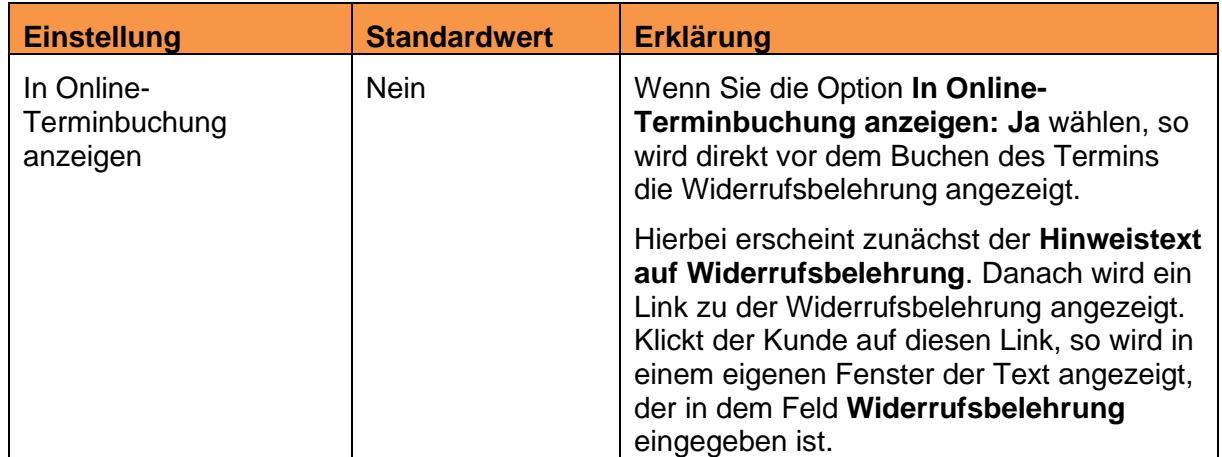

## **Register: Hinweis**

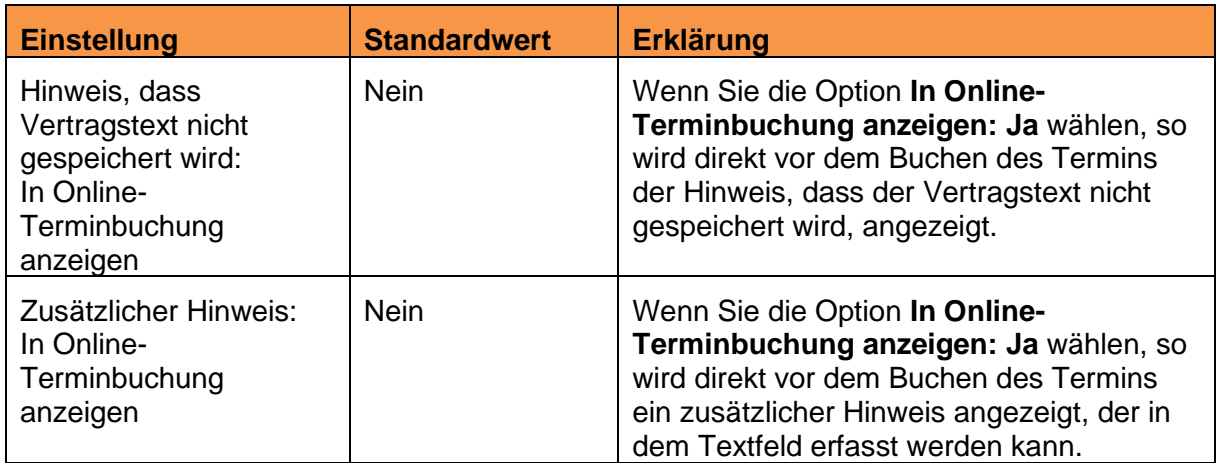

**Handbuch** 

#### **Register: AGB**

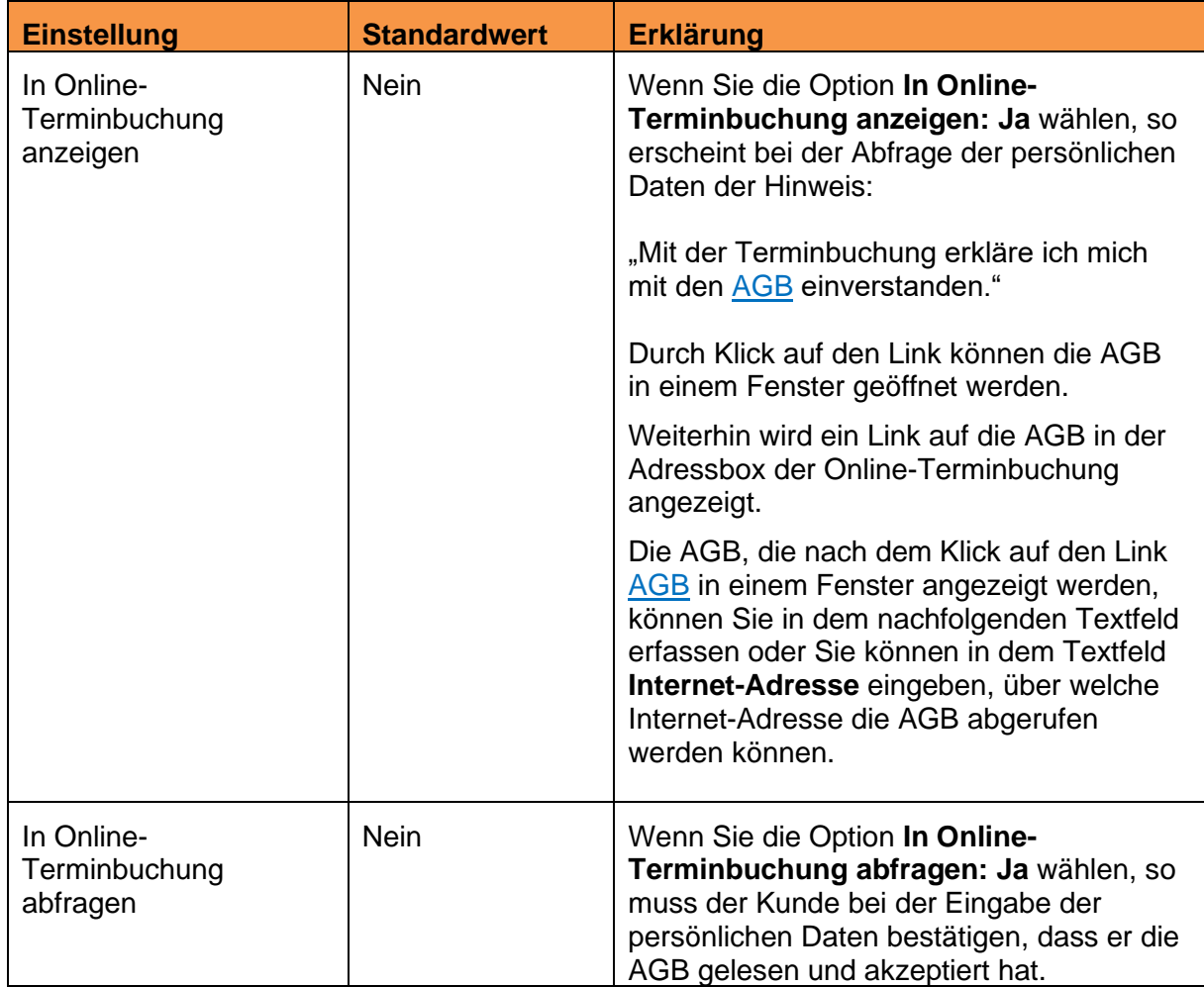

#### <span id="page-47-0"></span>**4.1.1.6 Impressum**

Wenn Sie die Online-Terminbuchung als eigenständige Mini-Webseite verwenden wollen, so können Sie hier das Impressum pflegen. Der Link zum Impressum wird in der Adress-Box auf der linken Seite der Online-Terminbuchung angezeigt. Die Informationen in der Hilfe, wie Sie ein Impressum aufbauen können, sind beispielhaft. Die Anforderungen an ein Impressum sind je nach Firma und Branche unterschiedlich. Zu rechtlichen Details wenden Sie sich bitte an Ihren Rechtsanwalt.

**Handbuch** 

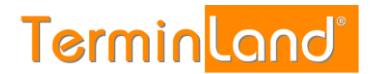

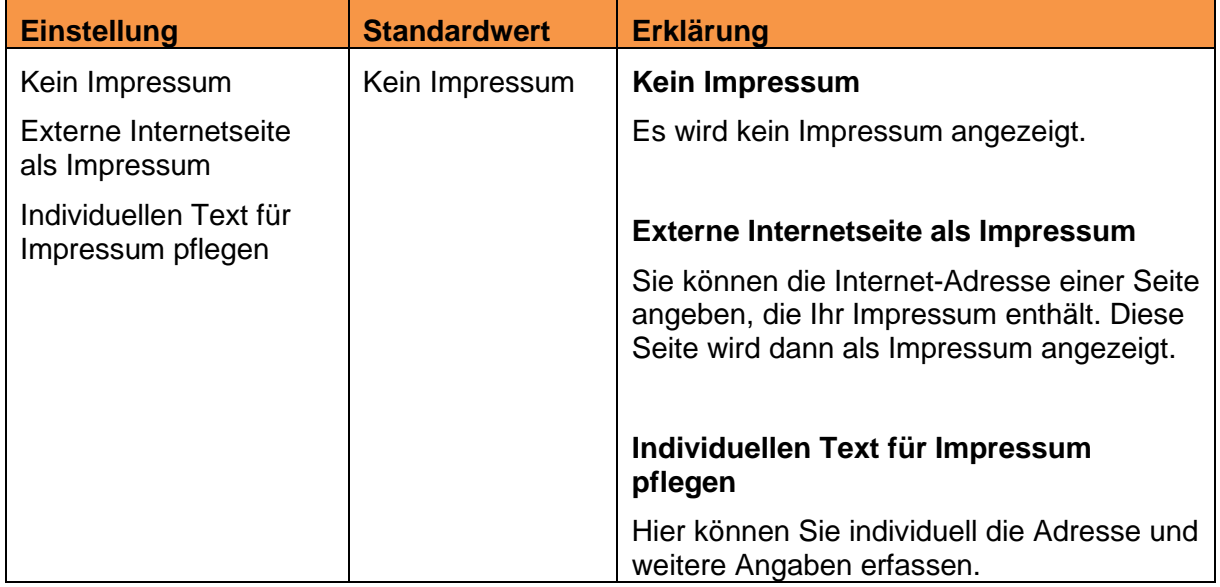

#### <span id="page-48-0"></span>**4.1.1.7 Kennwort ändern**

1. Zum Ändern Ihres Kennworts wählen Sie den Menüpunkt **Kennwort ändern** aus. In dem folgenden Dialog geben Sie zunächst Ihr altes und dann zweimal das neue Kennwort ein.

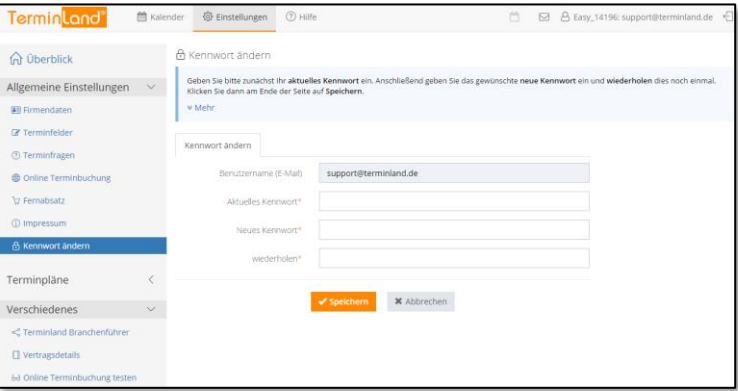

2. Klicken Sie dann auf **Speichern**.

#### <span id="page-49-0"></span>**4.1.2 Terminpläne**

In den Terminplan-Einstellungen nehmen Sie die Einstellungen vor, die Sie pro Terminplan einstellen können. Wenn Sie mit mehreren Terminplänen arbeiten, haben Sie in dem Menü **Einstellungen** unter **Terminpläne** für jeden Terminplan einen eigenen Menüpunkt.

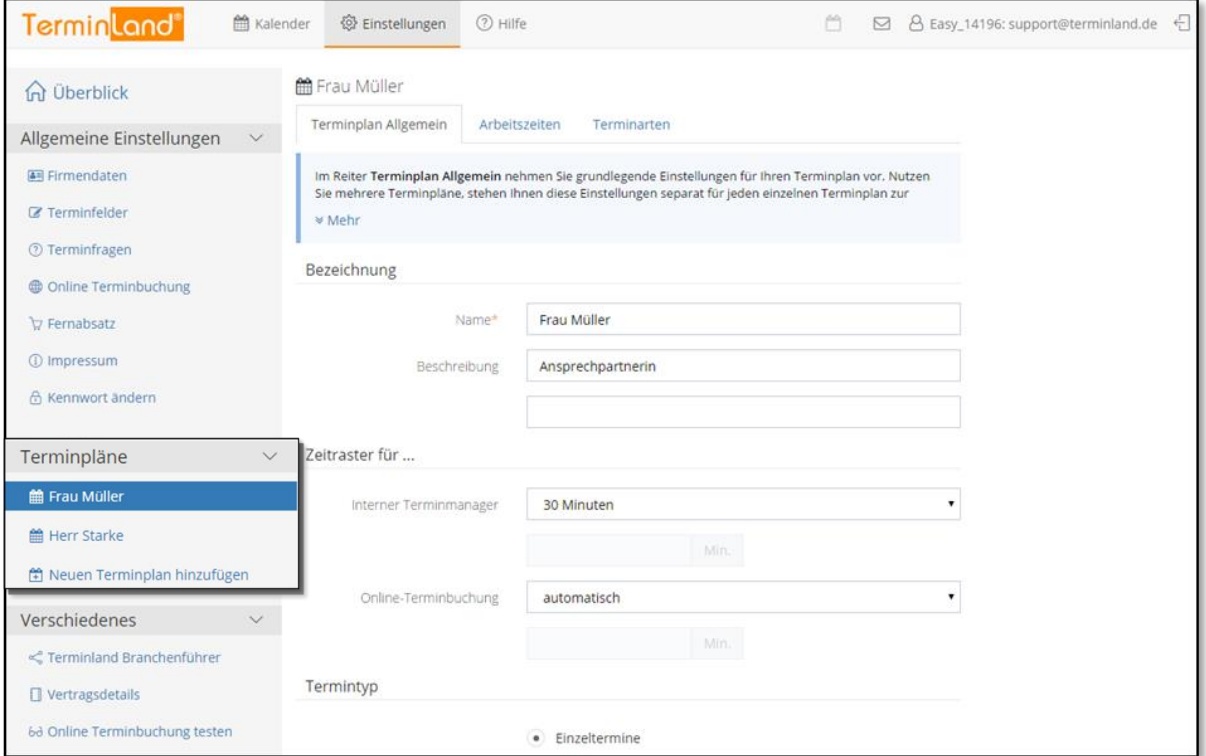

Klicken Sie auf den entsprechenden Terminplan, um die Einstellungen für einen Terminplan zu ändern.

Wenn Sie einen weiteren Terminplan hinzufügen möchten, so klicken Sie auf den Menüpunkt **Neuen Terminplan hinzufügen**. Dieser Menüpunkt steht Ihnen nur in der Testphase von Terminland Easy zur Verfügung bzw. später, wenn Sie noch nicht die Anzahl der lizenzierten Terminpläne ausgeschöpft haben. Ansonsten müssen Sie zunächst eine neue Terminplan-Lizenz bestellen.

Die Terminplan-Einstellungen bestehen aus den Registern **Terminplan Allgemein**, **Arbeitszeiten** und **Terminarten**.

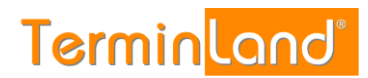

<span id="page-50-0"></span>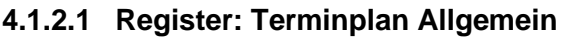

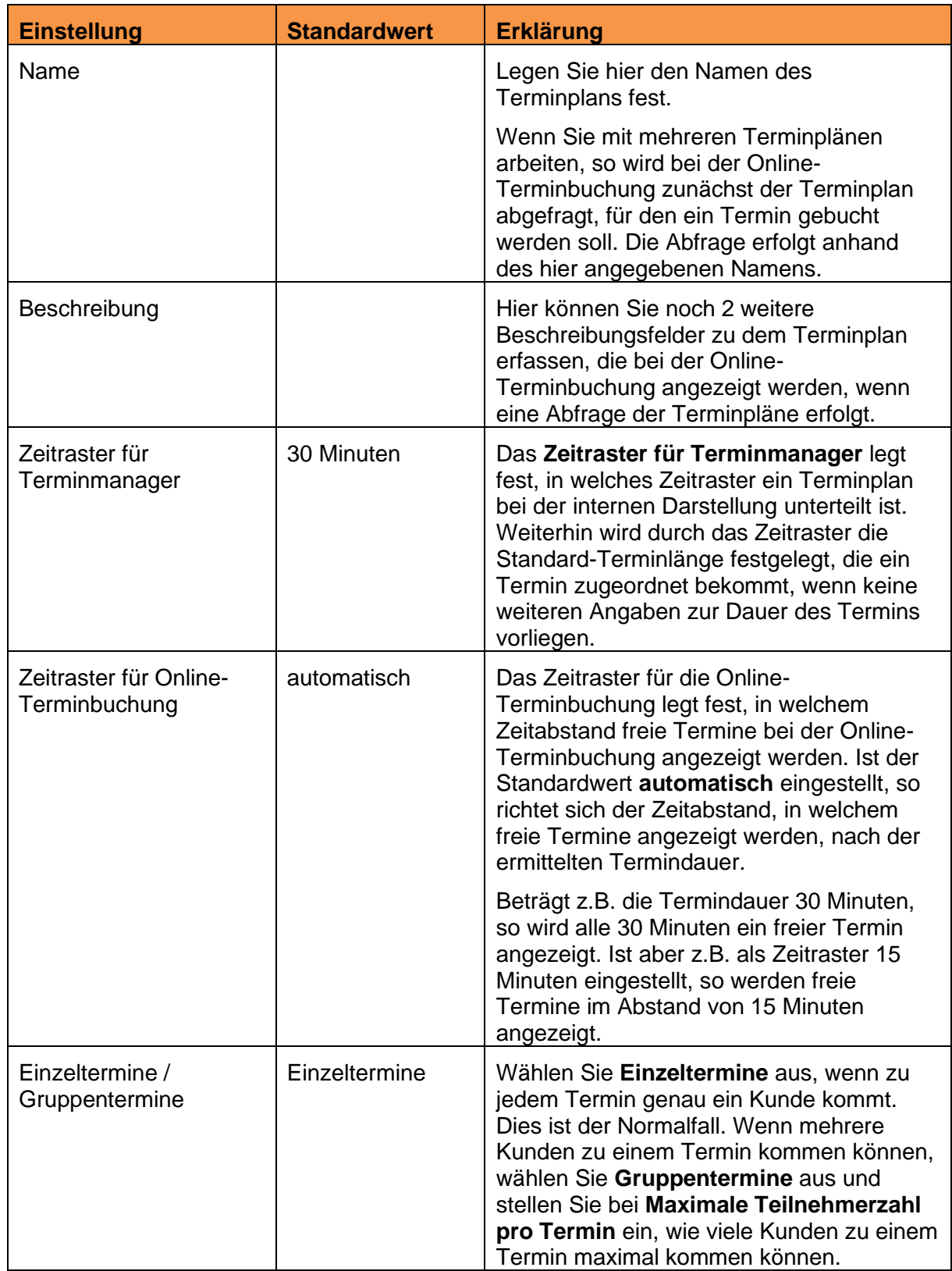

Handbuch

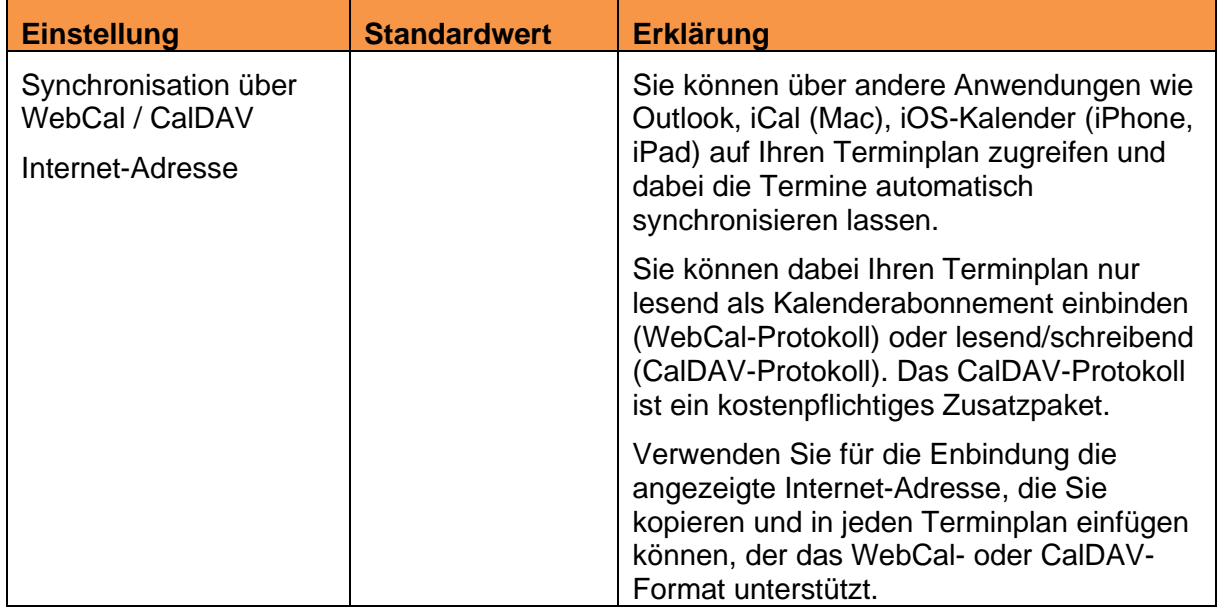

#### <span id="page-51-0"></span>**4.1.2.2 Register: Arbeitszeiten**

Pro Terminplan können Sie die Arbeitszeiten pro Wochentag festlegen. Mit einem Klick auf **Falt hinzufügen** fügen Sie eine Arbeitszeit zu einem Wochentag hinzu. Mit einem Klick auf Land löschen Sie die entsprechende Arbeitszeit.

Wenn Sie eine Arbeitszeit für die Online-Terminbuchung freigeben möchten, so klicken Sie in der letzten Spalte das gleichnamige Optionskästchen an.

#### <span id="page-51-1"></span>**4.1.2.3 Register: Terminarten**

In dem Register **Terminarten** können Sie einstellen, ob alle Antworten der Terminfragen für diesen Terminplan zugelassen sind oder ob Sie die möglichen Antworten für den Terminplan einschränken möchten.

Das Einschränken von Antworten ist vor allem sinnvoll, wenn Sie mit mehreren Terminplänen arbeiten und die Person, die über den Terminplan abgebildet wird, nicht alle Tätigkeiten abdeckt.

#### <span id="page-51-2"></span>**4.1.3 Verschiedenes**

#### <span id="page-51-3"></span>**4.1.3.1 Vertragsdetails**

Unter dem Menüpunkt **Vertragsdetails** bekommen Sie angezeigt, wie viele Terminpläne Sie lizenziert haben. Hier können Sie auch das Auftragsformular aufrufen, um weitere Terminpläne und Zusatzpakete zu bestellen.

#### **Terminland Free**

Über den Link **System mit dem heutigen Tag schließen** können Sie Ihr Terminland Free-System wieder löschen.

#### **Terminland Easy**

Wenn Sie den kostenfreien 30-Tage-Testzeitraum nutzen, so sehen Sie unter **freigeschaltet bis**, wann der 30-Tage-Testzeitraum endet. Darunter können Sie das Auftragsformular aufrufen, um Terminland Easy über den 30-Tage-Testzeitraum hinaus zu nutzen.

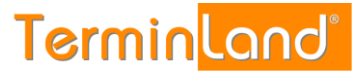

#### <span id="page-52-0"></span>**4.1.3.2 Online-Terminbuchung testen**

Über diesen Menüpunkt können Sie jederzeit Ihre Online-Terminbuchung in einem eigenen Browserfenster öffnen. Dies ist praktisch, wenn Sie testen möchten, ob Ihre vorgenommenen Einstellungen die gewünschten Ergebnisse erzielen.

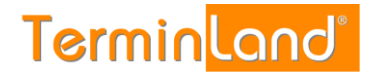

#### <span id="page-53-0"></span>**4.2 Hilfe**

#### <span id="page-53-1"></span>**4.2.1 Register: Hilfe**

Über den Menüpunkt **Hilfe** können Sie die PDF-Dokumente **Schnellstart, Handbuch und Einbindung in die Webseite** öffnen. Klicken Sie dazu einfach auf den entsprechenden Link.

Über den Link **Dokumentation** kommen Sie auf die Dokumentationsseite des Terminland-Portals. Hier finden Sie Leitfäden zur Synchronisation Ihrer Terminland-Terminpläne mit anderen Kalendern.

Über den Link **Was ist neu?** Können Sie nachschauen, welche neuen Funktionen in einer Programmversion hinzugekommen sind.

Über den Link **E-Mail Support** können Sie uns per E-Mail kontaktieren.

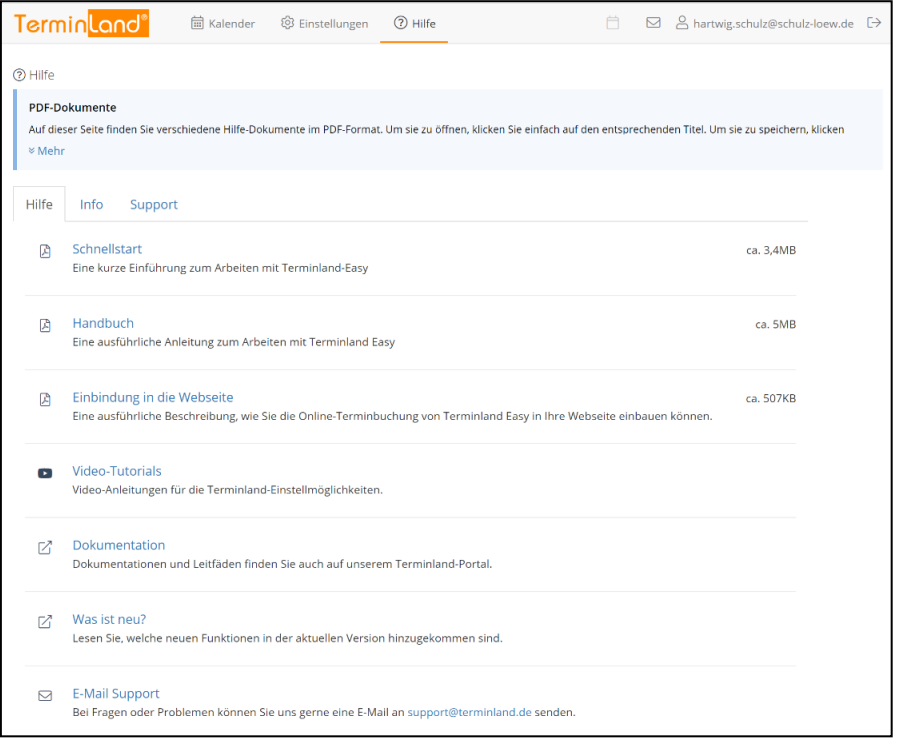

#### <span id="page-53-2"></span>**4.2.2 Register: Info**

Über das Register **Info** können Sie die aktuell verwendete Programmversion sowie den aktuell verwendeten Terminland-Server, auf dem Ihr Terminland-System läuft, abfragen.

#### <span id="page-53-3"></span>**4.2.3 Register: Support**

#### **Datenfreigabe für technischen Support**

Dem Terminland-Support ist es aus datenschutzrechtlichen Gründen nicht gestattet im internen Terminmanager eingetragene Termine zu sehen, zu editieren oder zu löschen. Haben Sie spezielle Fragen zu gebuchten Terminen und benötigen die Unterstützung des Terminland-Supports, müssen Sie diesen zunächst autorisieren, die Termindaten Ihres Systems einzusehen. Die Datenfreigabe für den Terminland-Support aktivieren bzw. deaktivieren Sie in den Vertragsdetails unter **Hilfe > Register: Support > Datenfreigabe für Technischen Support**.

Standardmäßig ist die Datenfreigabe für den technischen Support deaktiviert.

**Handbuch** 

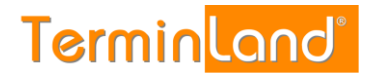

#### **Fernzugriff**

Über die Fernzugriffs-Software Teamviewer kann der Terminland-Support auf Ihren Rechner zugreifen, wenn Sie die Fernzugriffs-Software von Teamviewer laden und den Terminland-Support in einem zweiten Schritt für den Fernzugriff autorisieren. Sollte für die Lösung einer Supportanfrage ein Fernzugriff auf Ihren Rechner notwendig sein, so stimmt der Terminland-Support die einzelnen Schritte dazu mit Ihnen ab.

#### <span id="page-54-0"></span>**4.3 Abmelden**

Wenn Sie bei der Anmeldebox Ihre E-Mail-Adresse und Ihr Kennwort eingegeben haben und dann die Option **Auf diesem Computer merken** ausgewählt haben, so werden Ihre Anmeldedaten in einem Cookie abgelegt, so dass Sie das nächste Mal automatisch angemeldet werden (siehe [2.2\)](#page-4-2).

Über das in der Menüleiste angezeigte **Abmelde-Symbol** können Sie sich explizit abmelden, so dass Ihre Anmeldedaten auf jeden Fall von Ihrem Computer entfernt werden. Sie müssen sich dadurch bei dem nächsten Aufruf des internen Terminmanagers wieder mit Ihrem Benutzernamen (E-Mail Adresse) und Ihrem Kennwort anmelden.

Der Menüpunkt Abmelden hebt also die Anmeldeoption **Dauerhaft anmelden** wieder auf.

## <span id="page-55-0"></span>**5 Konzepte**

#### <span id="page-55-1"></span>**5.1 Termin-Deadline**

Aus organisatorischen Gründen ist es meist sinnvoll, dass ein Kunde einen Termin nicht noch unmittelbar vor dem Termin buchen kann, sondern dass bei einer Terminbuchung ein gewisser Mindestabstand zu dem Termin eingehalten wird. Dieser Mindestabstand zu dem zu buchenden Termin wird als Termin-Deadline bezeichnet.

Die Termin-Deadline legt fest, wie viele Stunden / Tage vor dem Termin ein Termin spätestens gebucht werden muss. Ist die Termin-Deadline für einen Termin überschritten, so kann dieser Termin über die Online-Terminbuchung nicht mehr gebucht werden. In der Online-Terminbuchung entfällt dann dieser Termin in der Terminauswahl genauso, wie wenn er belegt wäre.

Die Termin-Deadline wird unter **Einstellungen >Allgemein Einstellungen >Online-Terminbuchung, Register: Online-Terminbuchung** eingestellt (siehe [4.1.1.4\)](#page-43-0).

#### <span id="page-55-2"></span>**5.2 Neue Online-Terminbuchungen überwachen**

Wenn Sie "mitbekommen" möchten, wenn ein Kunde bei Ihnen online einen Termin bucht, können Sie dazu zwei verschiedene Möglichkeiten von Terminland nutzen:

- 1. Sie können sich per E-Mail oder SMS über jede neue Online-Terminbuchung benachrichtigen lassen oder
- 2. Sie können in Terminland abfragen, welche Termine seit der letzten Abfrage online durch Ihre Kunden vereinbart wurden.

Wenn Sie sich bei einer Online-Terminbuchung per E-Mail oder SMS informieren lassen, so bekommen Sie direkt nach der Terminbuchung durch den Kunden eine E-Mail oder SMS mit den Termindetails zugesendet.

Wenn viele Termine durch Ihre Kunden online vereinbart werden, kann es praktischer sein, sich einmal oder zweimal am Tag die neuen Terminbuchungen in Terminland anzusehen.

<span id="page-55-3"></span>Beide Verfahren werden nachfolgend beschrieben.

#### **5.2.1 Benachrichtigung per E-Mail oder SMS bei neuen Online-Terminen einstellen**

Die Benachrichtigung per E-Mail ist standardmäßig eingeschaltet. Sollte die Benachrichtigung ausgeschaltet sein, so gehen Sie folgendermaßen vor, damit Sie über jeden Termin, der online durch Ihre Kunden vereinbart wird, direkt per E-Mail benachrichtigt werden:

- 1. Klicken Sie auf **Einstellungen**.
- 2. Klicken Sie unter Allgemeine Einstellungen auf den Menüpunkt **Online-Terminbuchung**.
- 3. Wählen Sie unter **Benachrichtigung bei Terminbuchung per E-Mail** den Wert **Ja** aus und tragen Sie unter **E-Mail Adresse** die Adresse ein, an die die

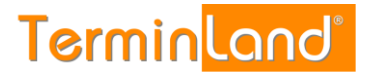

Benachrichtigung geschickt werden soll. Mehrere E-Mail Adressen werden durch ein Semikolon getrennt eingegeben.

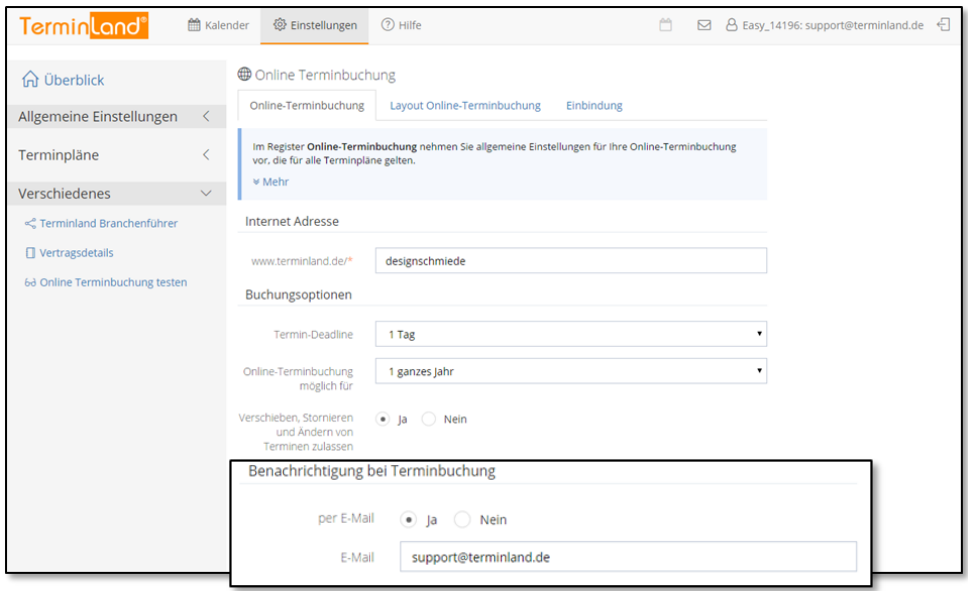

Wenn Sie per SMS über neue Terminbuchungen informiert werden möchten, so müssen Sie zunächst ein kostenpflichtiges SMS-Paket zu Ihrem Vertrag hinzubuchen. Danach können Sie wie beschrieben unter **Benachrichtigung bei Terminbuchung** die Benachrichtigung per SMS einstellen.

#### <span id="page-56-0"></span>**5.2.2 Neue Online-Termine abrufen**

Wird ein Termin bei Ihnen online gebucht, so wird Ihnen dies im Terminmanager oben rechts durch folgendes Symbol **in** der Menüleiste angezeigt. Durch einen Klick auf das Symbol, werden die neu gebuchten Termine angezeigt. Das Programm benutzt dafür die Funktionalität der **Erweiterten Suche** [\(3.5.1](#page-32-1) [Erweiterte Suche\)](#page-32-1).

1. Damit Terminland weiß, dass Sie die neu gebuchten Termine gelesen haben, müssen Sie die Termine auf **Gelesen** setzen. Dadurch erlischt auch der Hinweis auf neue Termine in der Menüleiste.

Markieren Sie dazu die Termine durch einen Klick auf das Auswahlkästchen neben dem Datum des Termins. Wenn Sie alle Termine in der Suchergebnisliste markieren möchten, so klicken Sie auf das Auswahlkästchen in der Kopfzeile der Liste.

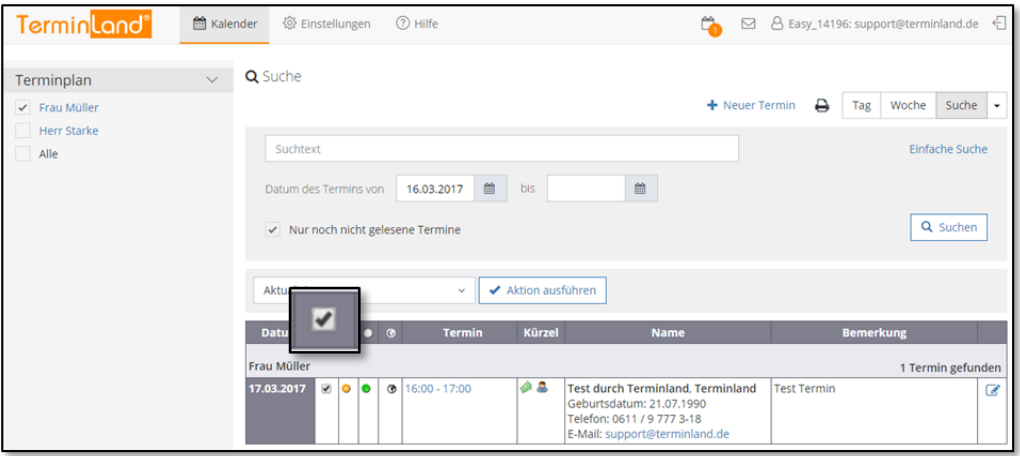

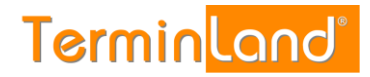

#### 2. Wählen Sie aus der Befehlsliste den Befehl **Auf gelesen setzen** und klicken Sie dann auf die Befehlsschaltfläche **Aktion ausführen**.

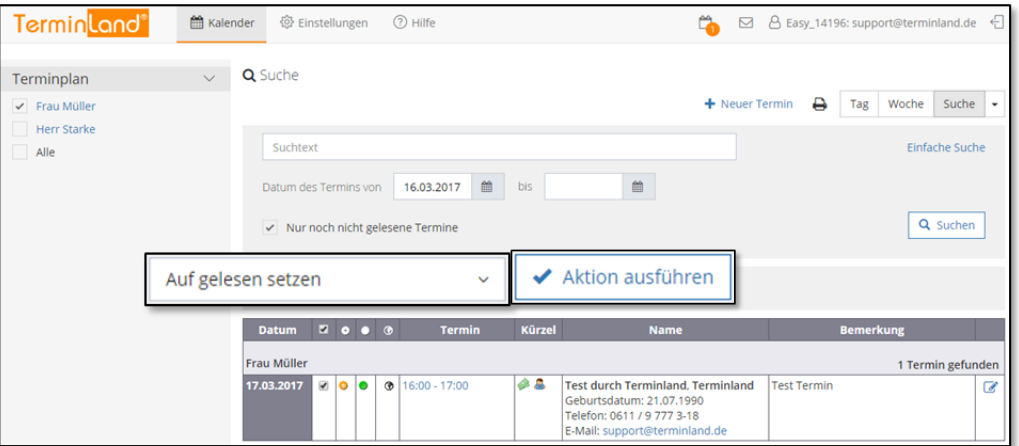

#### 3. Jetzt werden keine ungelesenen Termine mehr angezeigt.

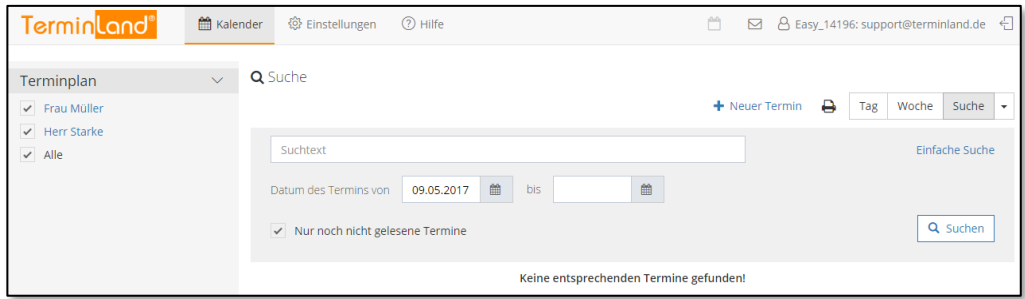